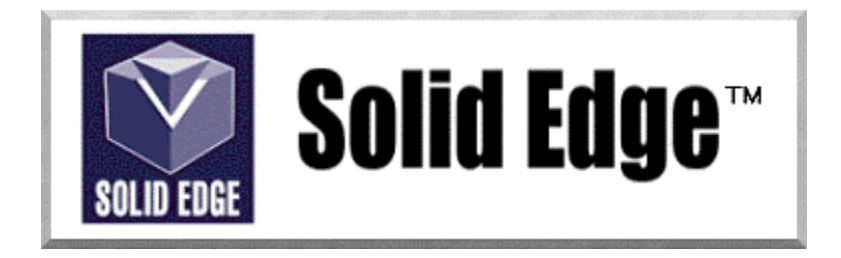

# **Curso de Treinamento no Solid Edge**

## Versão 17.0

## *Módulo 2 - Criando Peças usando Perfis 2D*

**Editores: Prof. Dr.-Ing. Klaus Schützer Marcelo Soares da Silva** 

Laboratório de Sistemas Computacionais para Projeto e Manufatura Faculdade de Engenharia, Arquitetura e Urbanismo Universidade Metodista de Piracicaba

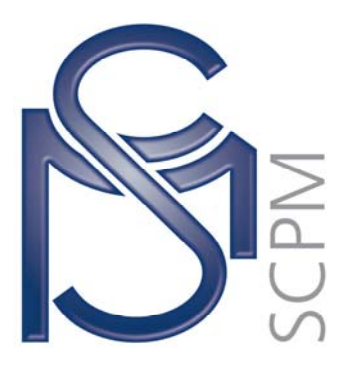

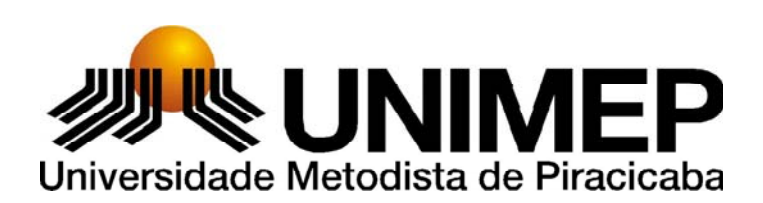

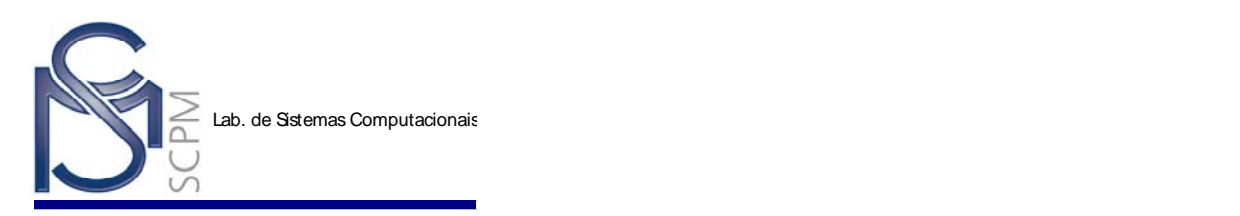

#### **4 Criando uma Peça com uso de croqui - Sketch[1](#page-1-0)**

No próximo exercício você criará um suporte mostrado na figura abaixo através do sketch (desenho de um perfil). Você usará então estes perfis para construir features individuais do modelo sólido.

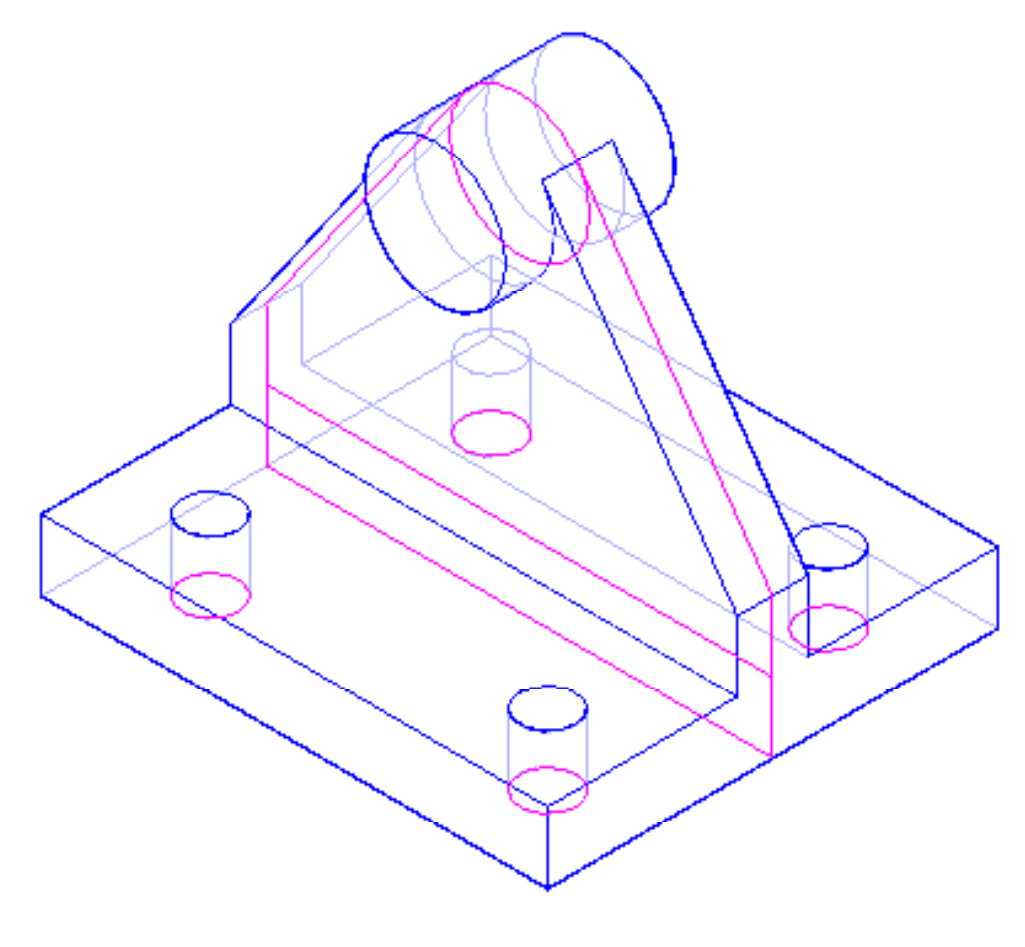

1. Abra o ambiente *Solid Part*

l

2. Na *Barra de Feature*, selecione o comando *Sketch[2](#page-1-1)*

Sketch

瓰

<span id="page-1-0"></span><sup>&</sup>lt;sup>1</sup> Esta apostila foi desenvolvida para uso exclusivo acadêmico em disciplinas que utilizem o sistema CAD Solid Edge, não devendo ser utilizada em cursos de treinamento para empresas, ou cursos afins, sem o prévio consentimento dos autores deste material e dos representantes do software no Brasil.

A presente apostila se encontra em desenvolvimento e toda contribuição para o aperfeiçoamento deste material será muito bem vinda. Envie suas sugestões para o email: schuetzer@unimep.br. <sup>2</sup> No. aprocentosão, deste exemple estatá condo edetado e esquinto espuencião: os comprehen

<span id="page-1-1"></span>Na apresentação deste exemplo estará sendo adotada a seguinte convenção: os comandos a serem selecionados estão apresentados em azul, itálico e negrito, por exemplo *Sketch*; os nomes das barras de comando (veja Capítulo 1) estão apresentadas em itálico, por exemplo *Barra de Feature*

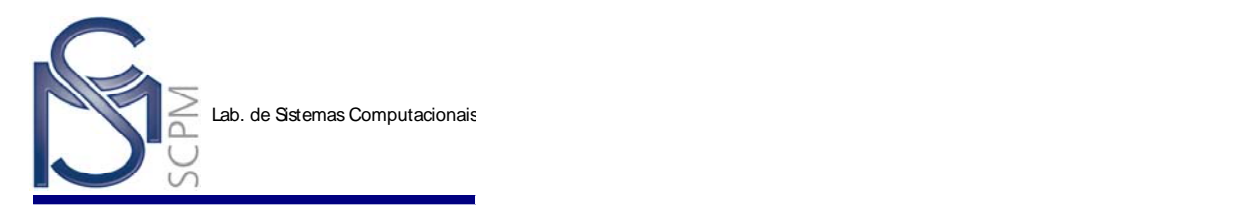

3. Mova o cursor sobre os planos de referência na janela *Part* e clique no plano de referência *x - z plane* quando ele for destacado

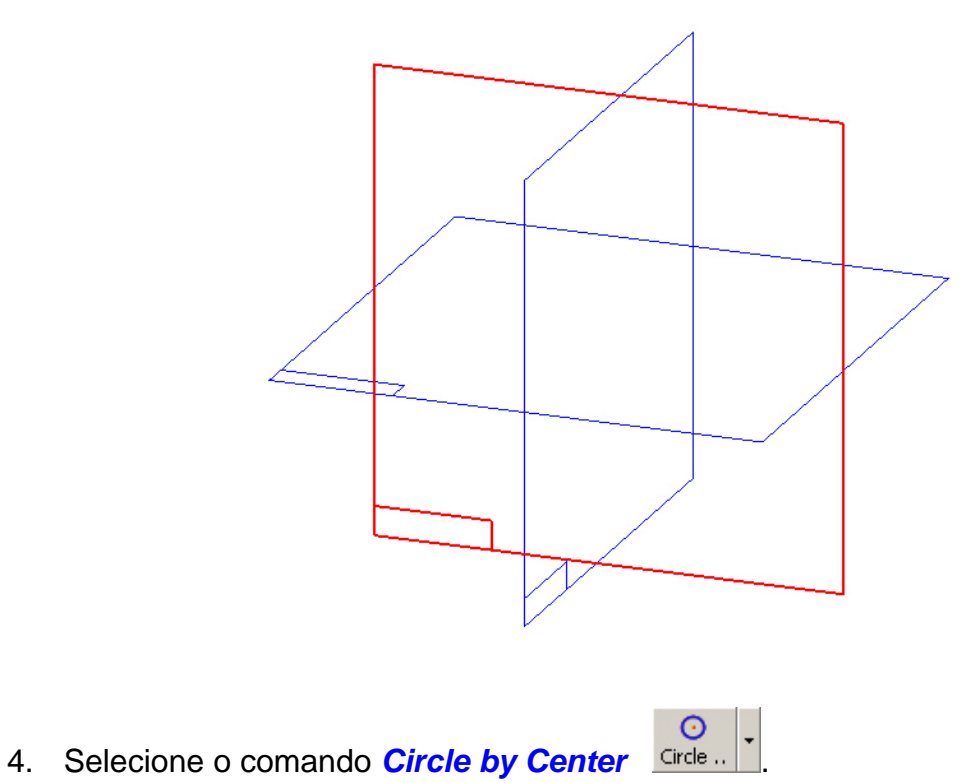

5. Na *Barra de Fita*, digite 50 mm no campo *Diameter*.

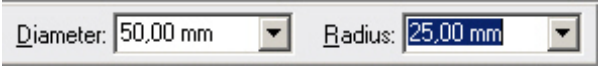

6. Toque o plano referência vertical com o cursor até aparecer o símbolo de alinhado  $\angle$ .

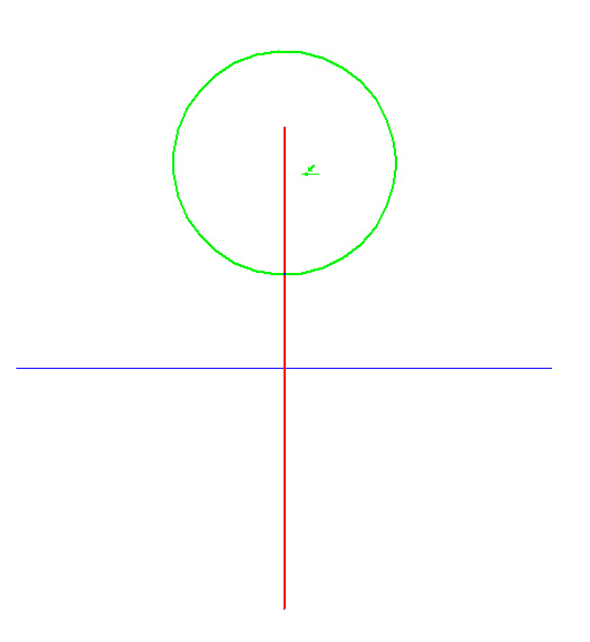

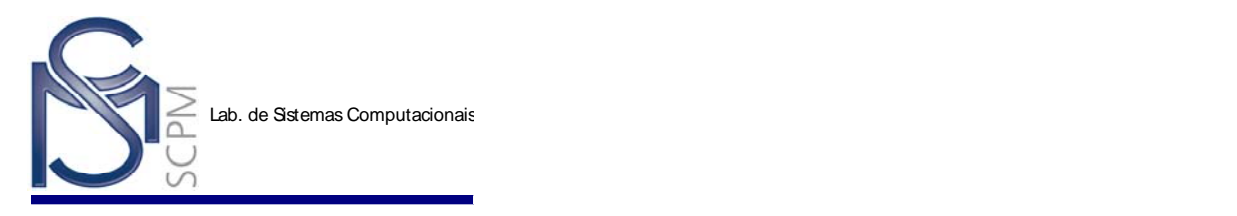

7. Mova o cursor do mouse para cima mantendo o centro do círculo alinhado com o plano de referência, com mostrado na figura abaixo.

**Atenção:** não coloque o centro sobre o ponto final do eixo vertical!

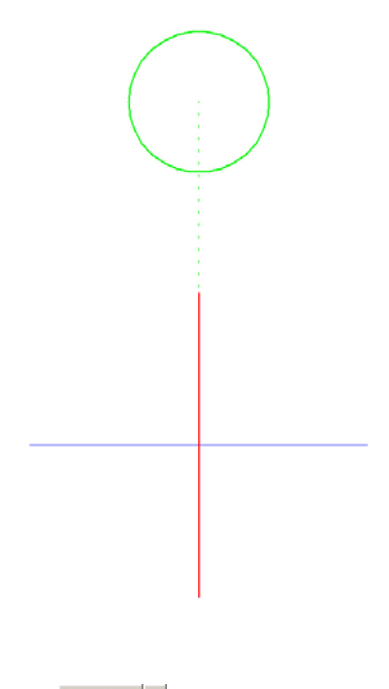

- 8. Selecione o comando *Line* Line
- 9. Mova o mouse para a direita do plano de referência vertical até o ponto final do plano de referência horizontal. Certifique-se que o símbolo ponto final está exibido.

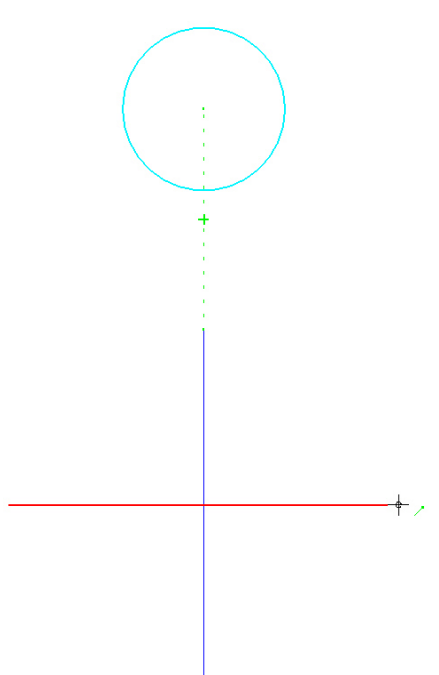

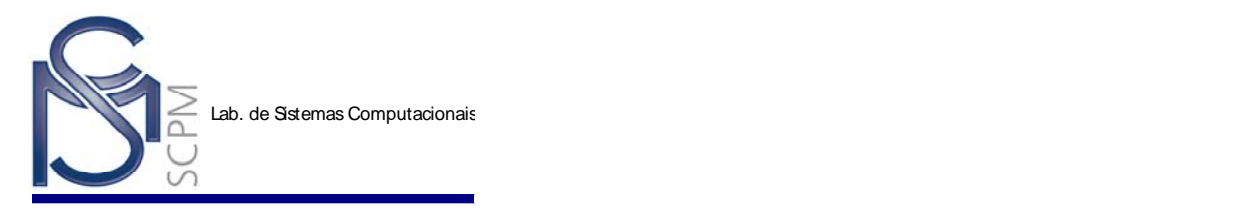

10. Mova o mouse para a direita e clique para colocar o primeiro ponto da linha, assim a linha fica alinhada com o plano de referência horizontal.

**Atenção:** não coloque o ponto sobre o ponto final do eixo vertical!

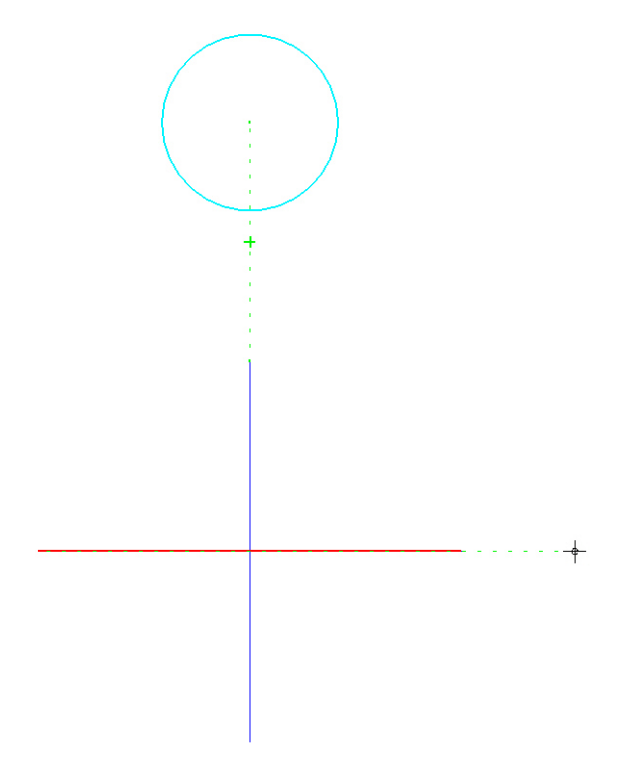

11. Mova o mouse para cima e clique para colocar o segundo ponto da linha.

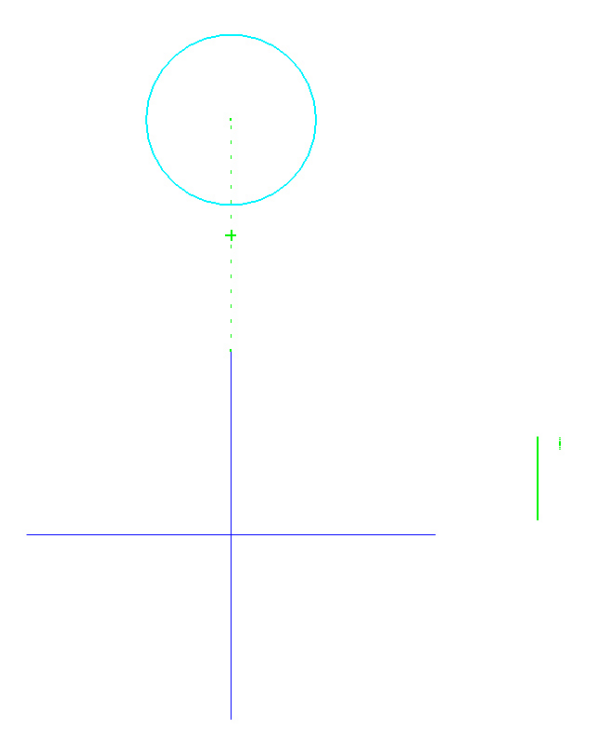

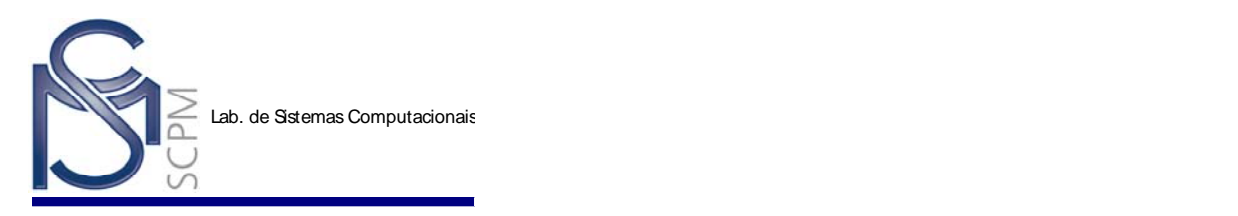

- 12. Clique com o botão direito do mouse para encerrar o comando *Line*.
- R 13. Selecione o comando *Select tool* .
- 14. Selecione a linha vertical colocada no passo anterior.

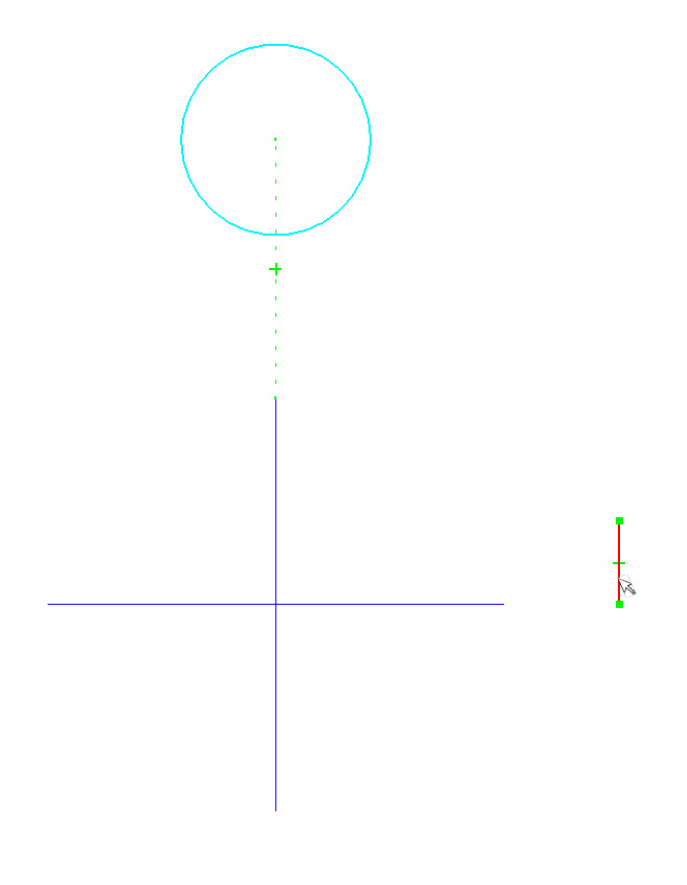

 $\mathbb{A}$ 15. Selecione o comando *Mirror* Mirror | **E** necessário pressionar e segurar o botão esquerdo do mouse no comando *Move*, para acessar o comando *Mirror* do menu flutuante. Note que o botão *Copy* da *Barra de Fita* está ativo.

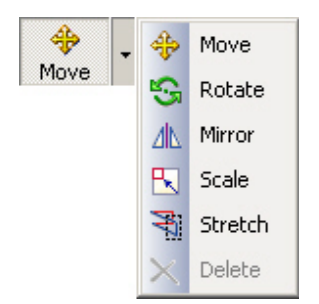

16. Use o cursor do mouse para destacar o plano de referência vertical. Note que uma linha espelhada é exibida no lado esquerdo do plano de referência. Clique para colocar a linha.

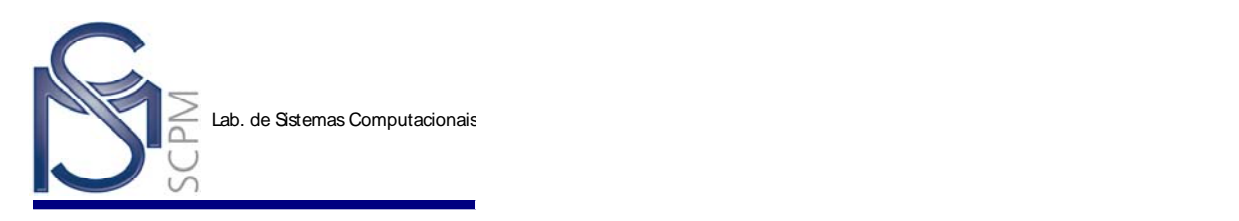

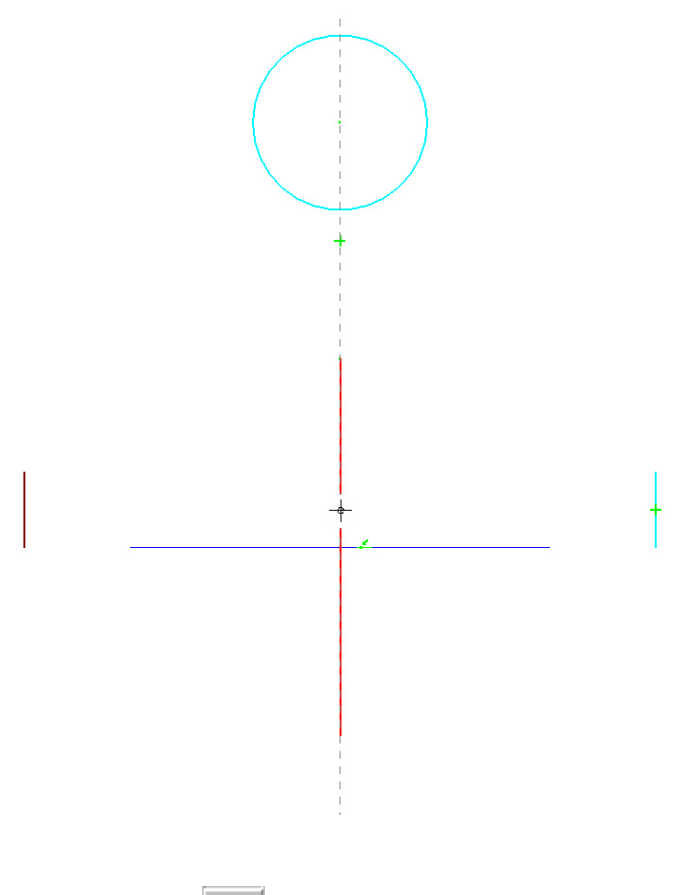

17. Selecione o comando *Line* .

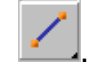

18. Mova o cursor do mouse no ponto final da linha à direita e clique para colocar o primeiro ponto da linha.

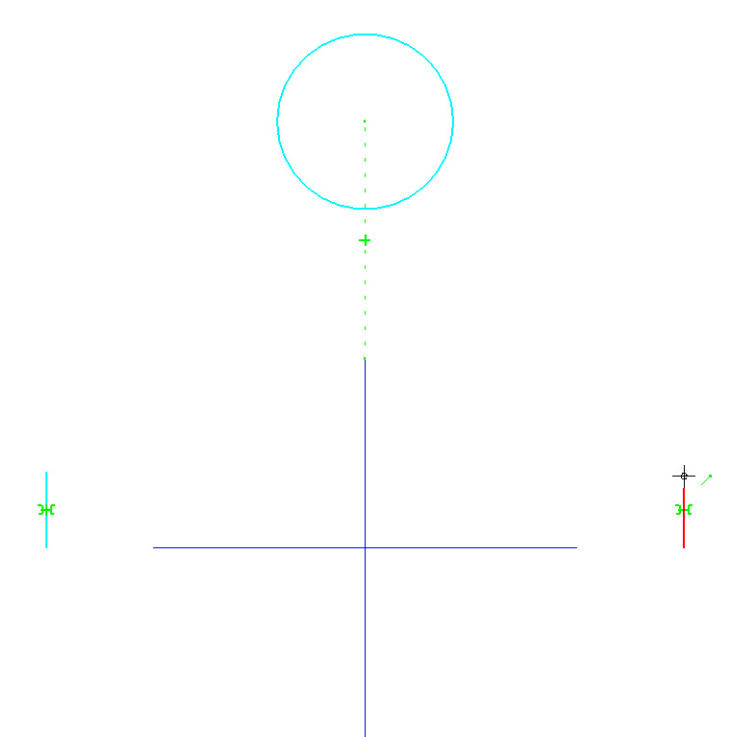

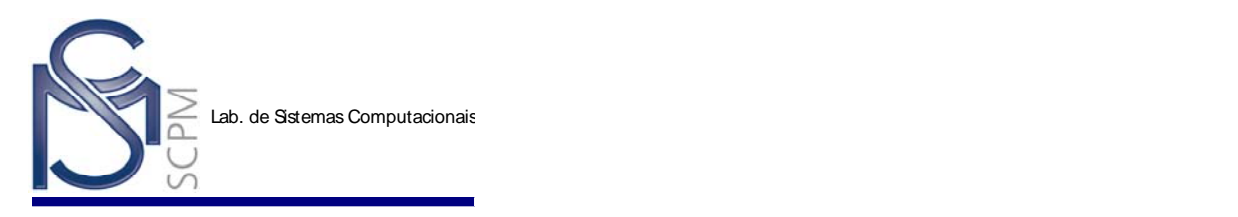

19. Mova o cursor do mouse para o lado direito do círculo. Quando os símbolos ponto no elemento  $\equiv$  e tangente  $\sim$  forem exibidos, clique para colocar a linha.

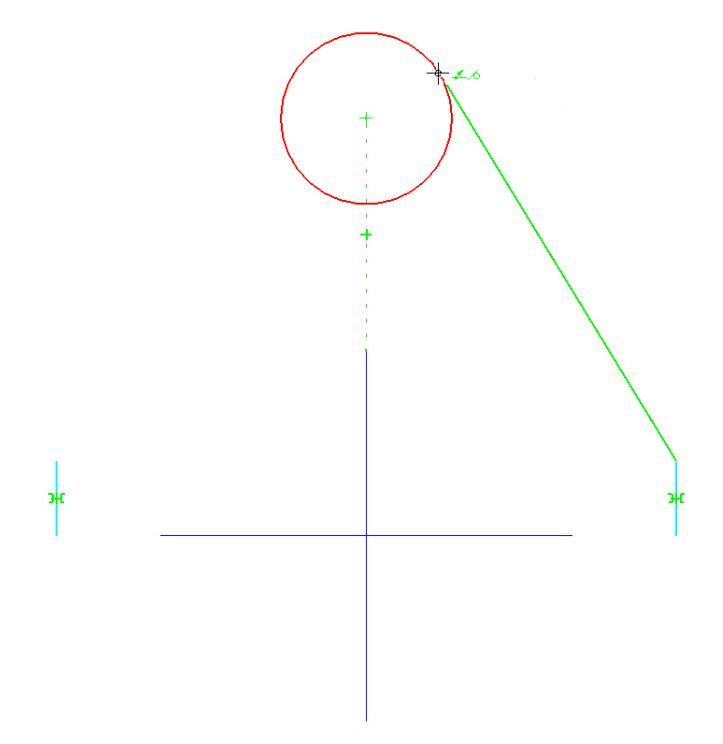

20. Clique o botão direito do mouse uma vez para voltar ao comando *Line*. Repita os mesmos passos para colocar outra a linha como mostrado abaixo.

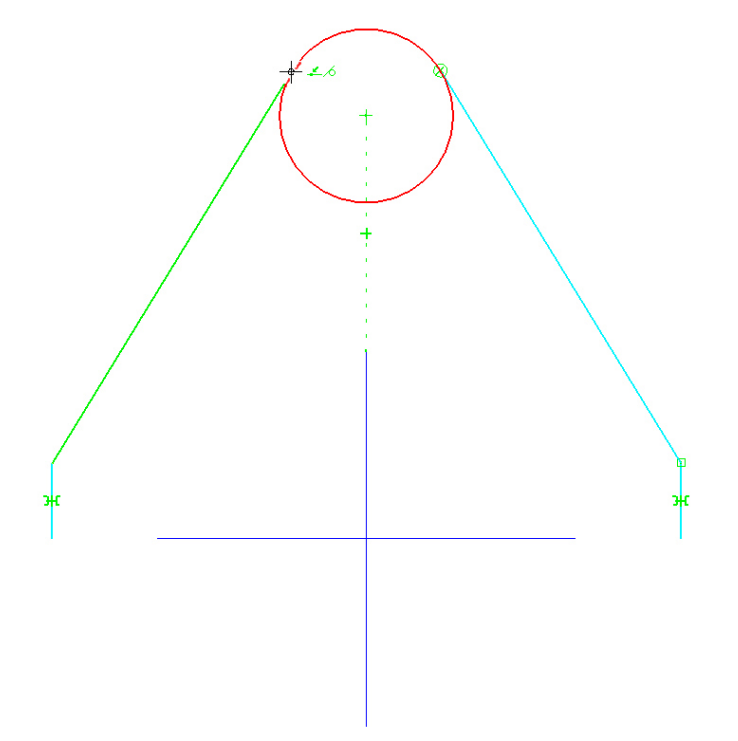

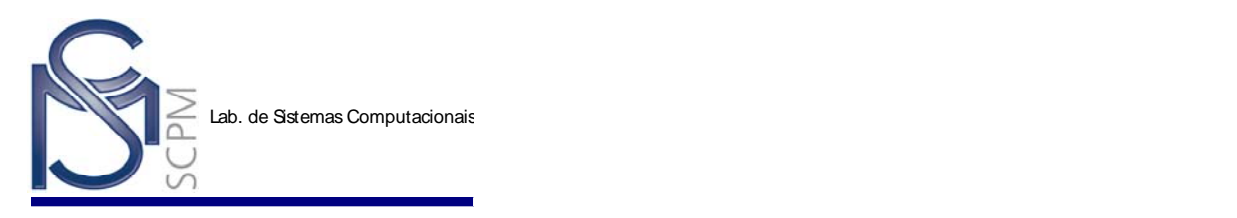

21. Clique o botão direito do mouse uma vez para voltar ao comando *Line*. Coloque uma linha a partir da extremidade inferior da linha à esquerda até a extremidade inferior da linha da direita.

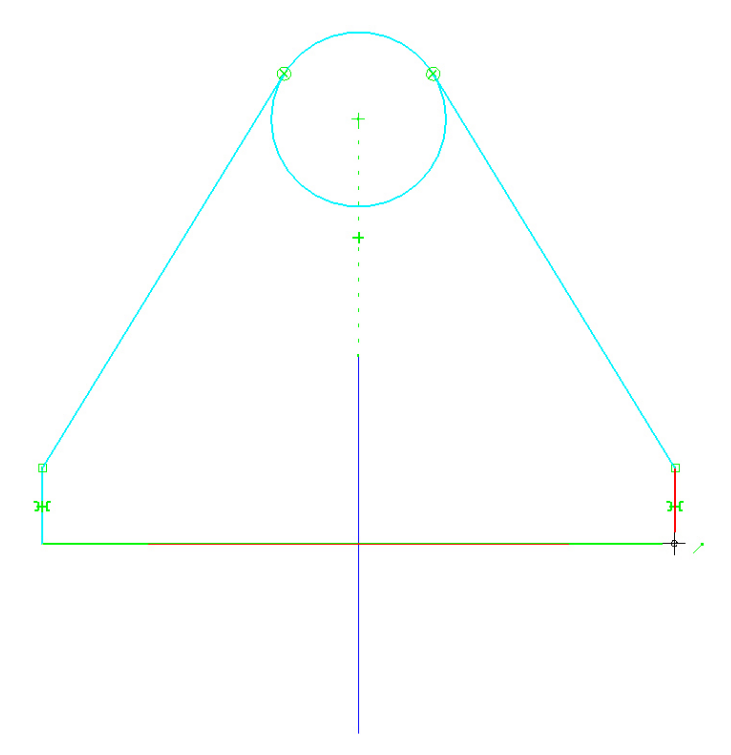

22. Volte para o comando *Line*. Coloque uma linha horizontal como mostrado abaixo. Certifique-se que a nova linha esta conectada as duas linhas verticais pelo símbolo ponto no elemento -

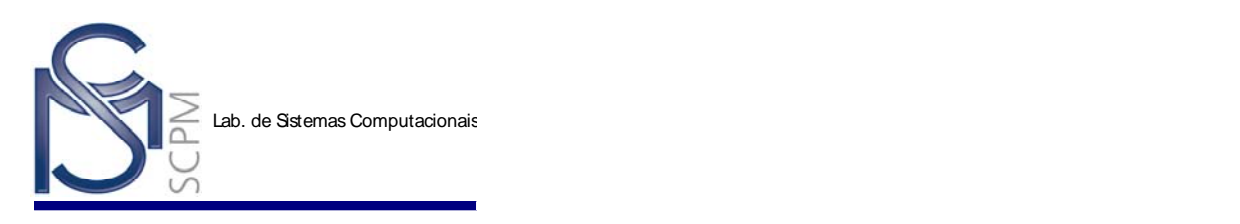

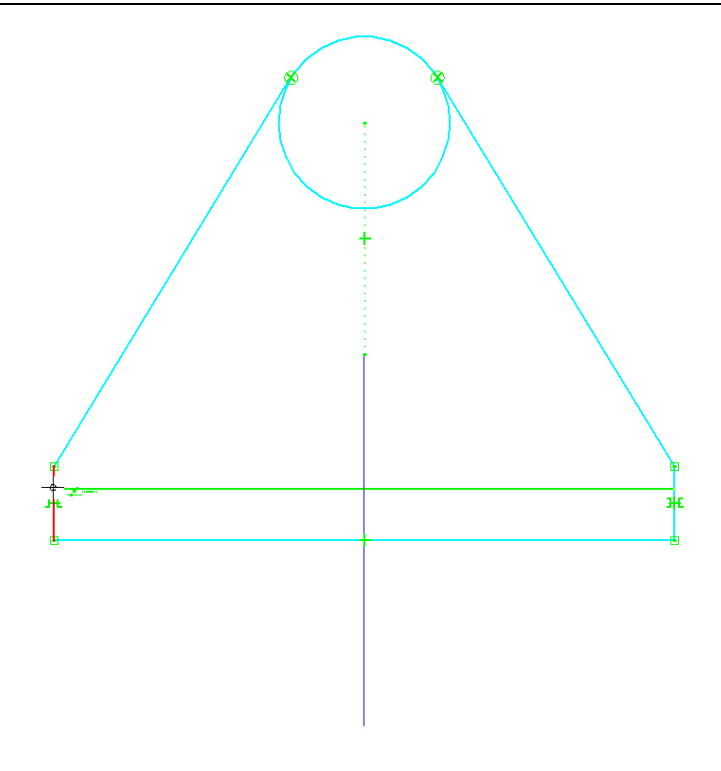

23. Selecione o comando *Distance Between*

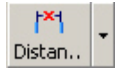

24. Na *Barra de Fita*, certifique-se que o tipo de cota seja *Horizontal/Vertical*.

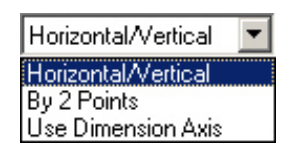

25. Coloque a cota a partir da linha inferior até a última linha criada no perfil. Colocada a primeira cota não reinicie o comando.

**Atenção:** o valor que aparece na cota da figura é o resultante do posicionamento! Não há necessidade de alterar o valor da cota para o apresentado na figura.

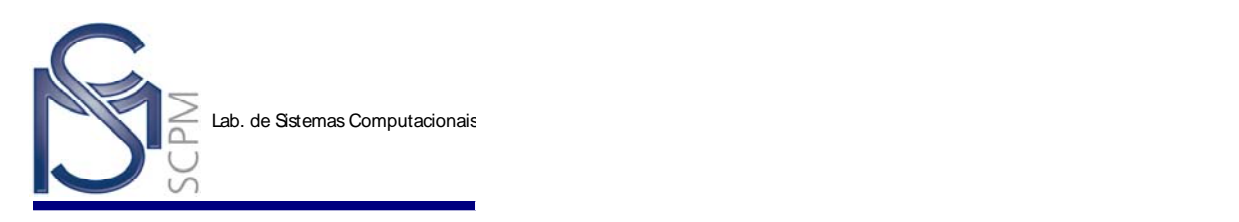

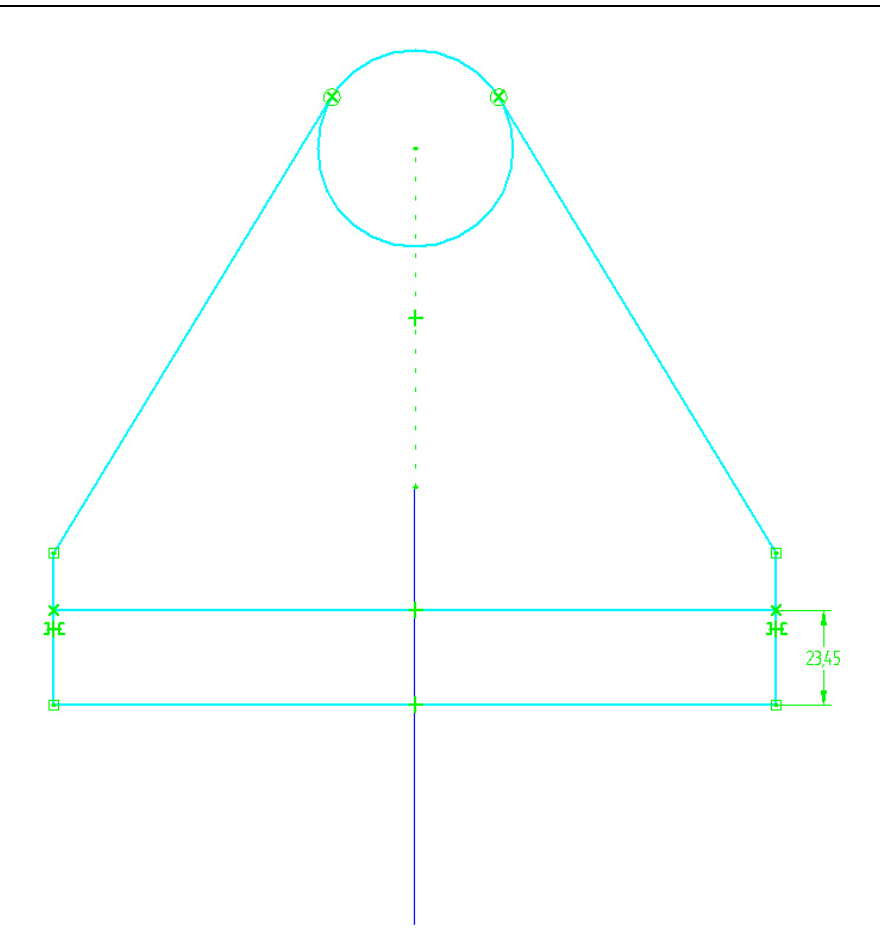

26. Continue com o comando *Distance Between* e selecione o vértice entre a linha vertical à direita e a linha inclinada. Depois que o vértice foi selecionado, note que ambas as cotas empilhadas e alinhadas podem ser colocadas, baseadas onde você posiciona o mouse. Posicione o mouse à direita da primeira cota para colocar a cota seqüencialmente.

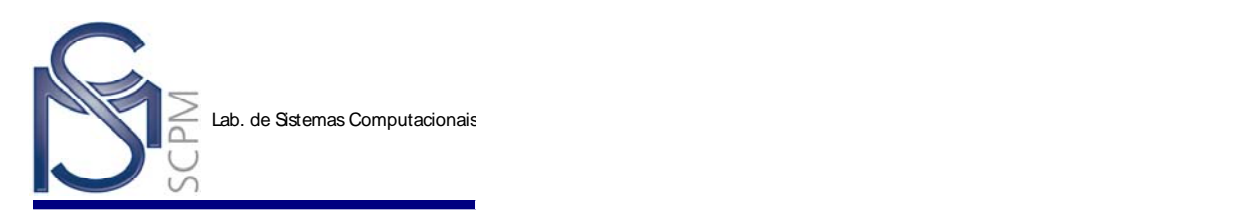

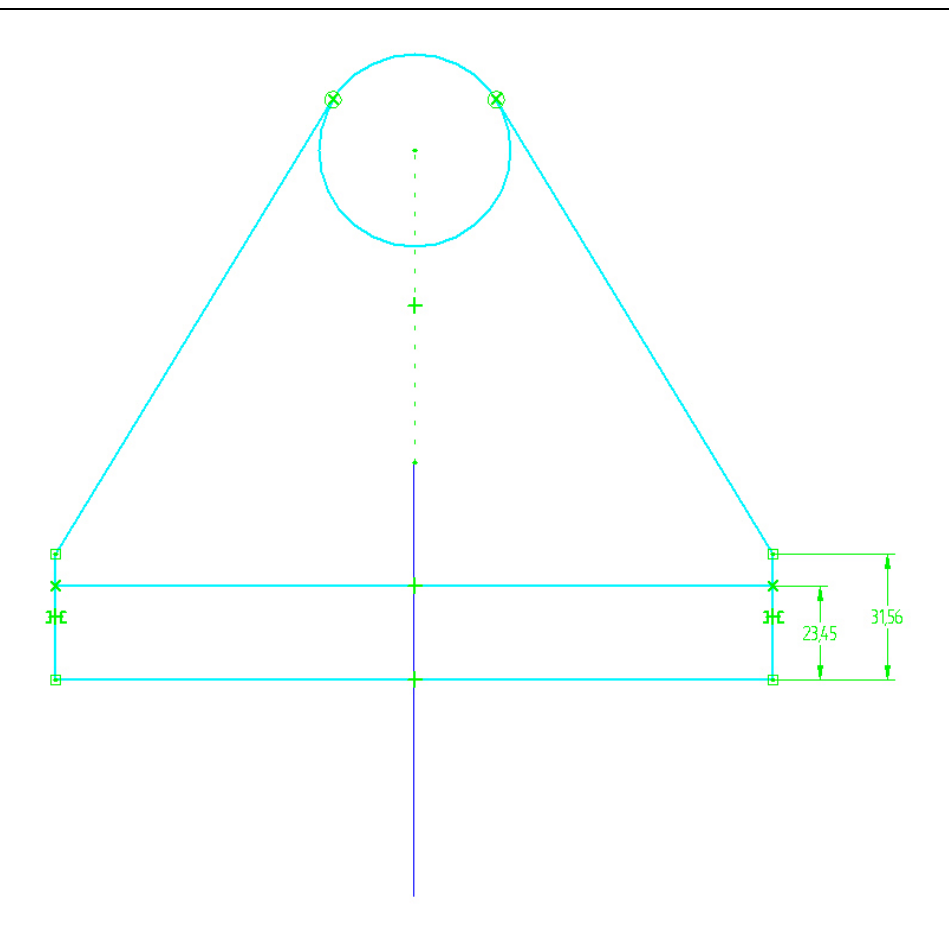

27. Reinicie o comando *Distance Between* clicando com o botão direito do mouse uma vez. Mude o tipo de cota para *By 2 Points*.

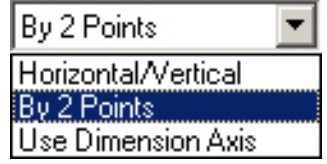

28. Selecione a linha horizontal inferior como a origem da cota. Então, selecione a parte superior do círculo.

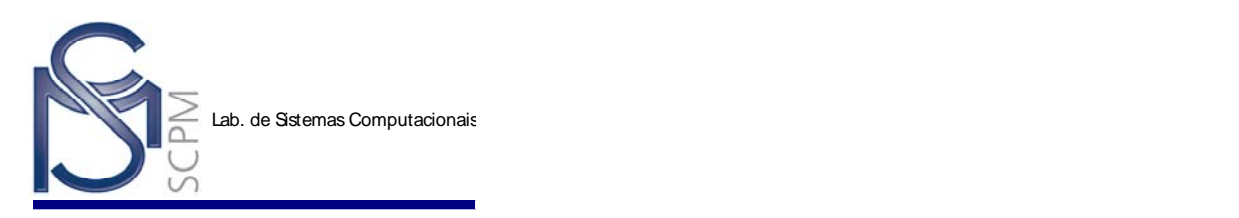

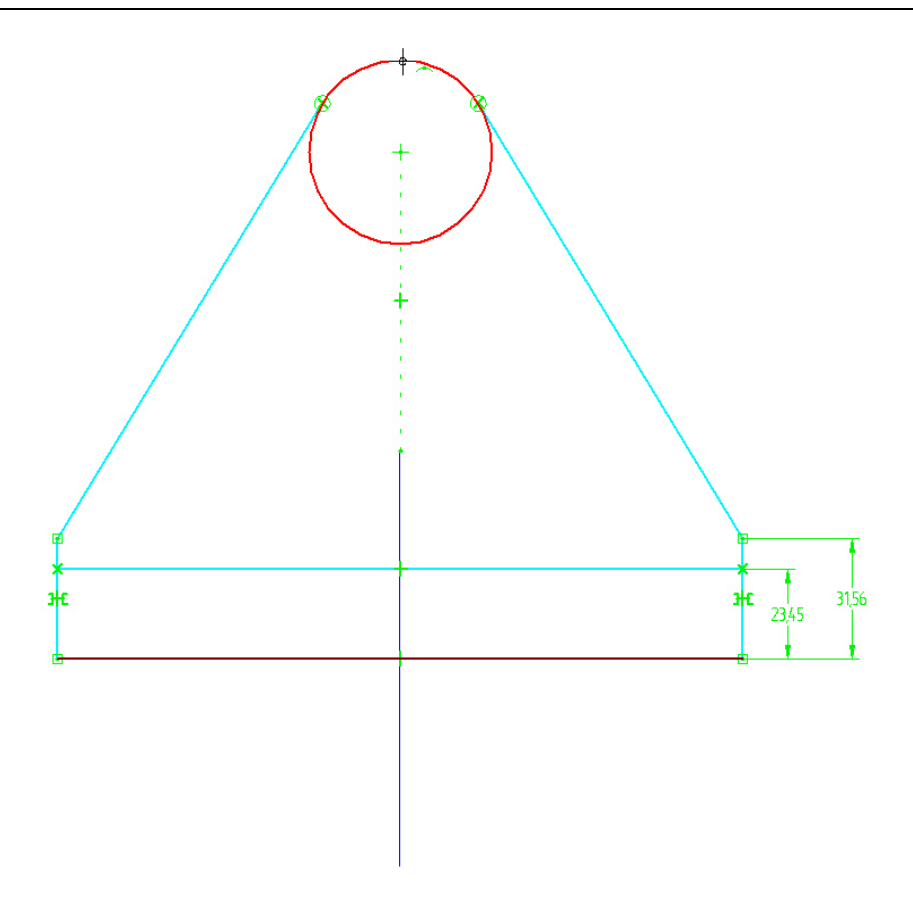

29. Mova o mouse para a direita e coloque a cota como mostrado abaixo.

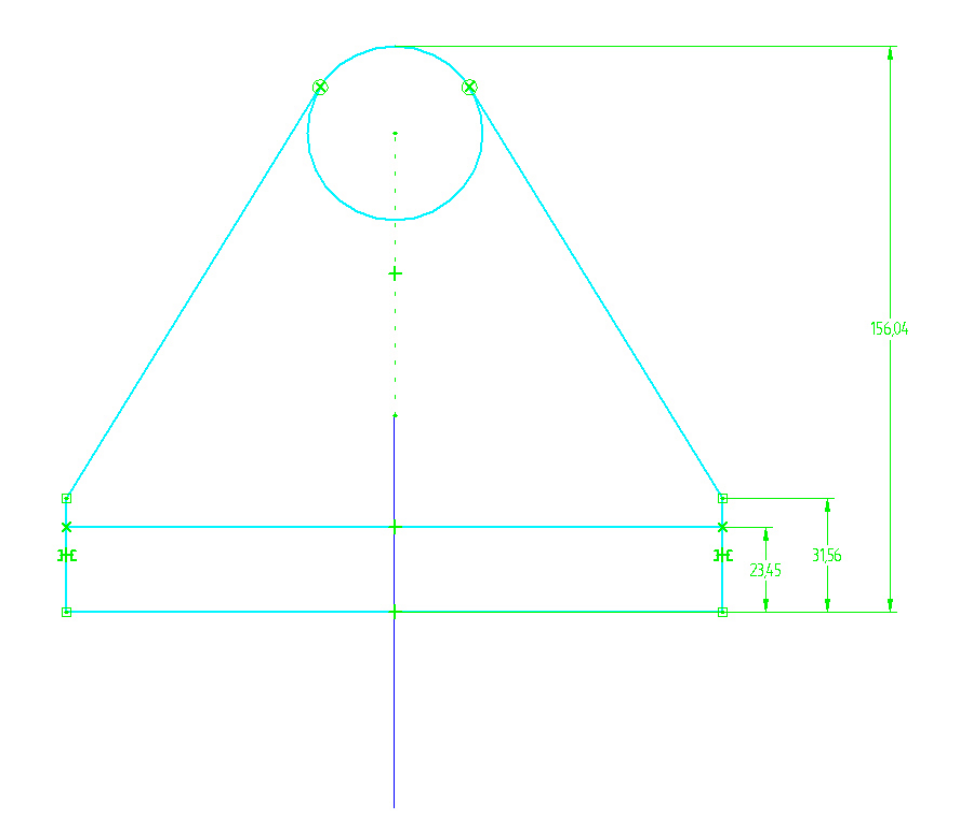

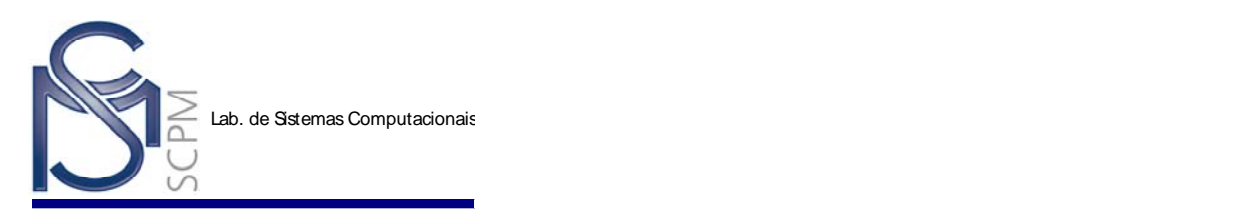

30. Selecione o comando **Smart Dimension Smart..** 

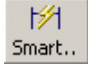

31. Selecione a linha inferior do perfil e coloque a cota de largura.

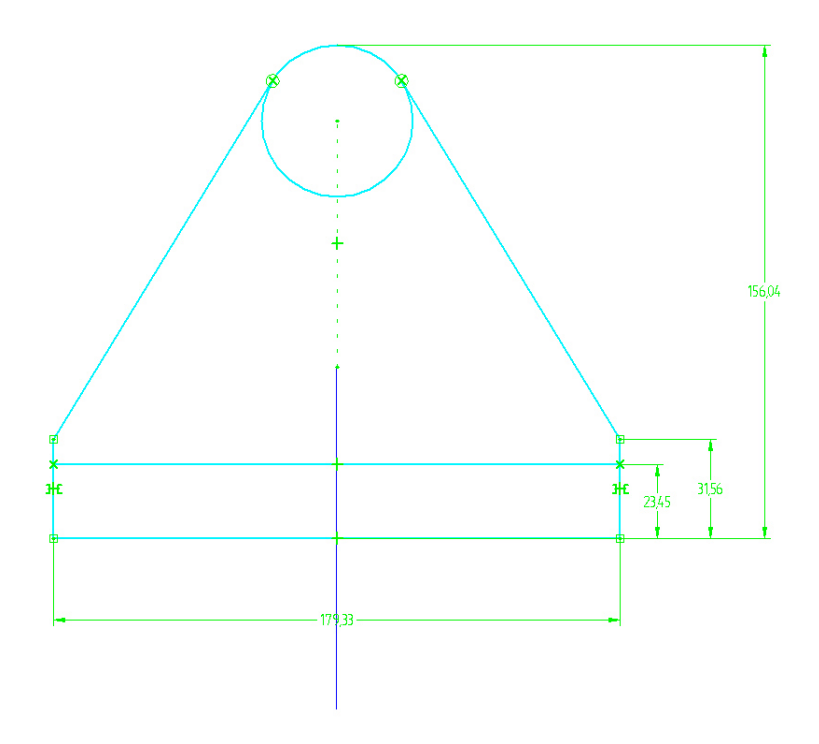

32. Ainda com o comando *Smart Dimension*, selecione o círculo e coloque a cota de diâmetro.

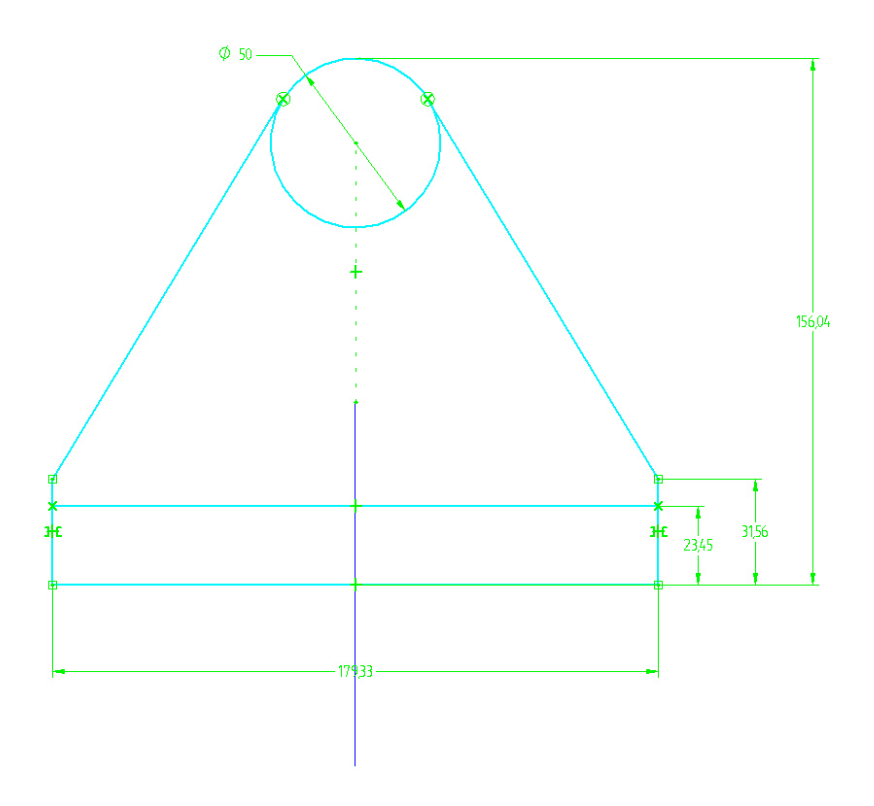

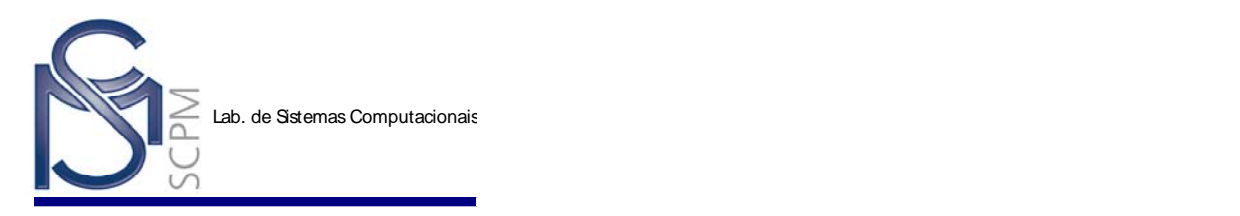

33. Todas as cotas necessárias para controlar os perfis no *sketch* foram colocadas.

Ŋ. Use o comando **Select Tool** Select para selecionar as cotas e editá-las conforme os valores da figura abaixo.

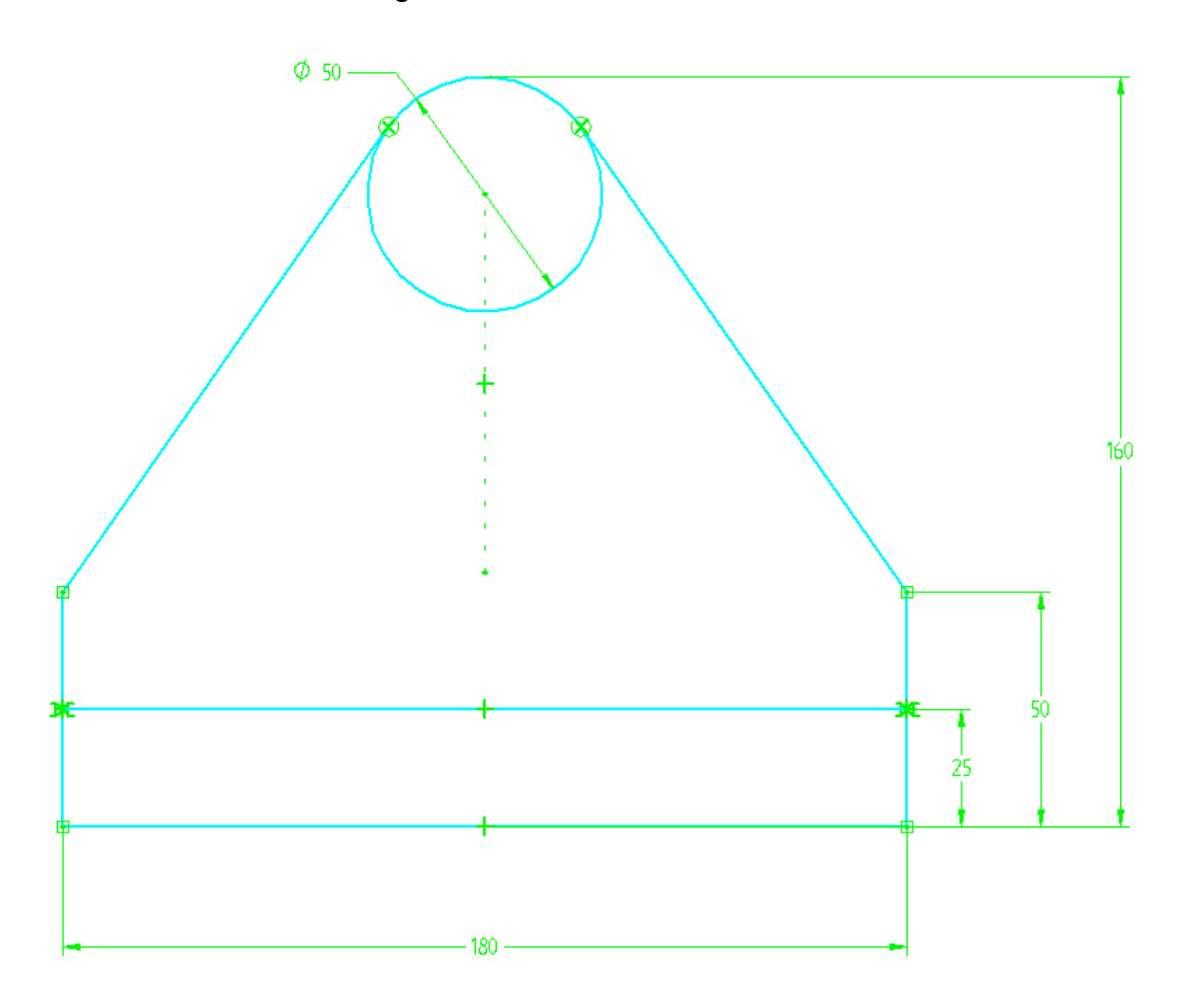

34. Selecione o comando *Return* para encerrar a construção do *Sketch* .

- 35. Apesar da janela *Sketch* estar fechada, você pode ainda editar as cotas do perfil. Você também pode utilizar a *Barra de Fita* para retornar aos passos *PlaneStep* e *Draw Profile Step.*
- 36. Selecione o comando *Finish* para completar o perfil .

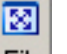

37. Selecione o comando *Fit* (Ajustar) para reposicionar o perfil na janela.

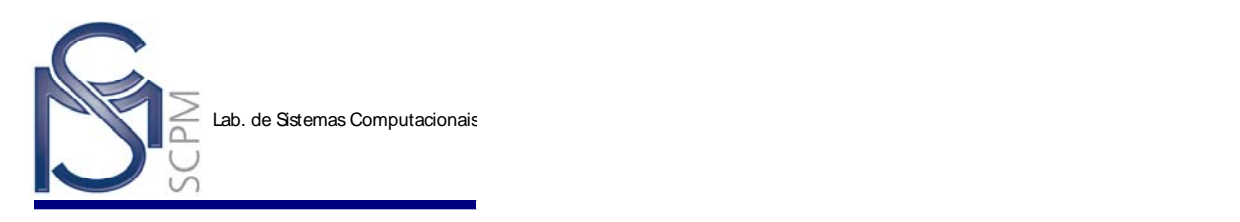

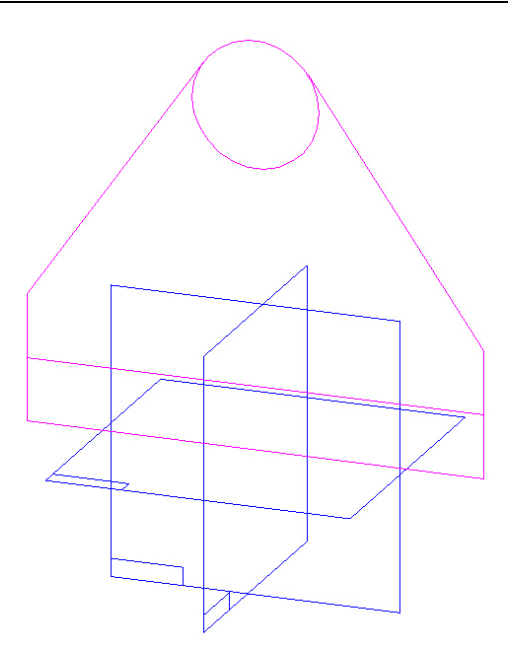

÷,

- 38. Na *Barra Principal* selecione o comando *Save* .
- 39. Irá aparecer a janela de *propriedades*, clique *OK*.
- 40. Na caixa de diálogo *Save As*, digite **Suporte** no campo *File name*.
- 41. Verifique se o campo *Save in* está preparado para salvar na raiz **D:\**.
- 42. Selecione o comando *Save* na caixa de diálogo para salvar o arquivo.
- 43. Selecione o comando *Sketch* novamente. Selecione o plano de referência *x - y plane* como mostrado abaixo.

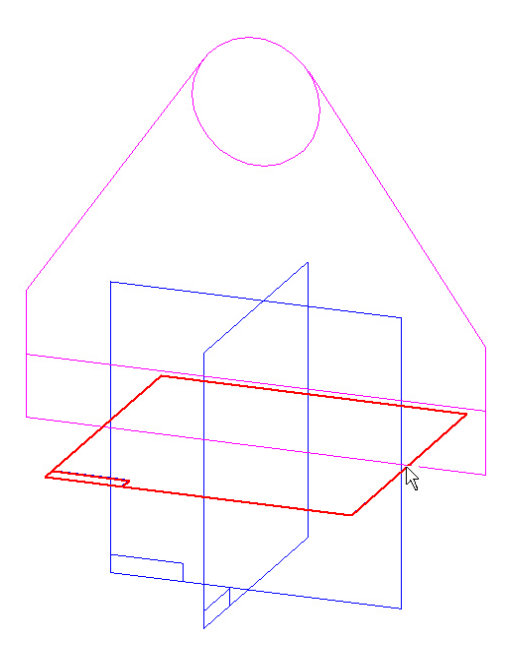

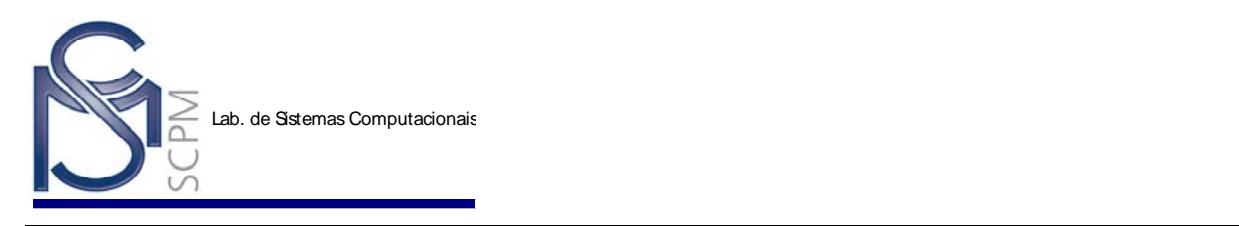

- 44. Selecione o comando *Circle by Center* e digite 20 mm no campo *Diameter*.
	-
- 45. Coloque quatro círculos aproximadamente como abaixo.

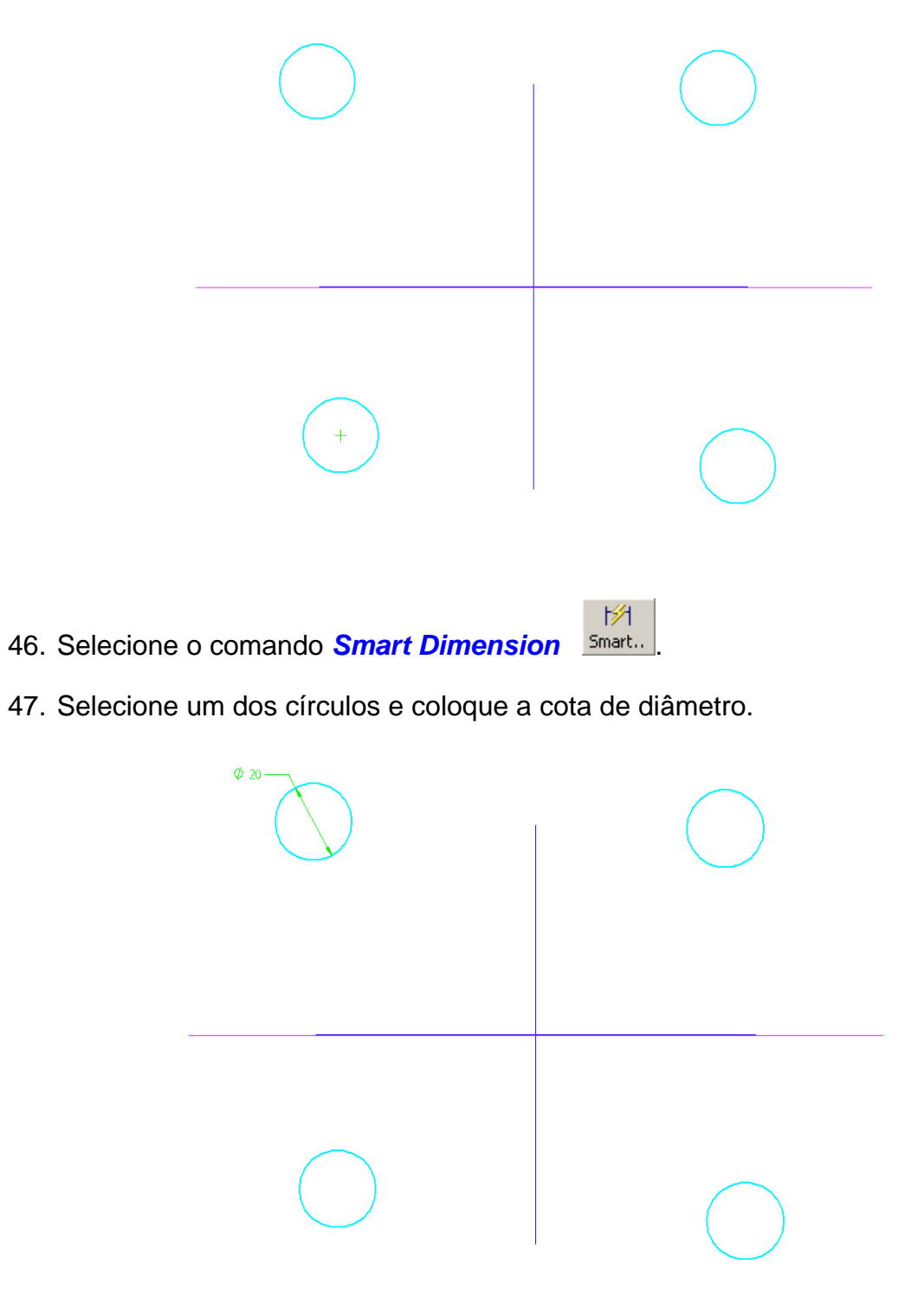

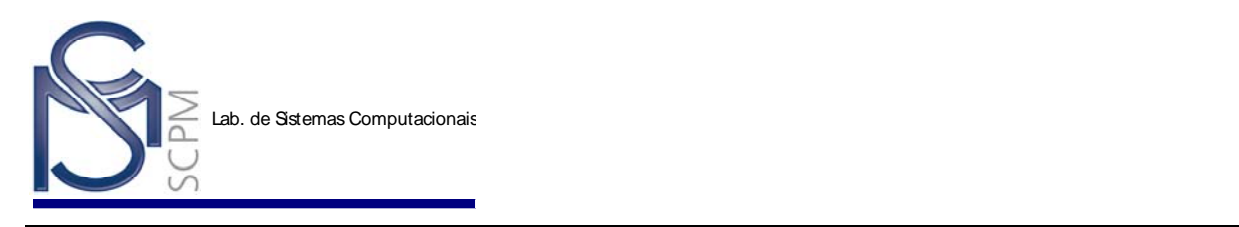

48. Selecione o comando *Horizontal/Vertical* .

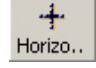

49. Caso os circulos não estejam alinhados selecione o centro de um dos circulos depois o centro do circulo que será alinhado com o primeiro. Repita a operação para todos os círculos, dois a dois, alinhando-os na horizontal e na vertical.

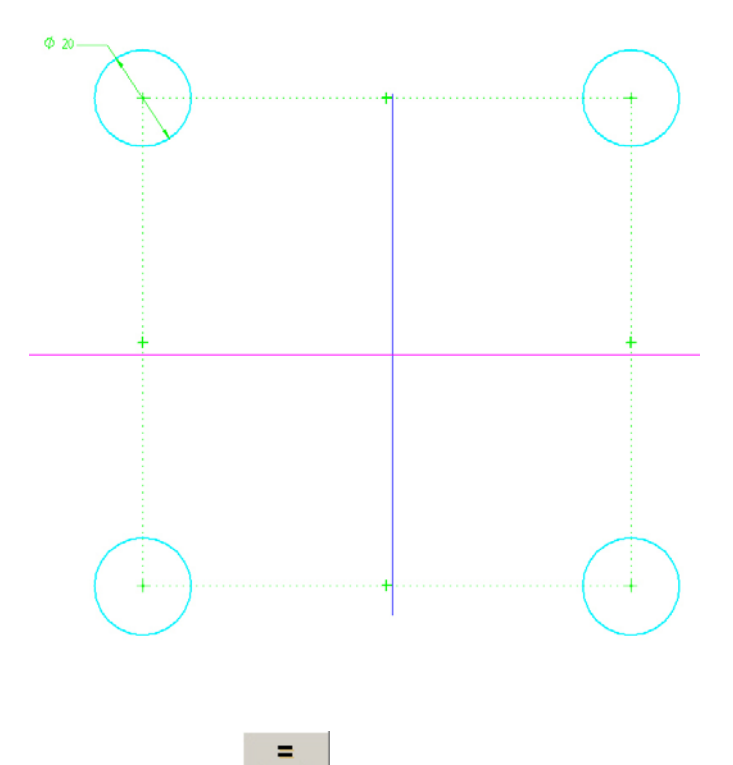

- 50. Selecione o comando *Equal* .
- 51. Coloque relações de igualdade entre todos os círculos. A relação de igualdade é colocada entre dois elementos a cada vez. Por exemplo: selecione o círculo que contém a cota, e então, selecione outro círculo. Selecione novamente o círculo da cota e selecione outro círculo. Repita a operação para todos os círculos.

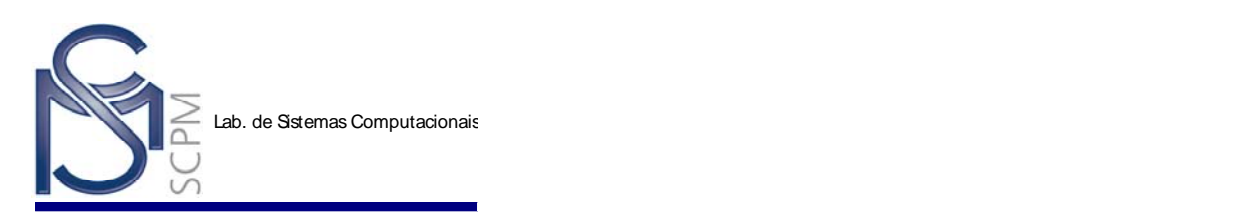

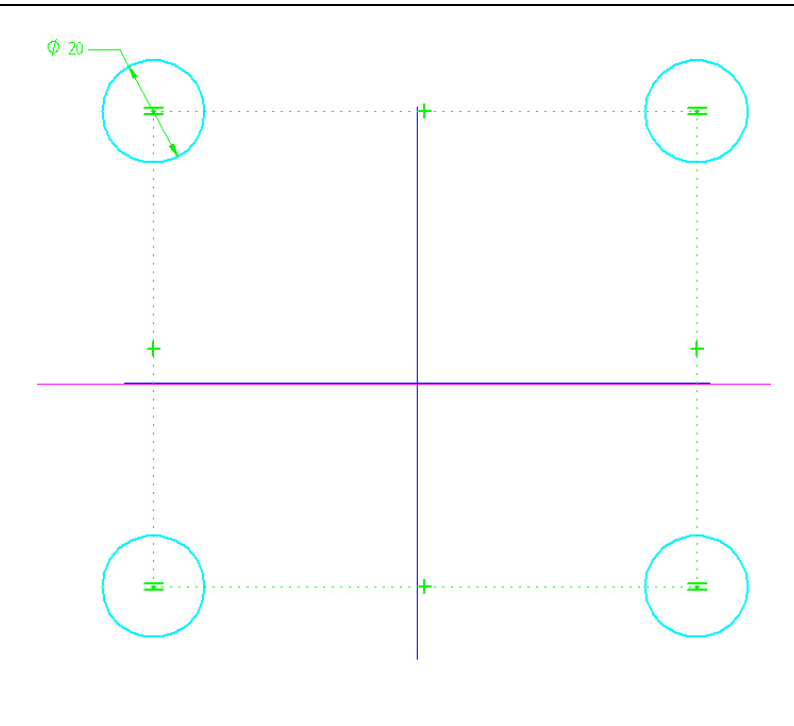

- 52. Selecione o comando *Distance Between* .
- 53. Coloque as cotas internas usando o plano de referência como origem das cotas, e as cotas externas usando o centro de cada círculo. Lembre-se de pressionar o botão direito do mouse para reinicializar o comando *Distance Between* quando estiver mudando das cotas horizontais para as verticais.

P×1

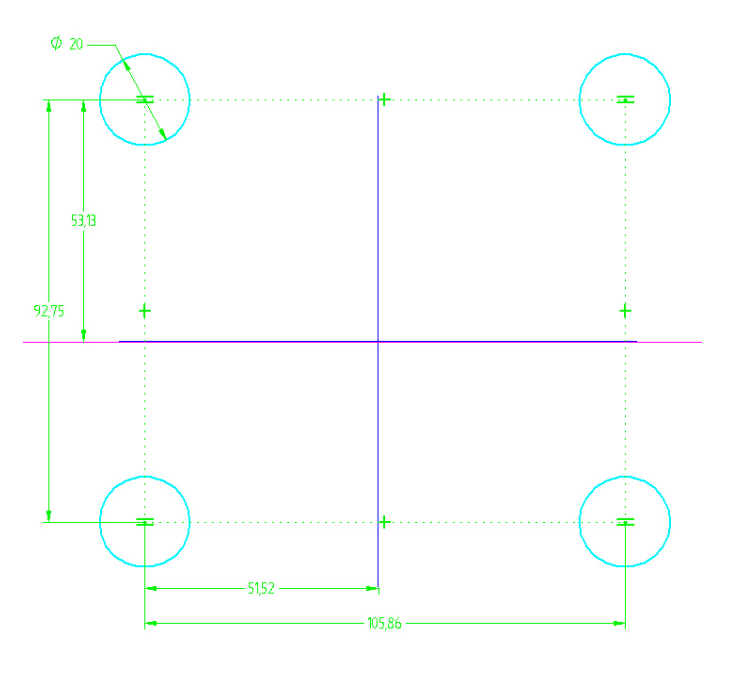

A abaixo.

54. Use o *Select Tool* para editar as cotas com os valores mostrados

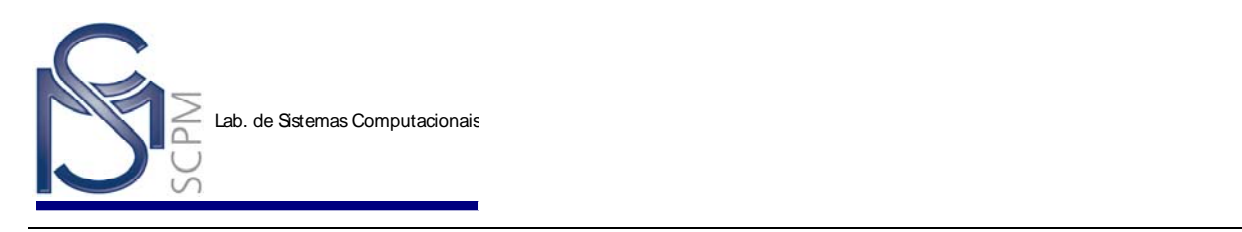

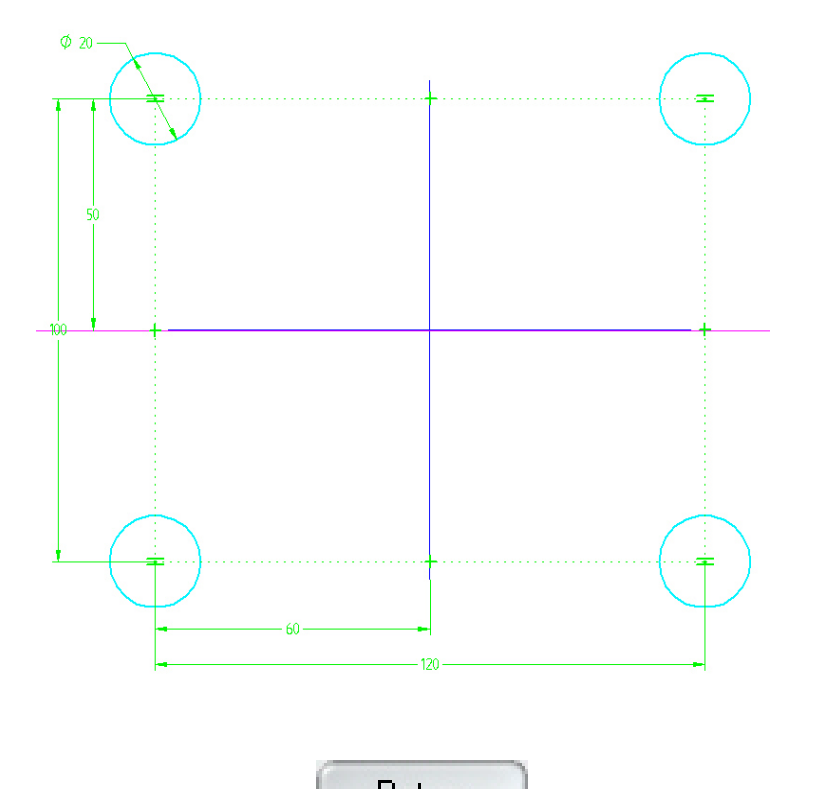

- 55. Selecione o comando *Return* **Figure 1.1 Exercice 1.1 Para fechar a janela do Sketch** 2D.
- 56. Selecione o comando *Finish* para sair do ambiente *Sketch*.

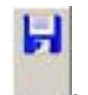

- 57. Salve o Arquivo .
- 58. Clique com o botão direito do mouse sobre o *Sketch 2* no *EdgeBar*. O menu de atalho é exibido. Selecione a opção *Hide* (esconder) para esconder o display do *Sketch 2*.

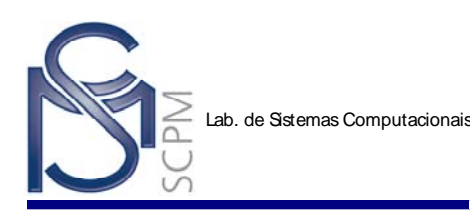

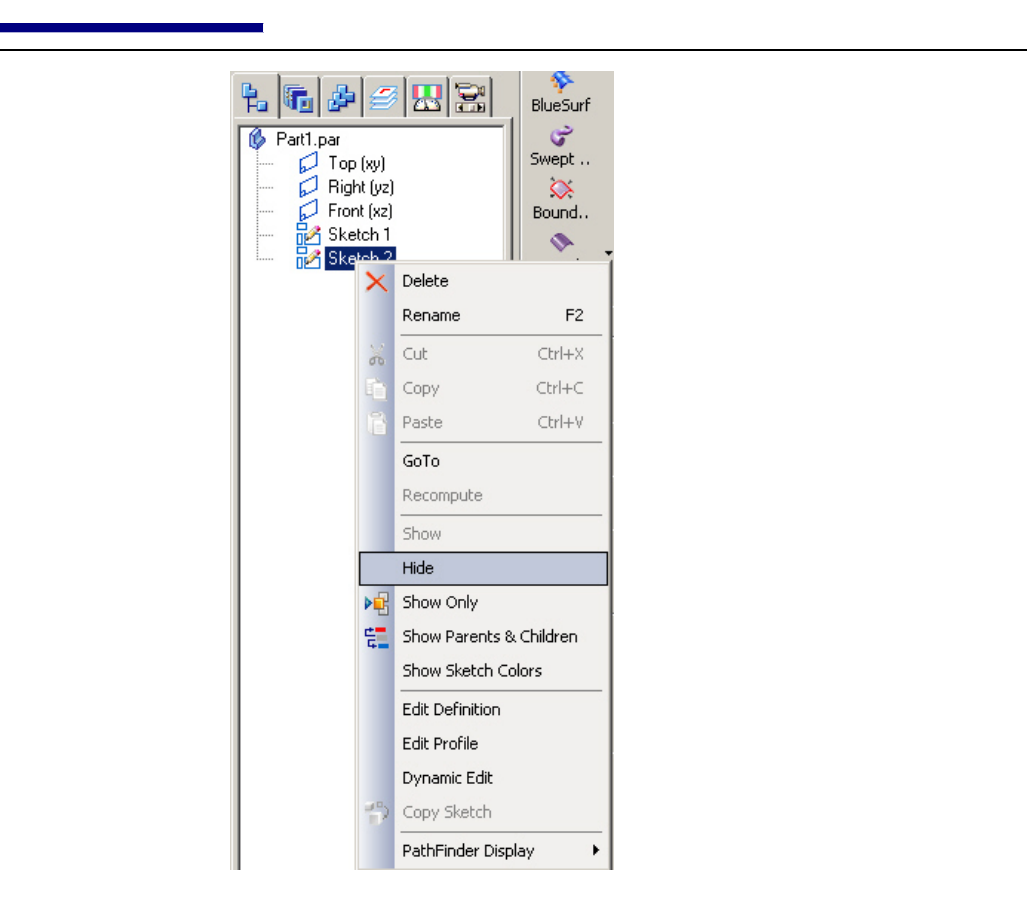

- $\mathbf{G}$ 59. Selecione o comando *Protrusion* .
- 60. Selecione o plano de referência *x z plane*.

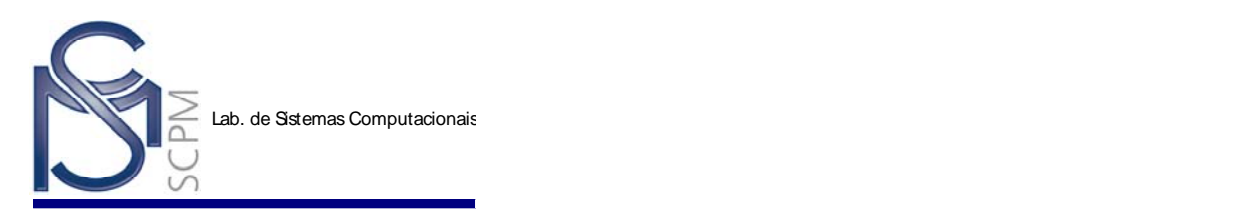

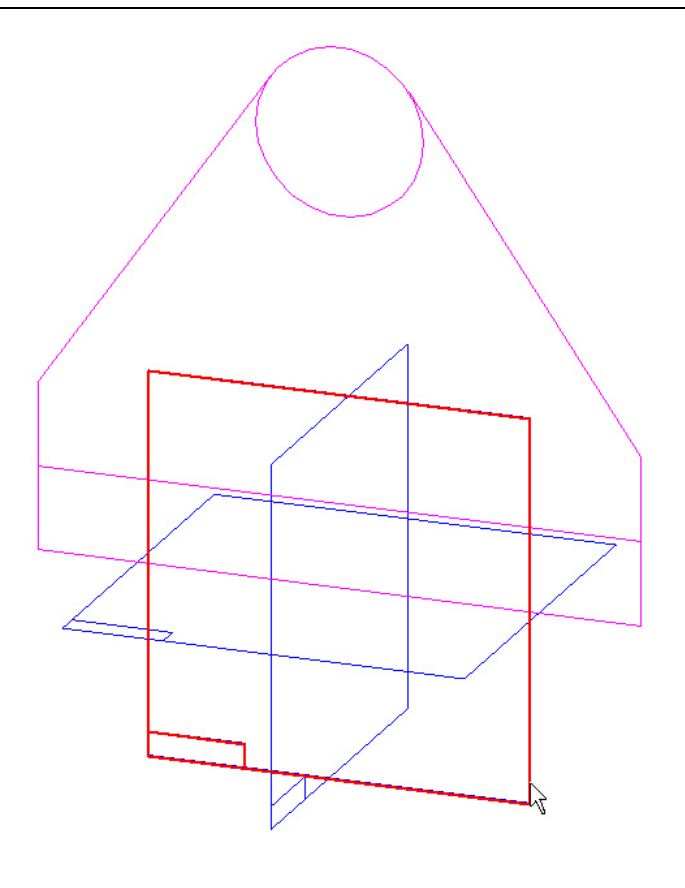

- 図
- 61. Selecione o comando *Fit* Fit
- 62. No menu *Tools*, selecione *Hide All Reference Planes*.

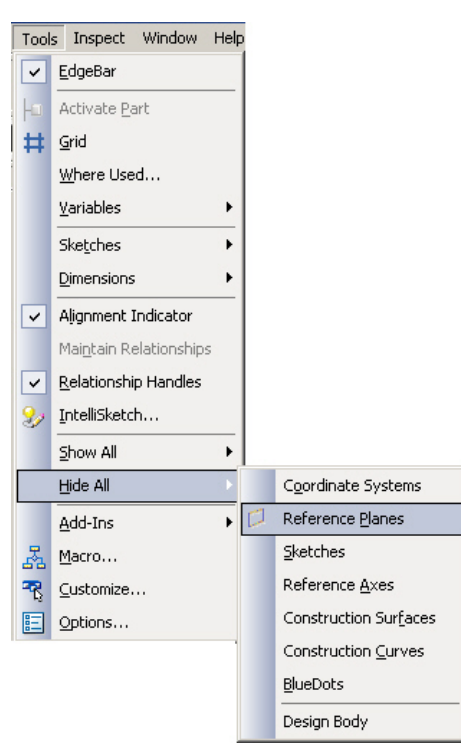

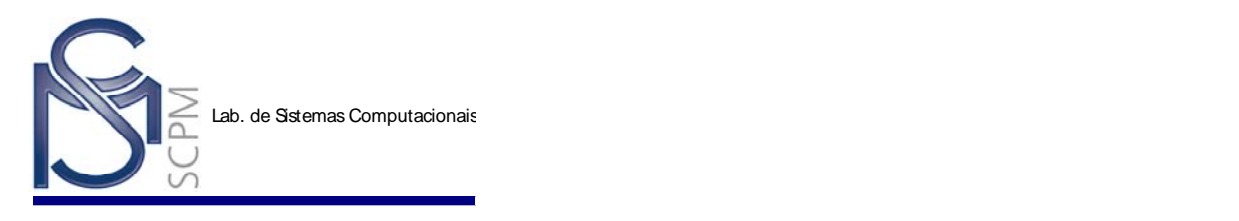

63. Selecione o comando *Include* Include, e na janela aberta selecione Ok.

64. Inclua os elementos do *sketch* que estão marcados com um "**X**" como mostrado na figura abaixo.

ę

**Atenção:** os "**X**" que aparecem na figura abaixo foram incluídos para efeito de indicar os segmentos a serem selecionados e, portanto, não aparecem no Solid Edge.

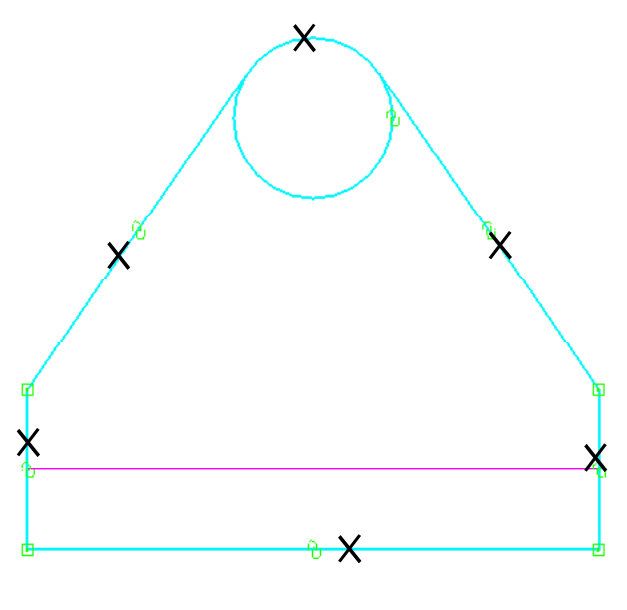

- Œ 65. Selecione o comando *Trim* .
- 66. Selecione a parte inferior do círculo, ela não vai mais aparecer incluída.
- 67. Selecione o comando *Tangent* .

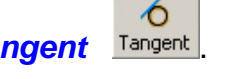

68. Selecione a relação de conexão entre a linha e o arco para colocar uma relação de tangência nos dois pontos de conexão.

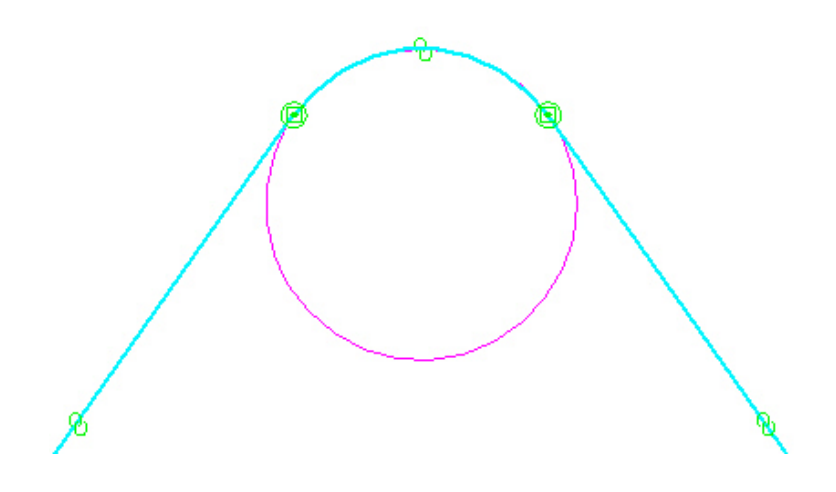

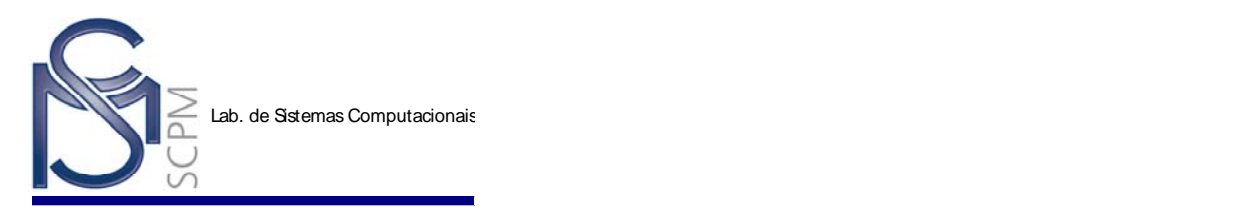

- 69. Selecione o comando *Return* ara fechar a janela *Profile* (Perfil) e prossiga para o próximo passo no comando *Protrusion*.
- 70. Selecione a opção *Symmetric* na *Barra de Fita do SmartStep* e digite 25 no campo *Distance*. Então pressione *Enter* no teclado.

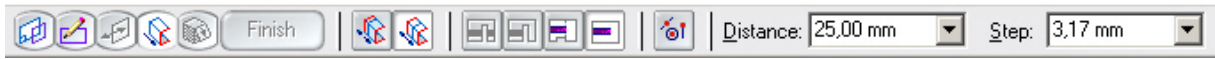

71. Selecione o comando *Finish* para terminar a extrusão.

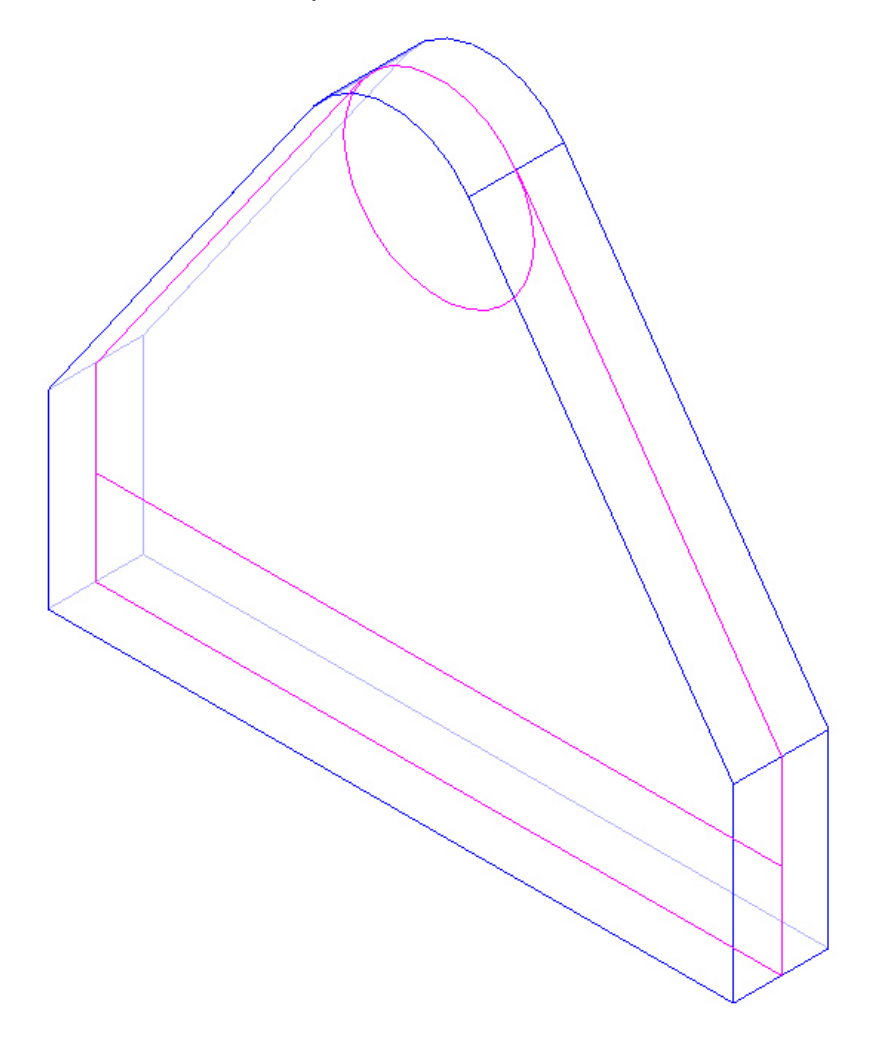

 $\mathbf{G}$ 

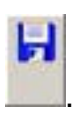

- 72. Salve o Arquivo
- 73. Selecione o comando **Protrusion** Protru..

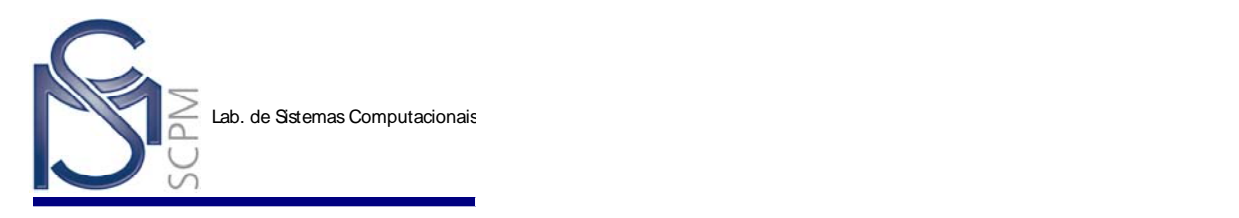

74. Na *Barra de Fita Protrusion*, no campo *Create From Options*, selecione a opção *Last Plane* para construir esta extrusão utilizando o mesmo plano de referência utilizado na primeira extrusão.

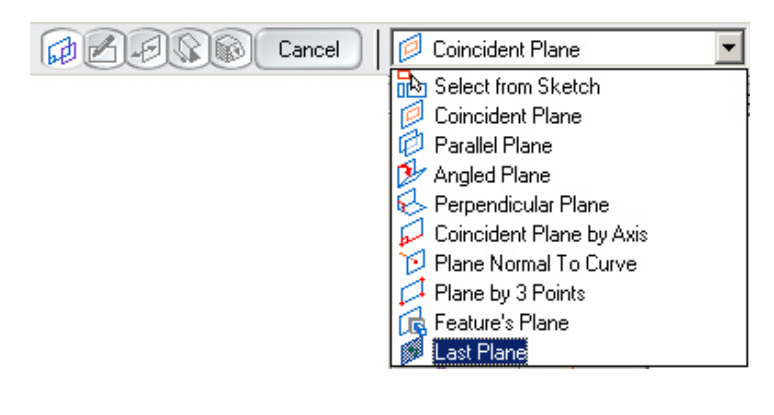

75. Selecione o comando *Include* Include e na janela aberta selecione Ok.

76. Inclua os elementos do *sketch* que estão marcados com um "**X**" como mostrado na próxima figura.

 $\mathbf{e}$ 

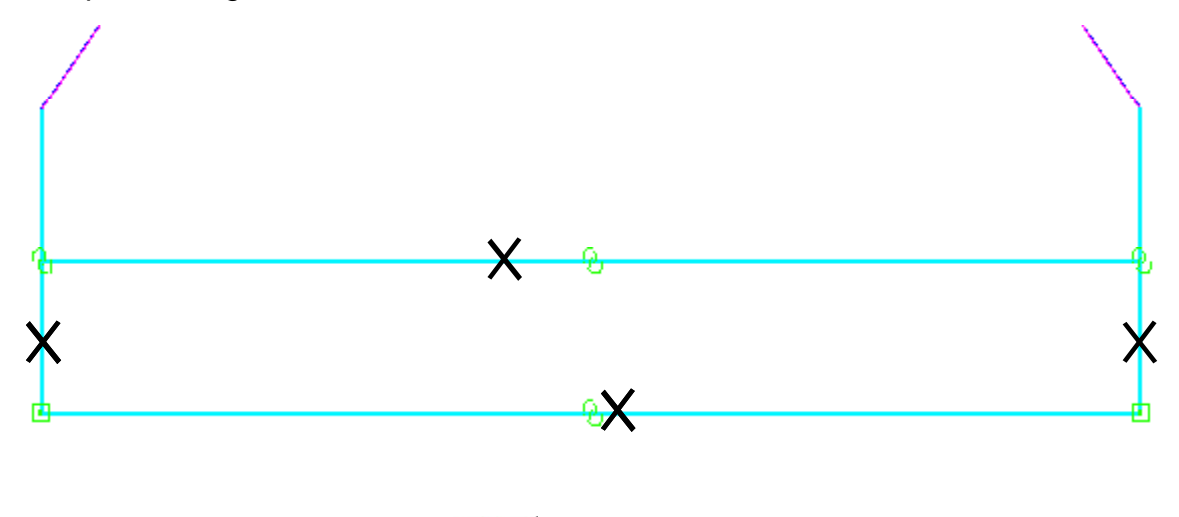

- 77. Selecione o comando *Trim* .
- 78. Apare as duas linhas como é mostrado na figura abaixo pressionando o botão esquerdo do mouse e arrastando-o através das duas linhas.

Œ

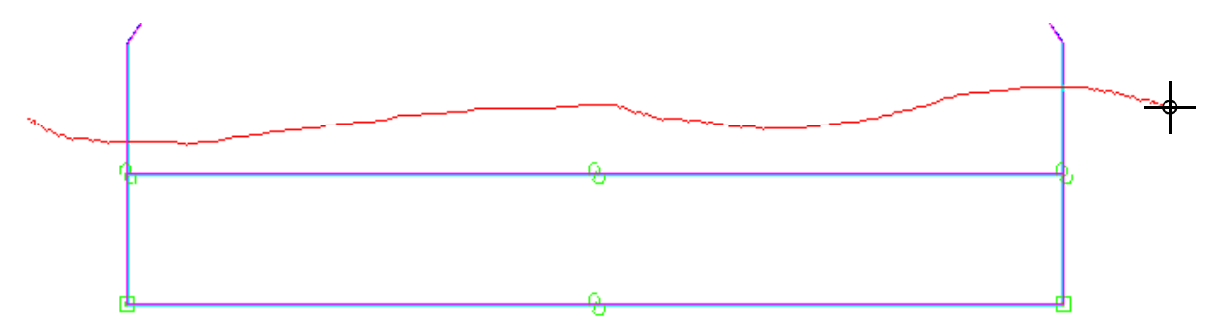

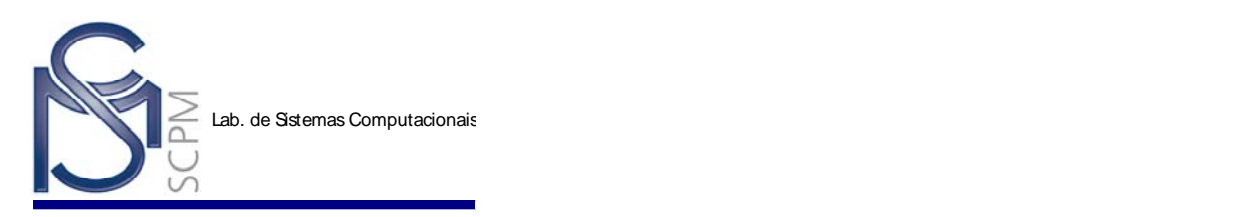

79. Quando você soltar o botão do mouse, as linhas serão aparadas.

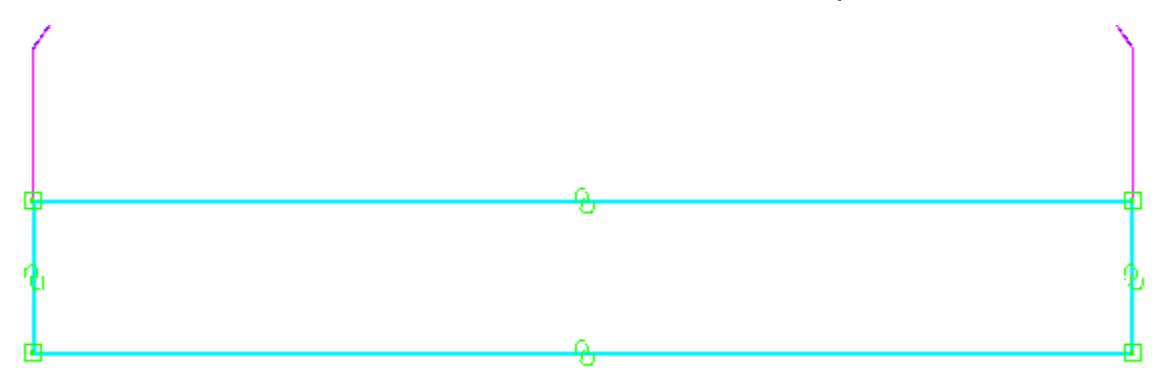

- 80. Selecione o comando *Return* para completar o passo *Profile*.
- 81. Selecione a opção *Symmetric* na *Barra de Fita* <sup>WIS</sup> e digite 160 mm no campo *Distance*. Então pressione *Enter* no teclado para criar a extrusão.

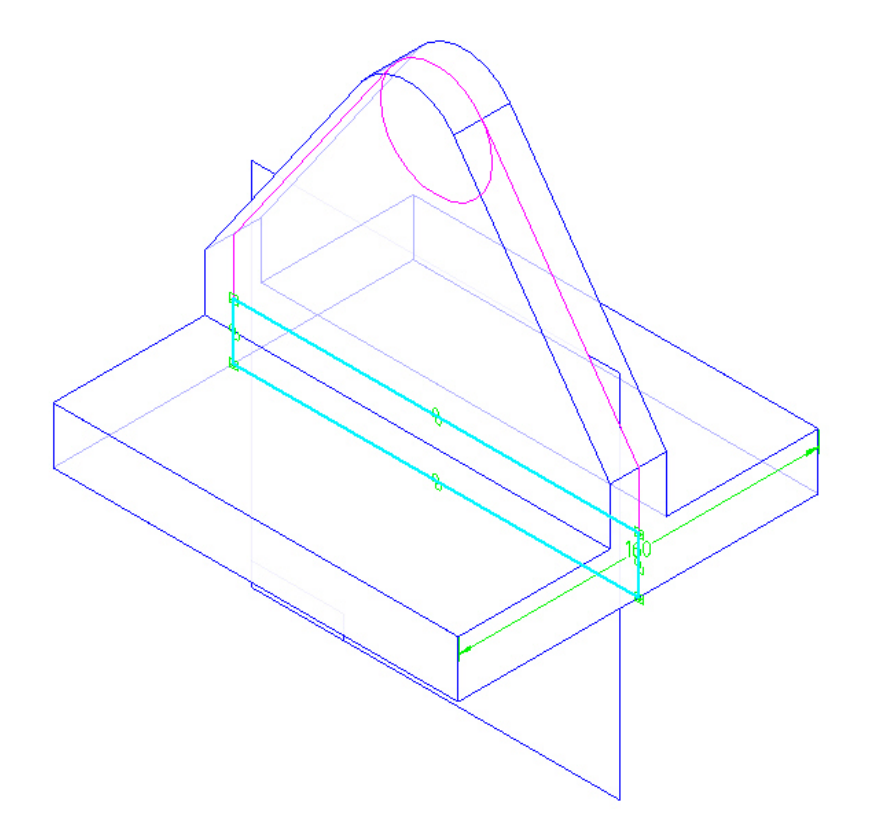

- 82. Selecione o comando *Finish* para completar a extrusão.
- 83. Uma a vez que a extrusão estiver terminada, note que você ainda está no comando *Protrusion*. Selecione a opção *Select From Sketch* da *Barra de Fita*.

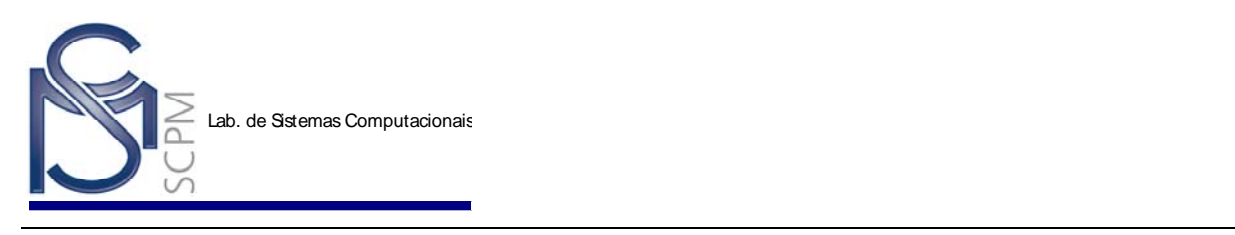

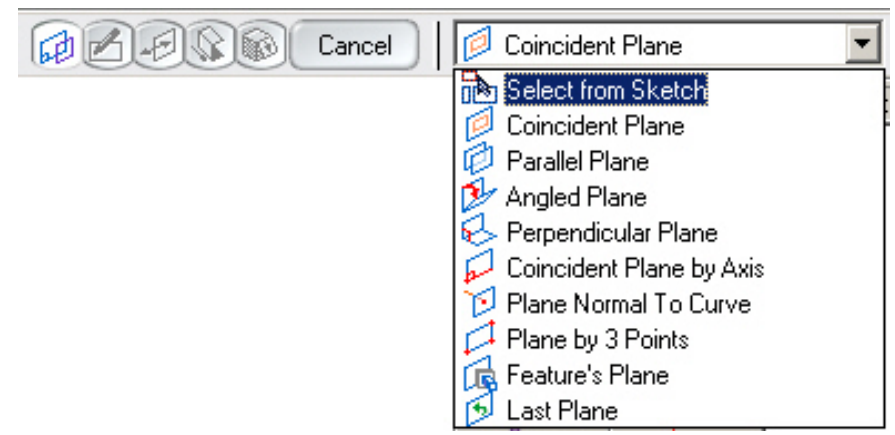

84. Selecione o círculo como mostrado abaixo.

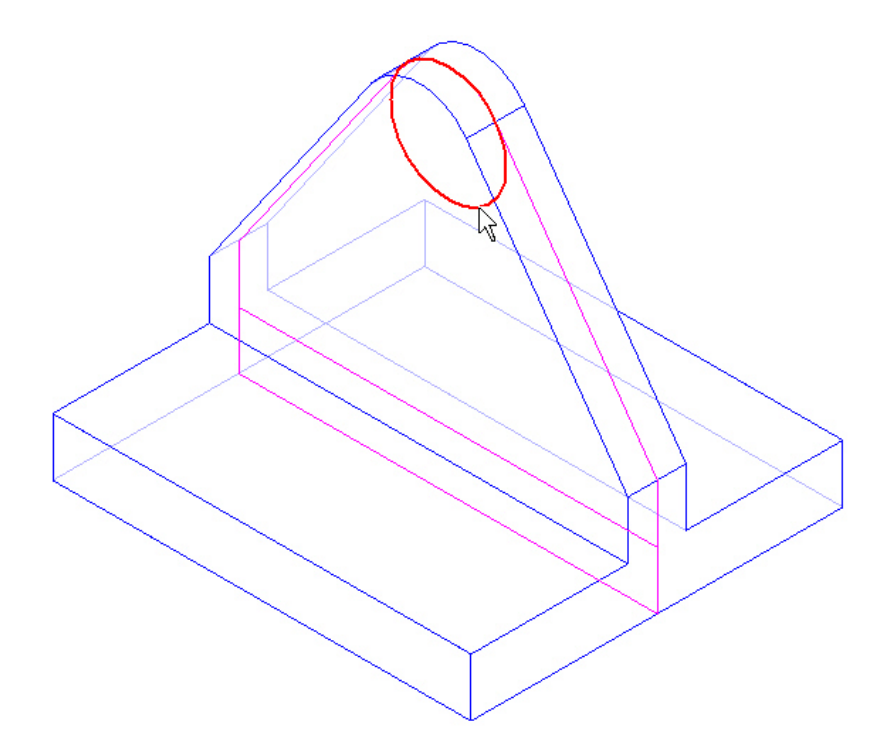

- 85. Selecione a *Check Mark* (marca de verificação verde) na *Barra de Fita* para aceita o círculo. Você também pode pressionar *Enter* no teclado.
- 86. Selecione a opção *Symmetric* na *Barra de Fita* (Santa), e digite 60 mm no campo *Distance*. Então pressione *Enter* no teclado para criar a extrusão do círculo.

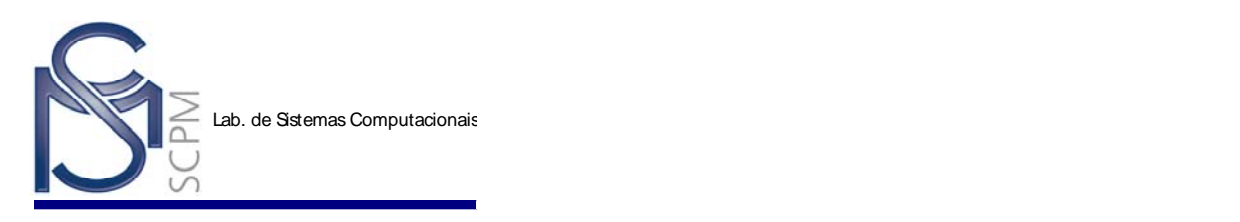

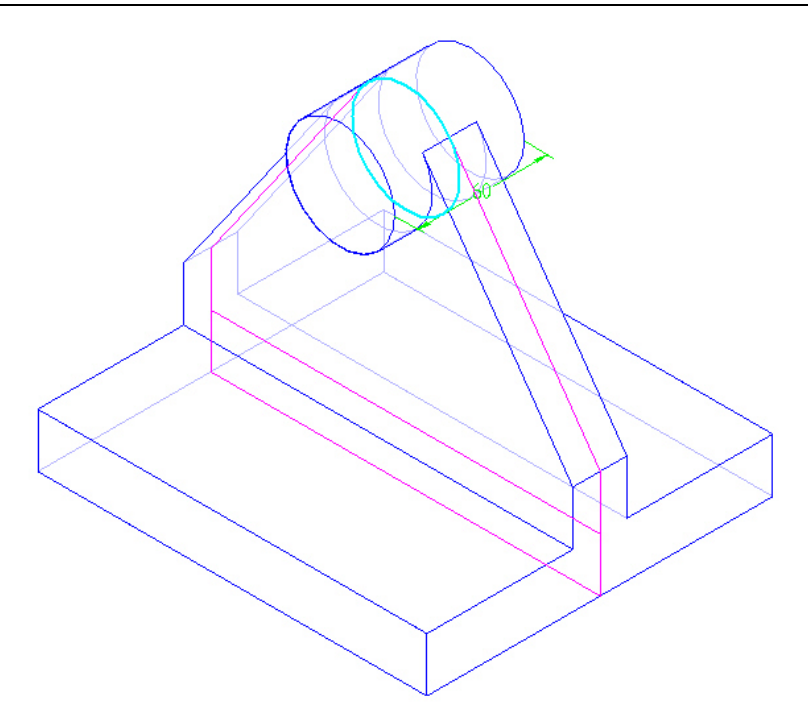

- 87. Selecione o comando *Finish* para terminar a extrusão.
- 88. Na *Barra Principal*, selecione **Tools, Show All, Sketch**. Isto exibe o Sketch 2. Você também pode usar o **Edgebar** para exibir o sketch.

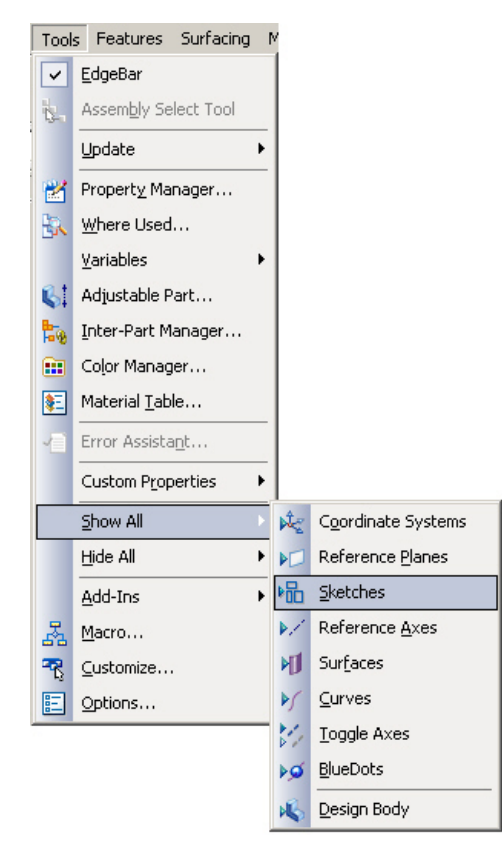

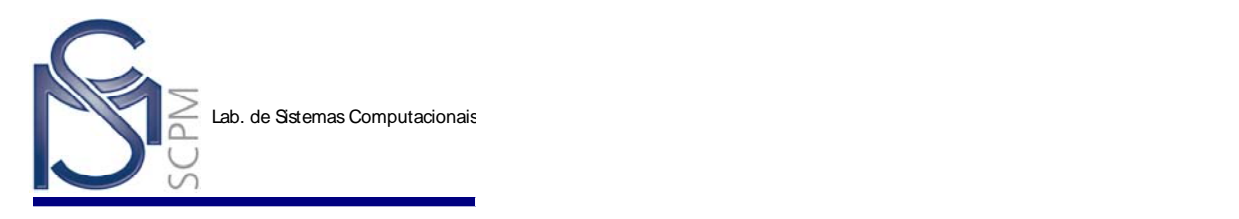

89. Selecione o comando **Cutout** Cutout

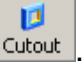

90. Selecione a opção **Select From Sketch** da *Barra de Fita*.

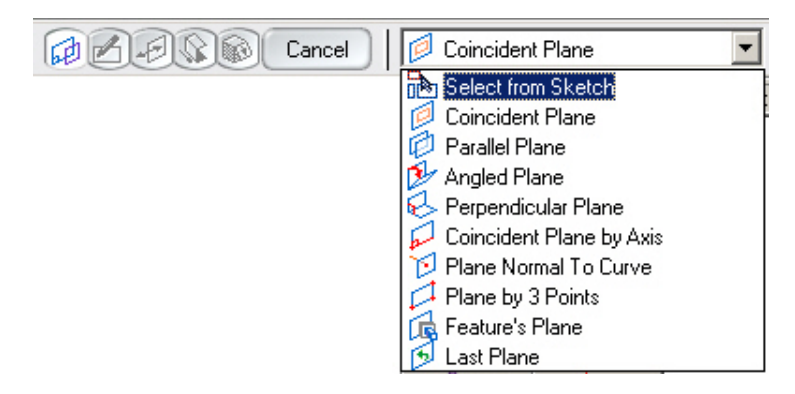

91. Selecione todos os círculos do *Sketch 2* como mostrado.

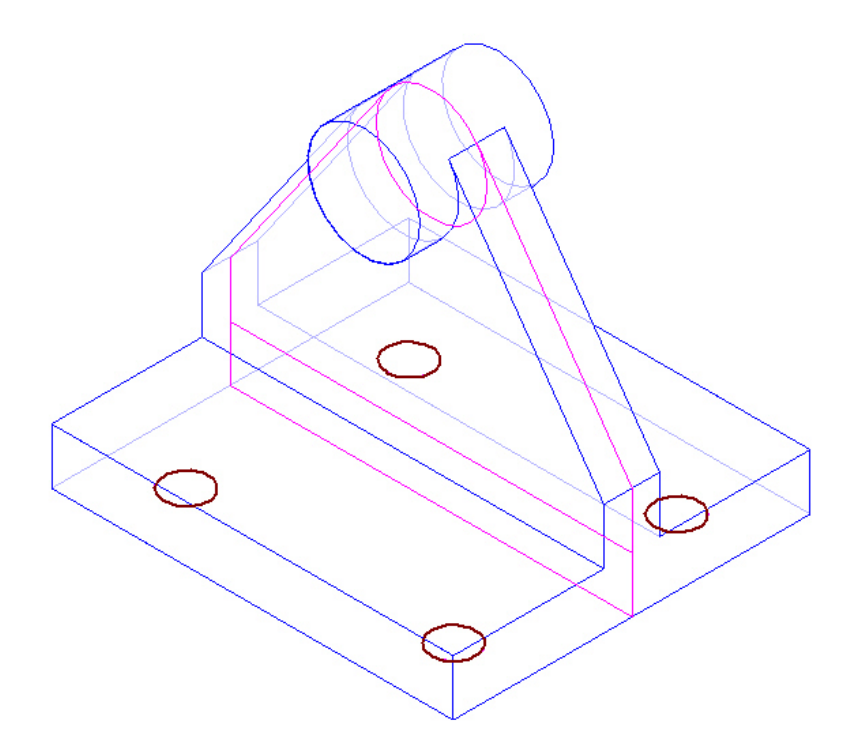

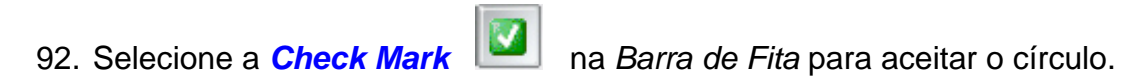

93. Selecione a opção *Through Next* da *Barra de Fita*.

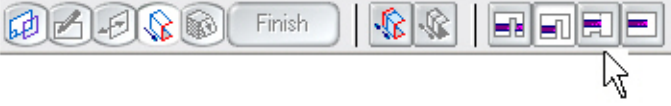

94. Posicione o mouse para que a flecha aponte para cima e clique para aceitar.

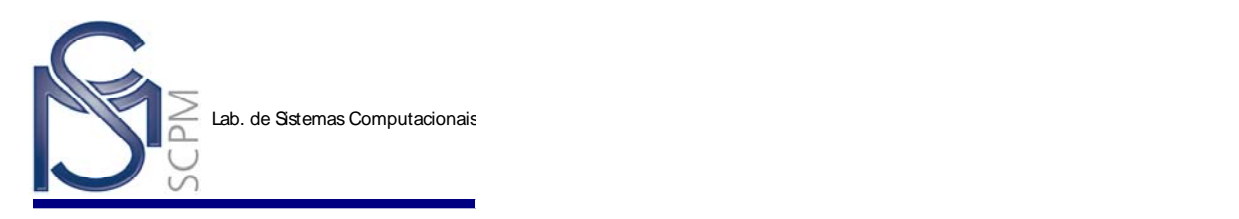

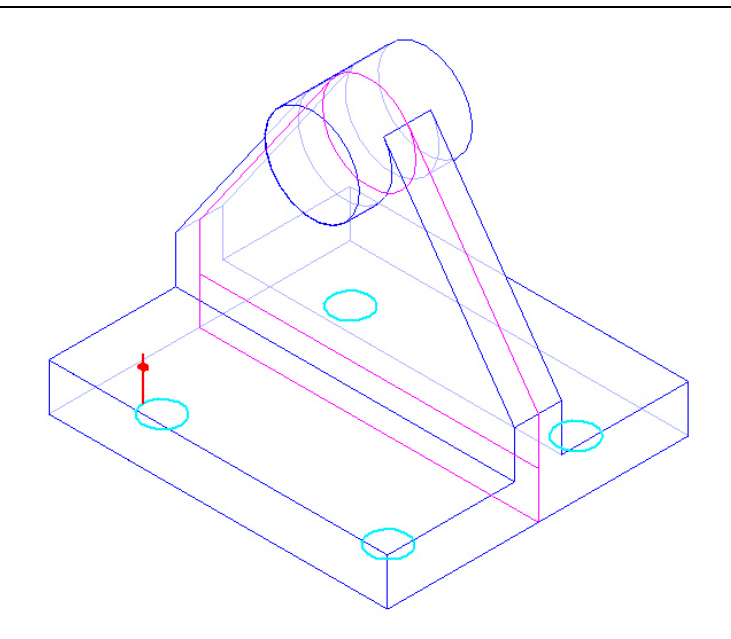

95. Selecione *Finish* para completar os furos.

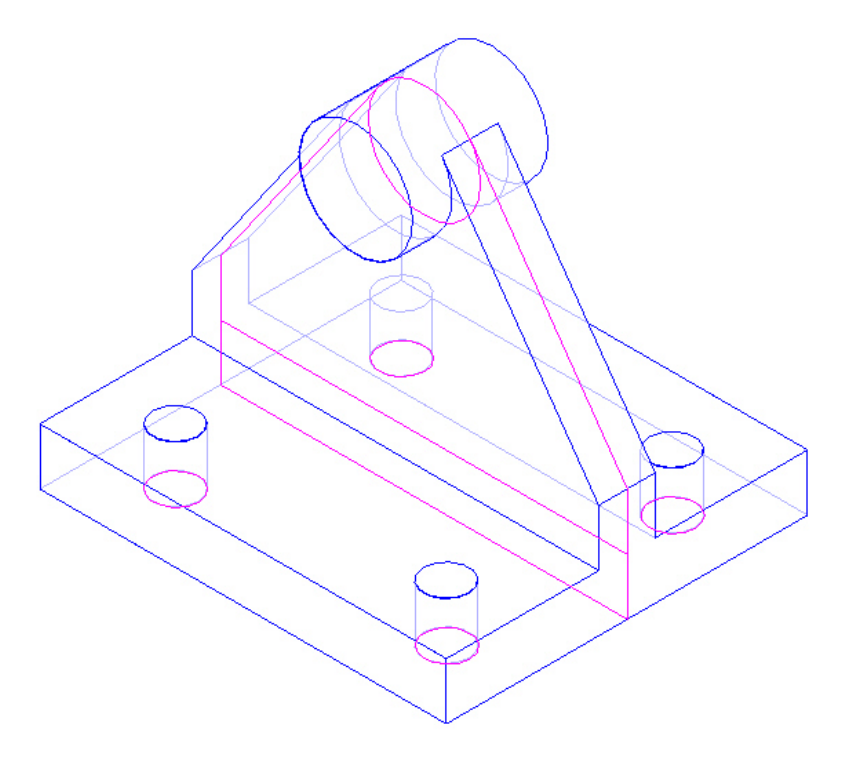

96. Feche e salve o arquivo.

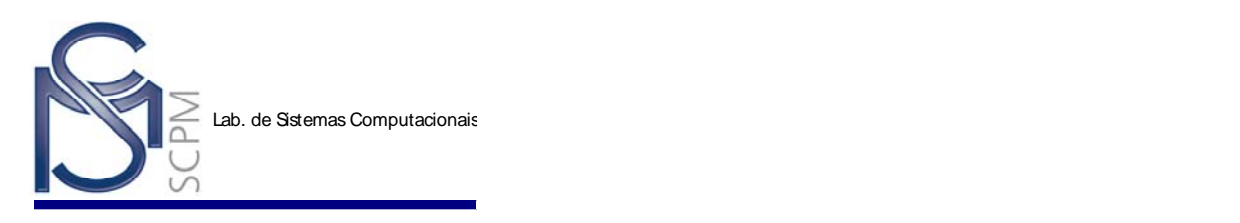

### **Exercício 1:**

Modelar a peça abaixo. Use adicionalmente os comandos **Round** Round Round e **Hole**<br>Hole  $\begin{bmatrix} 1 \\ 2 \\ 3 \end{bmatrix}$  $\ddot{\phantom{0}}$ .

<span id="page-30-0"></span>6

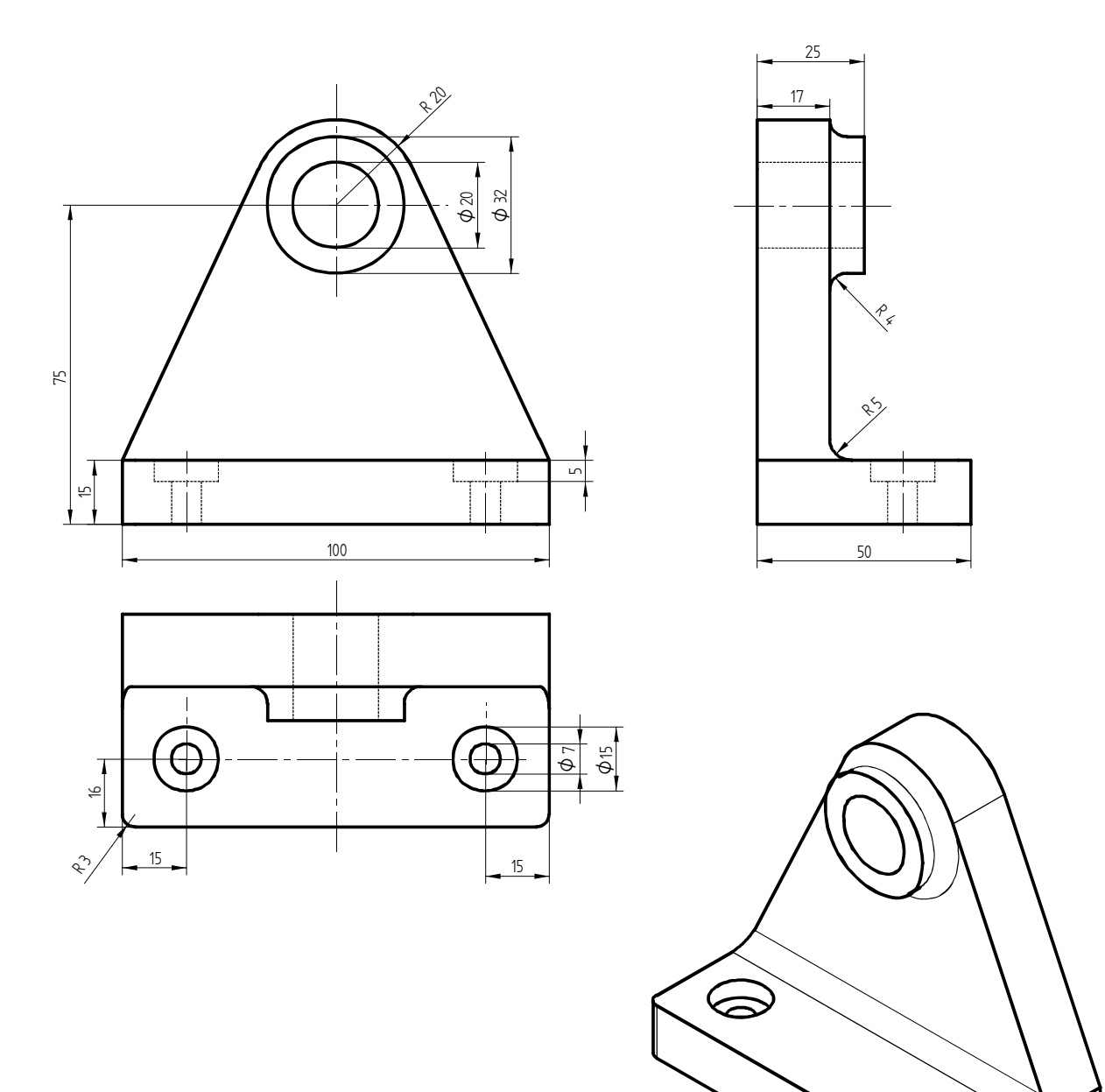

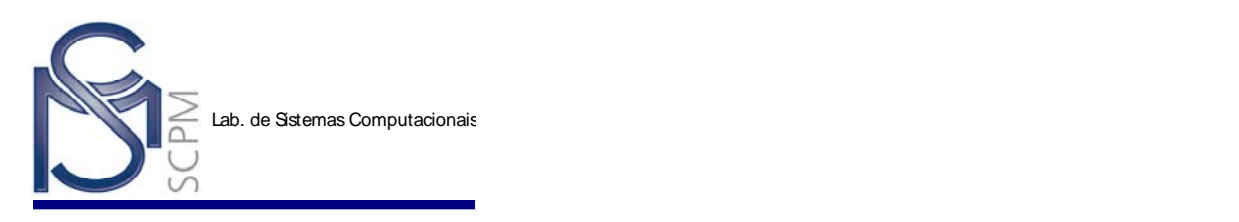

### **Exercício 2:**

Modelar a peça abaixo. Use adicionalmente o comando *Chamfer* .

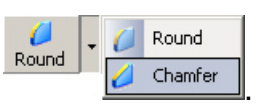

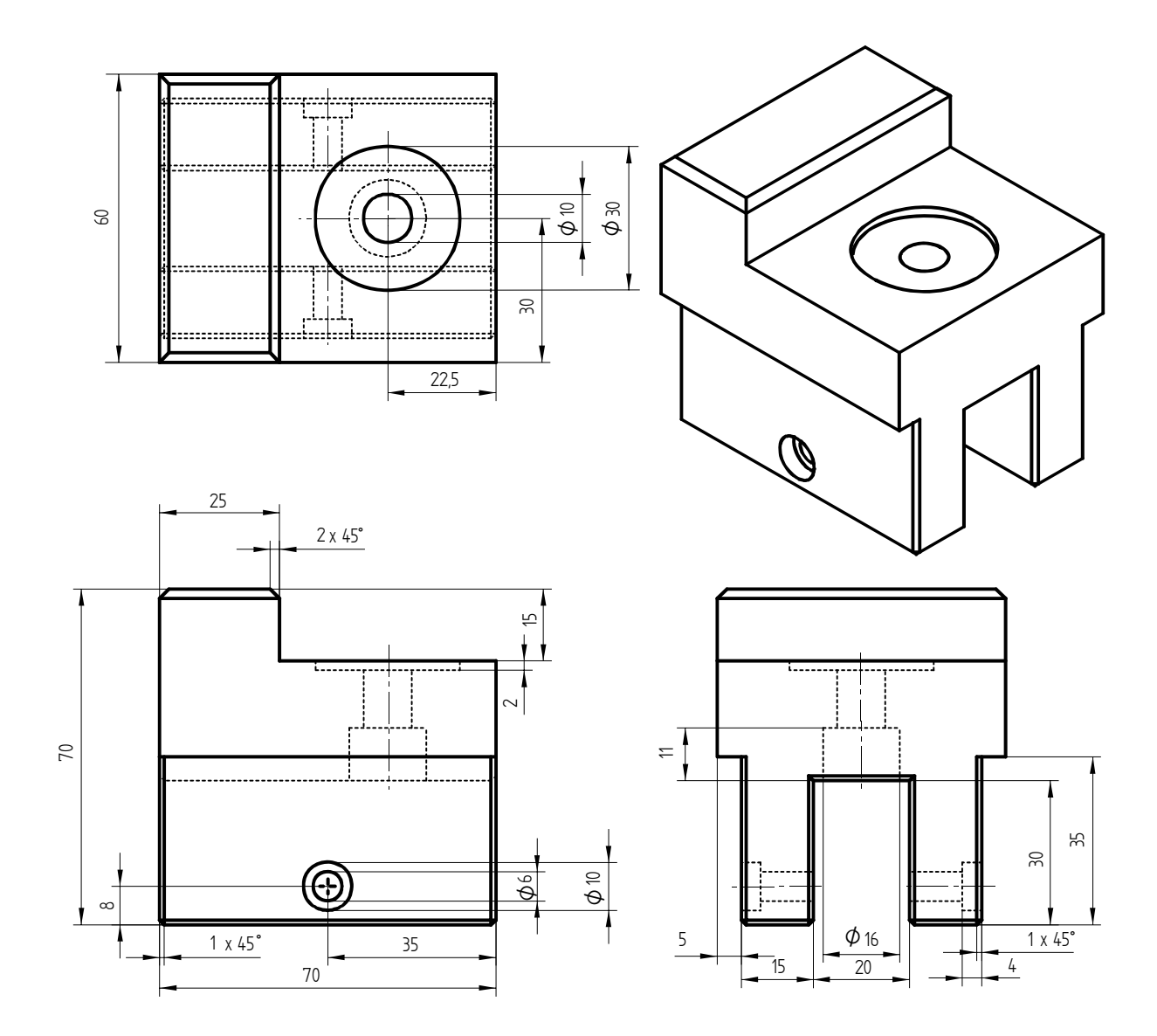

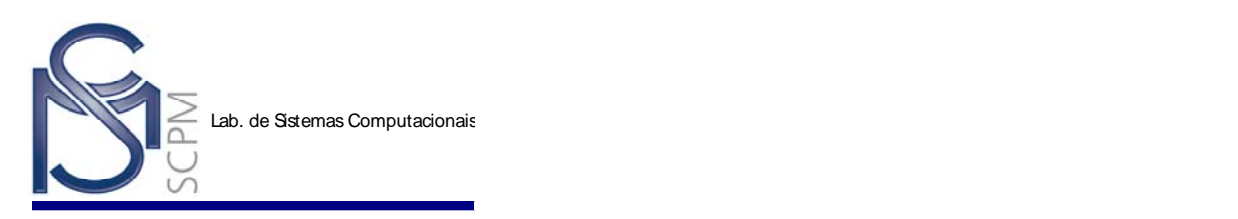

#### **5 Criação de Perfil - Estático X Dinâmico**

É importante compreender que alguns perfis podem ser mais facilmente criados estaticamente que dinamicamente. Criar um perfil dinâmico significa que a forma básica já está esboçada e então dimensões e relações são aplicadas para dimensionar a forma básica dentro da forma exata; essas dimensões podem ser então individualmente alteradas.

Criar um perfil estático é quando o perfil é definido com elementos na forma e no tamanho exato; a alteração de uma das dimensões fatalmente implica na alteração de outras dimensões e relações.

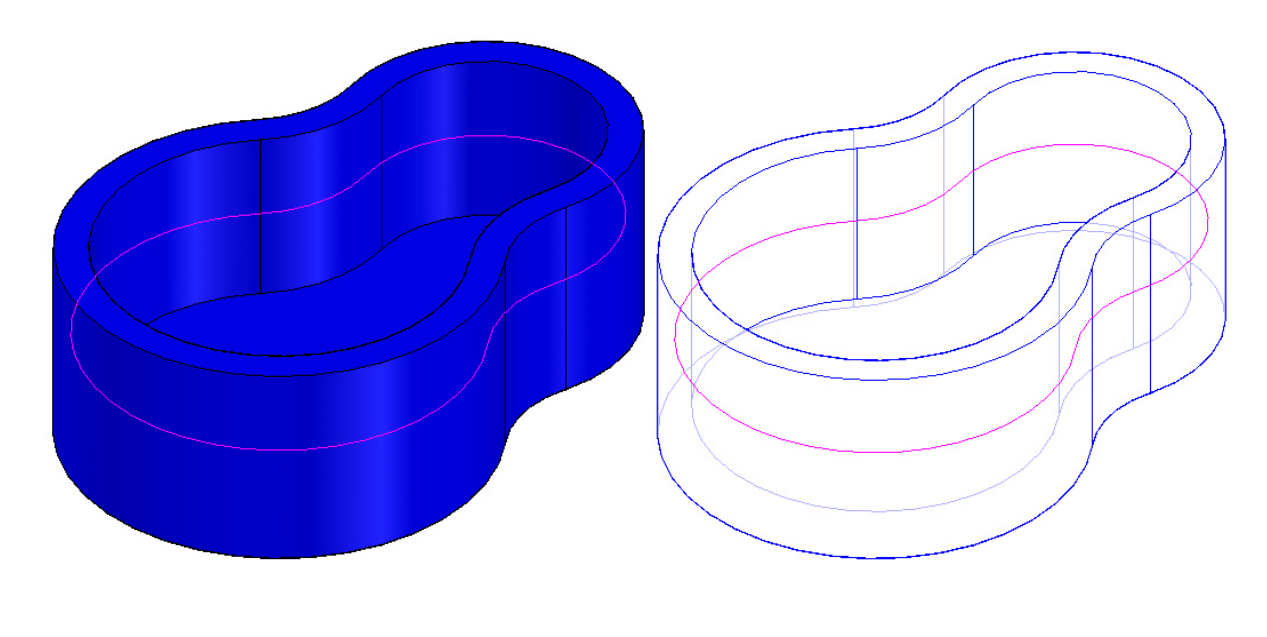

1. Abra o ambiente *Solid Edge Part*.

l

2. Na *Barra de Feature*, selecione o comando *Sketch[3](#page-30-0)*

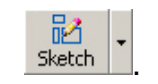

3. Mova o cursor sobre os planos de referência na janela *Part* e clique no plano de referência *x - y plane* quando ele for destacado.

 $3$  Na apresentação deste exemplo estará sendo adotada a seguinte convenção: os comandos a serem selecionados estão apresentados em azul, itálico e negrito, por exemplo *Sketch*; os nomes das barras de comando e outras (veja Capítulo 1) estão apresentadas em itálico, por exemplo *Feature.*

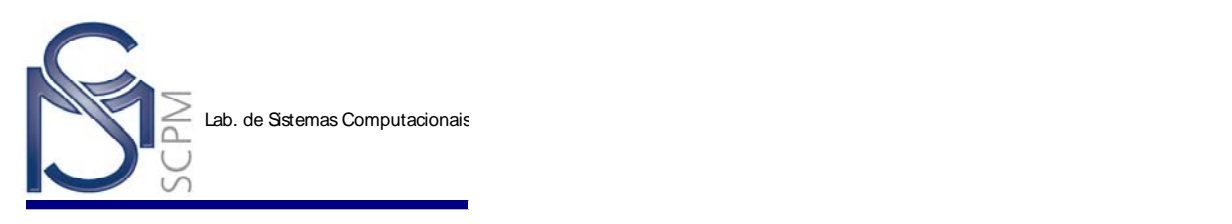

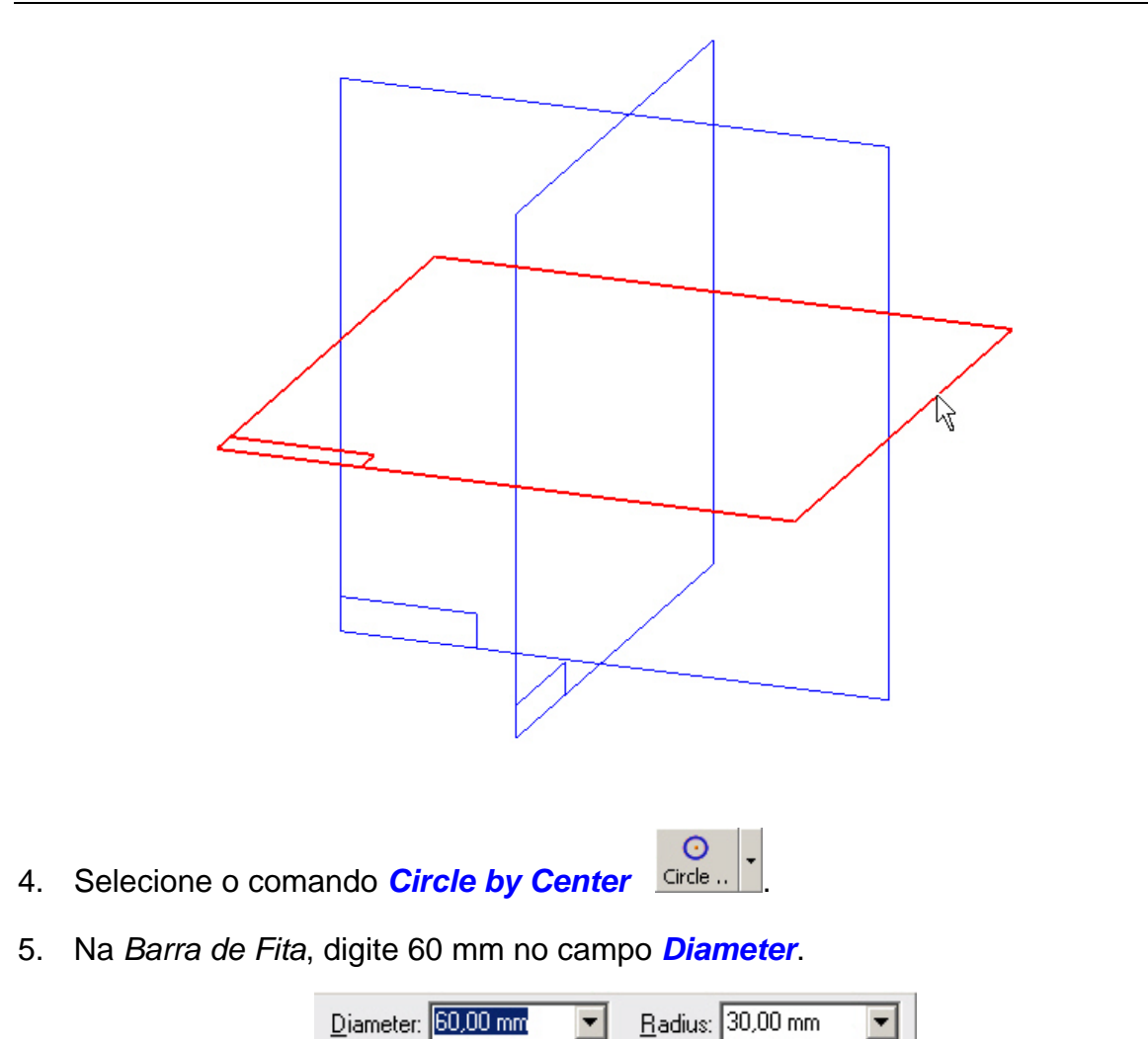

6. Coloque um círculo de 60 mm de diâmetro no centro do plano de referência.

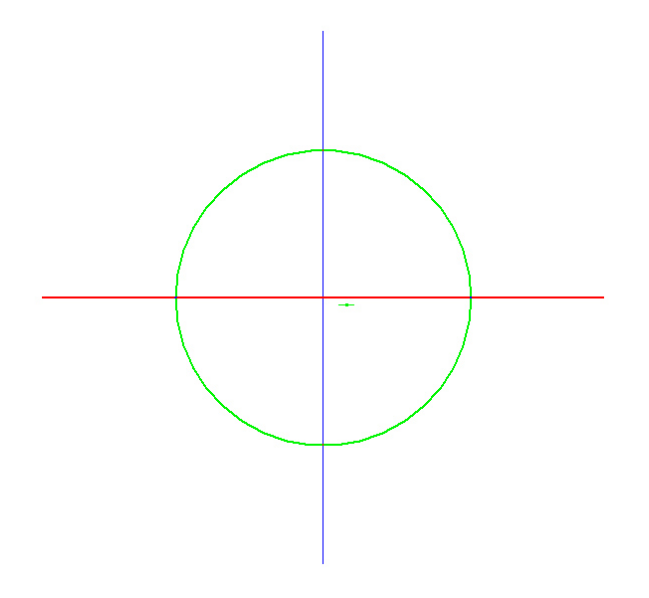

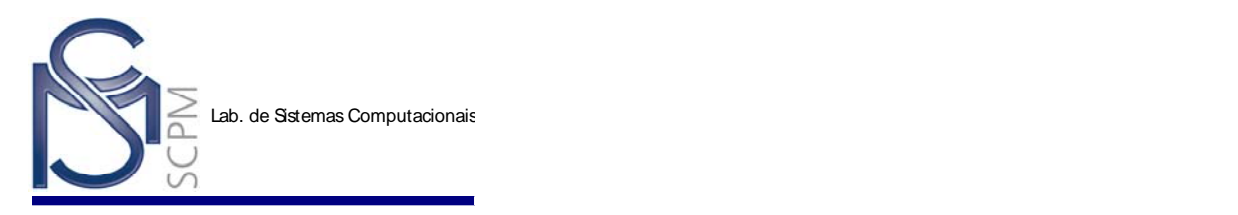

7. Coloque um círculo de 40 mm de diâmetro acima do primeiro círculo, tendo seu centro verticalmente alinhado com o centro do círculo anterior.

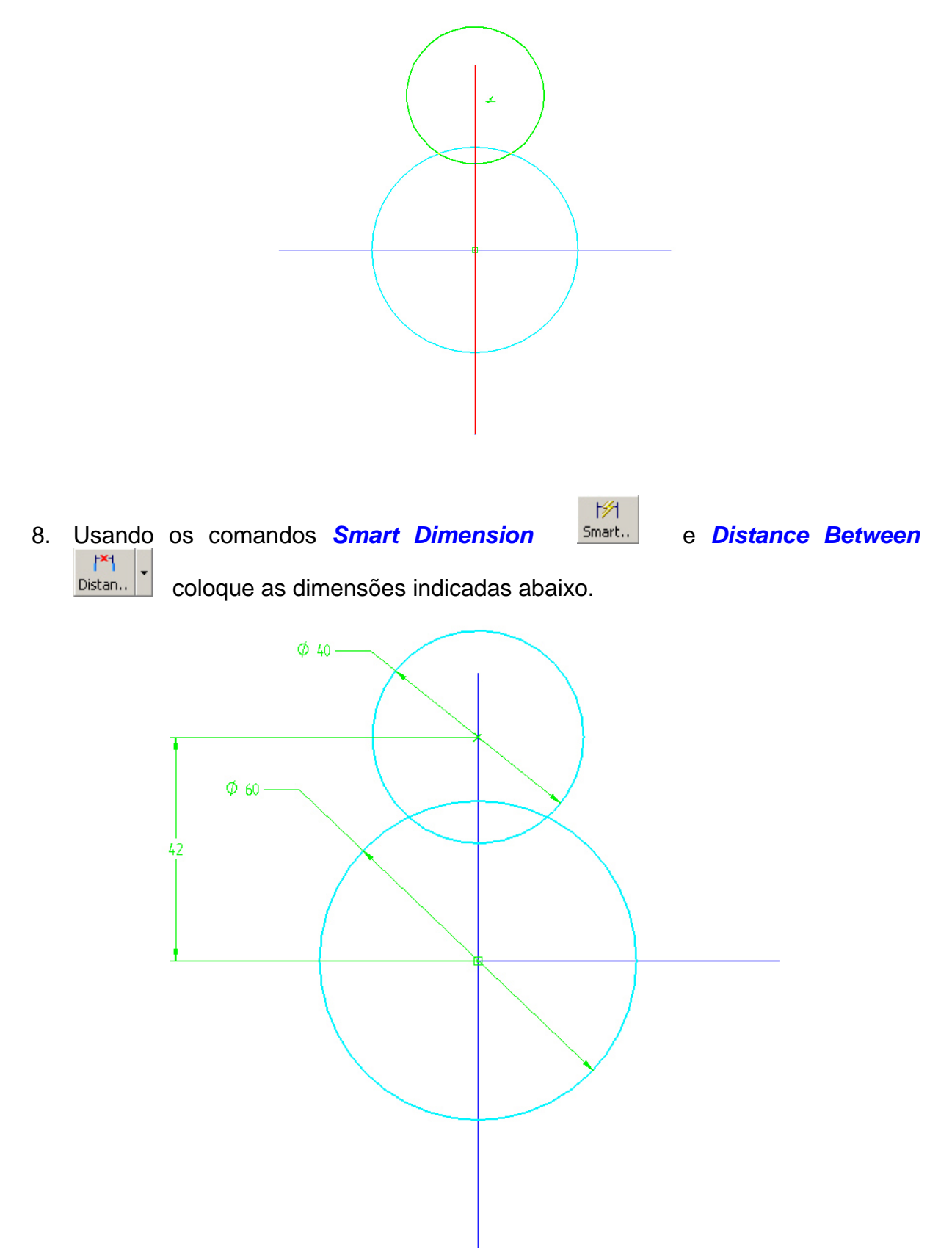

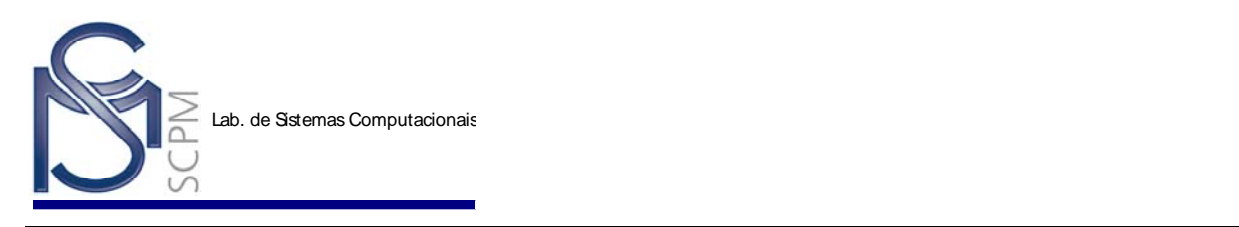

- 9. Selecione o comando *Fillet* Fillet <sup>1</sup>
- 10. Digite 20 mm no campo *Radius*
- 11. Selecione os dois círculos e coloque o *fillet* como abaixo.

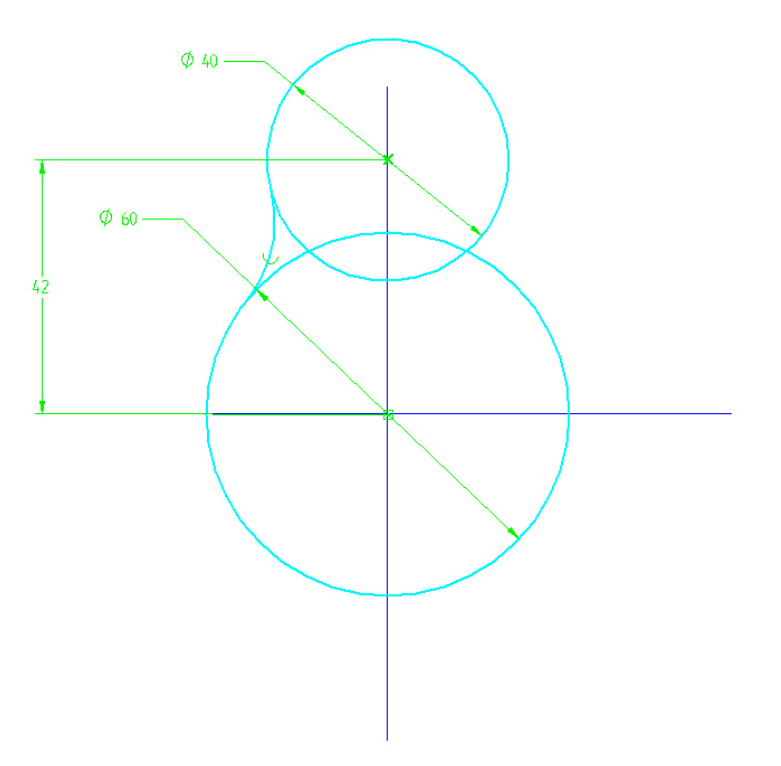

 $\overline{r}$ 

Radius: 20,00 mm

 $\blacktriangledown$ 

12. Faça o mesmo para o outro lado.

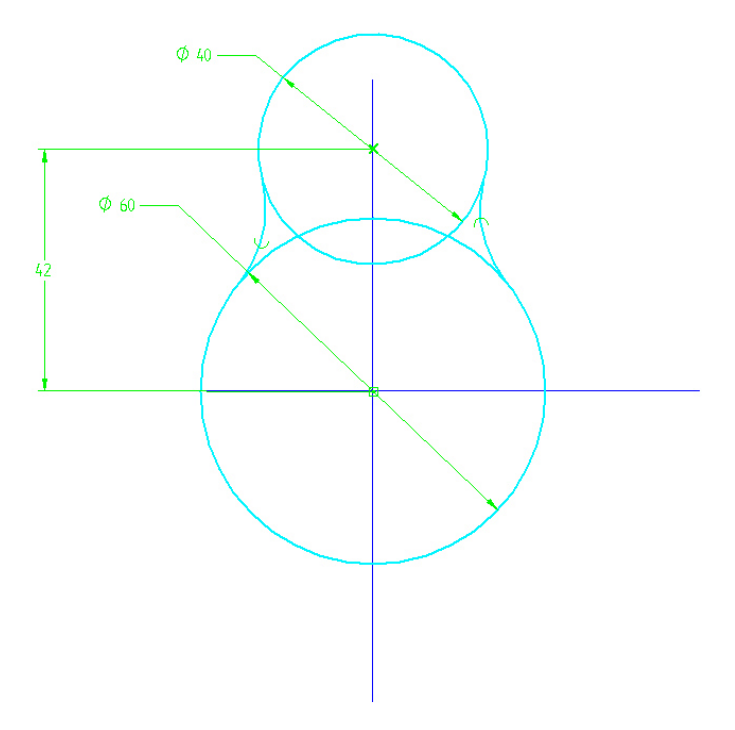

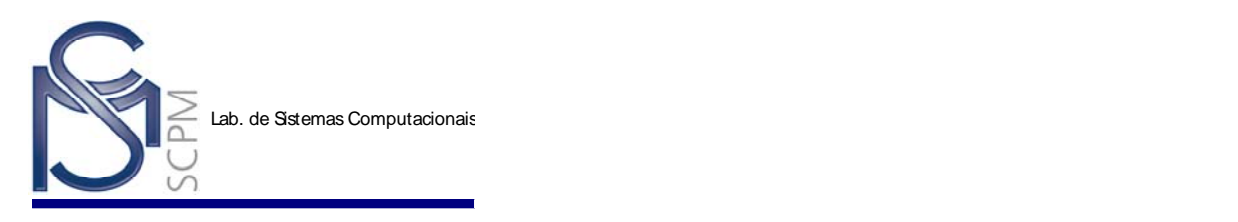

13. Coloque a dimensão do Fillet e aplique relação **Equal** entre os dois *Fillets*.

 $\equiv$ 

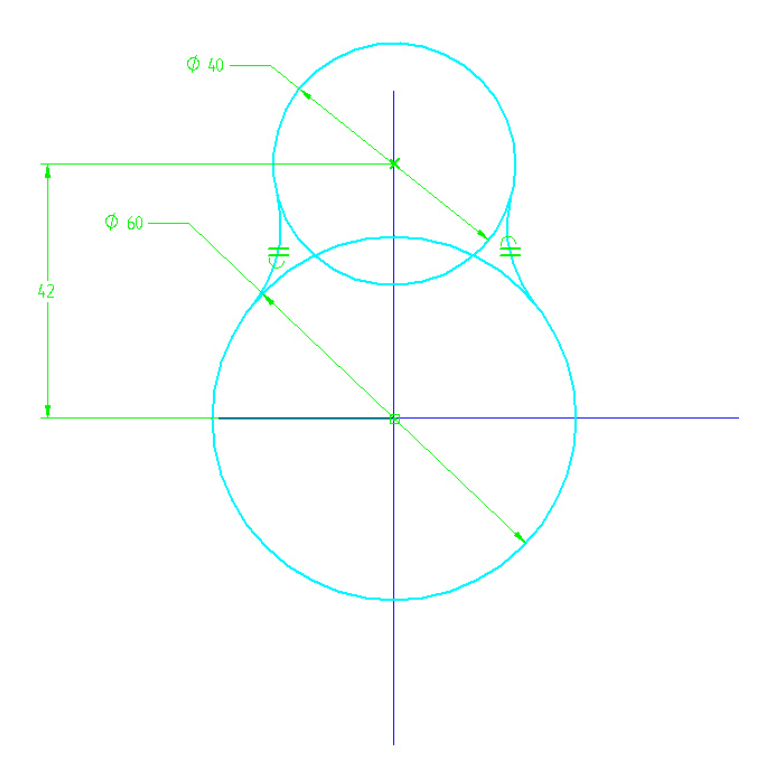

 $\sigma$ 14. Selecione o comando *Trim* Trim e araste o cursor apertando o botão esquerdo sobre a parte interior da figura.

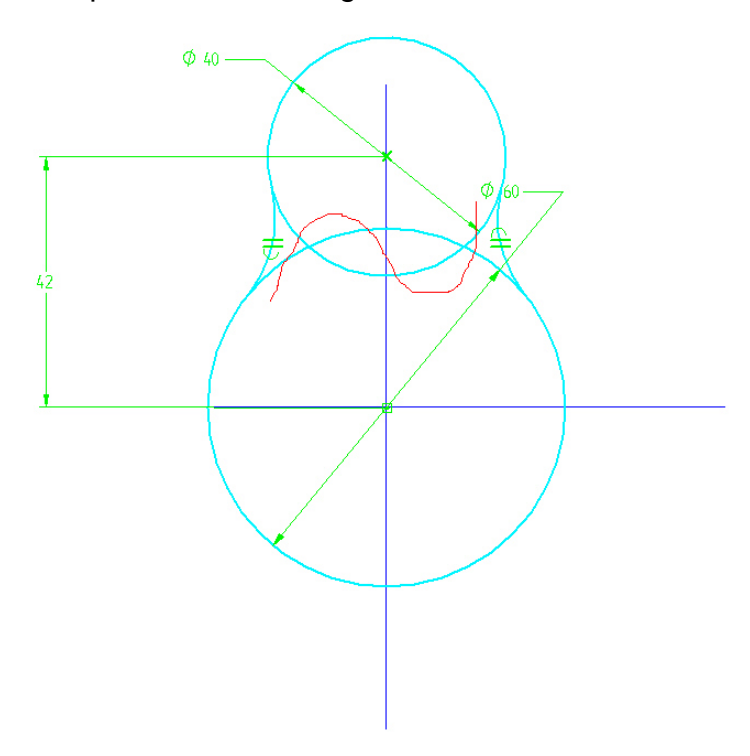

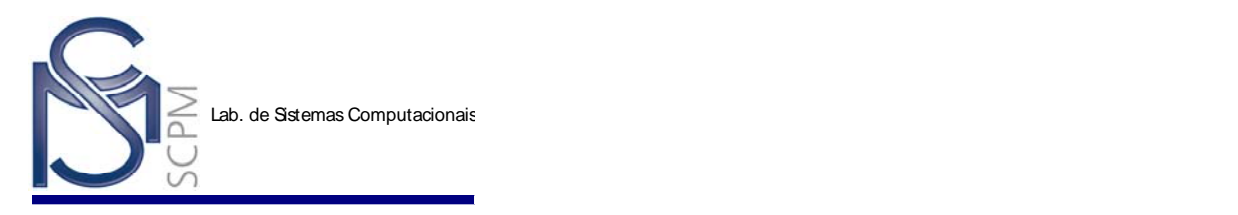

- 15. Selecione o comando *Return* para fechar a janela *Sketch*.
- 16. Selecione o comando *Finish*.

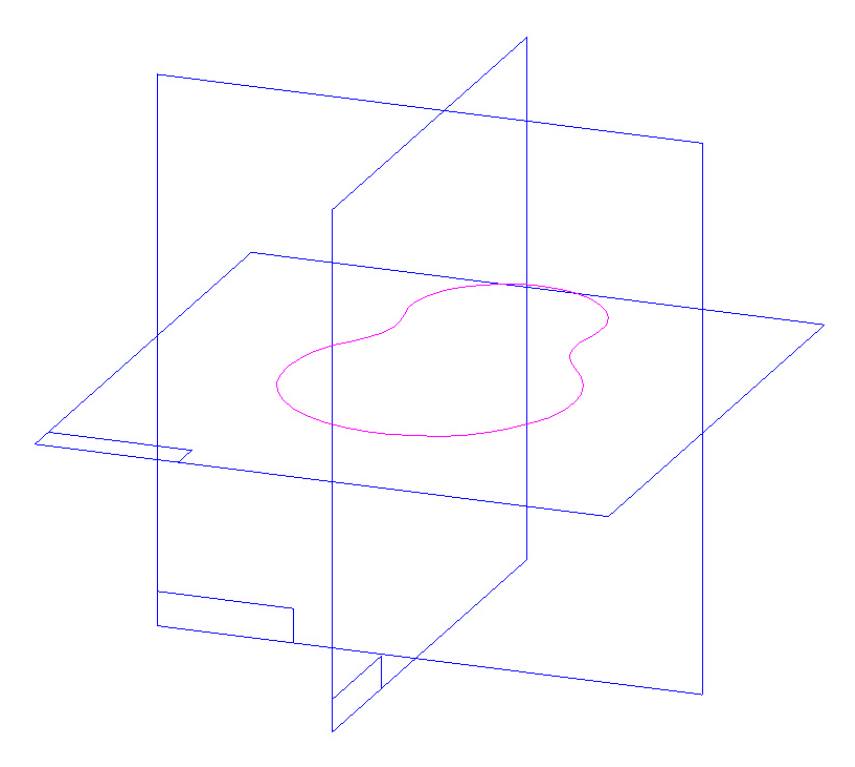

 $\mathbb{S}$ 17. Selecione o comando *Protrusion* Protru. e selecione Last Plane na Barra de Fita.

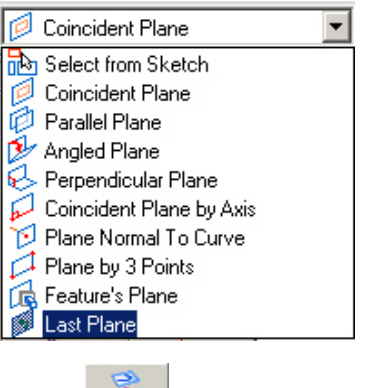

- 18. Selecione o comando *Include* Indude e clique em OK.
- 19. Inclua os elementos do *sketch* que estão marcados com um "**X**" como mostrado na próxima figura.

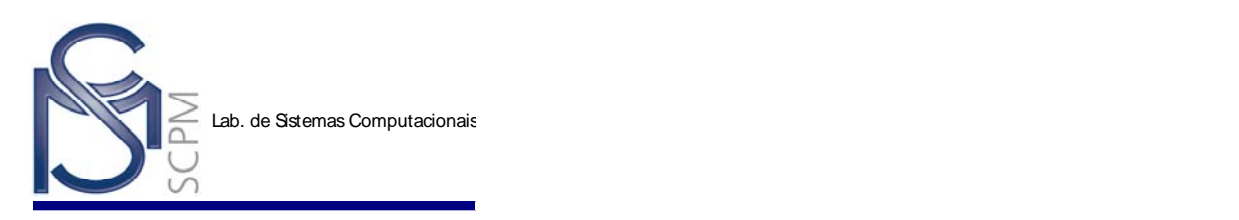

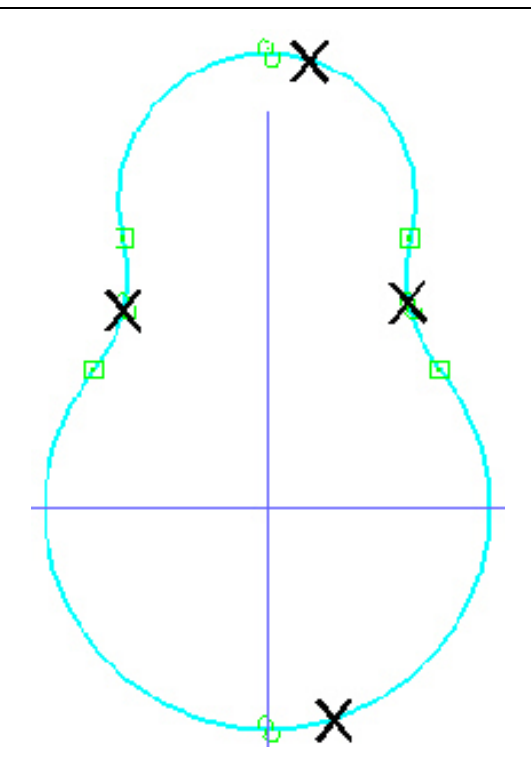

- 20. Selecione o comando *Return*.
- 21. Digite 30 mm no campo *Distance*.

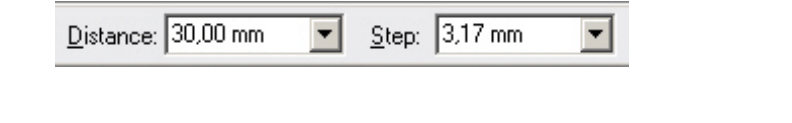

- 22. Selecione o comando *Symmetric* \\\ftass exelecione *Finish* para terminar a extrusão.
- 巴 23. Selecione o comando *Thin Wall* **Thin ...** | e a seguir o comando *Symmetrical*  $\boxed{\square}\boxed{\square}\boxed{\square}$

na *Barra de Fita* para escolher o tipo de *offset*.

24. Digite 5 mm no campo *Common thickness*.

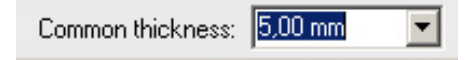

25. Selecione a face superior da peça.

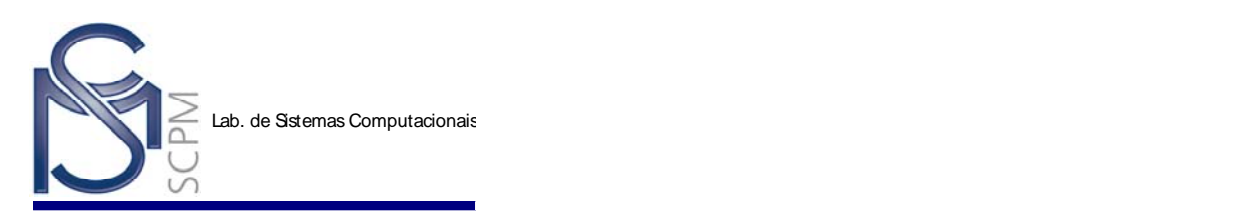

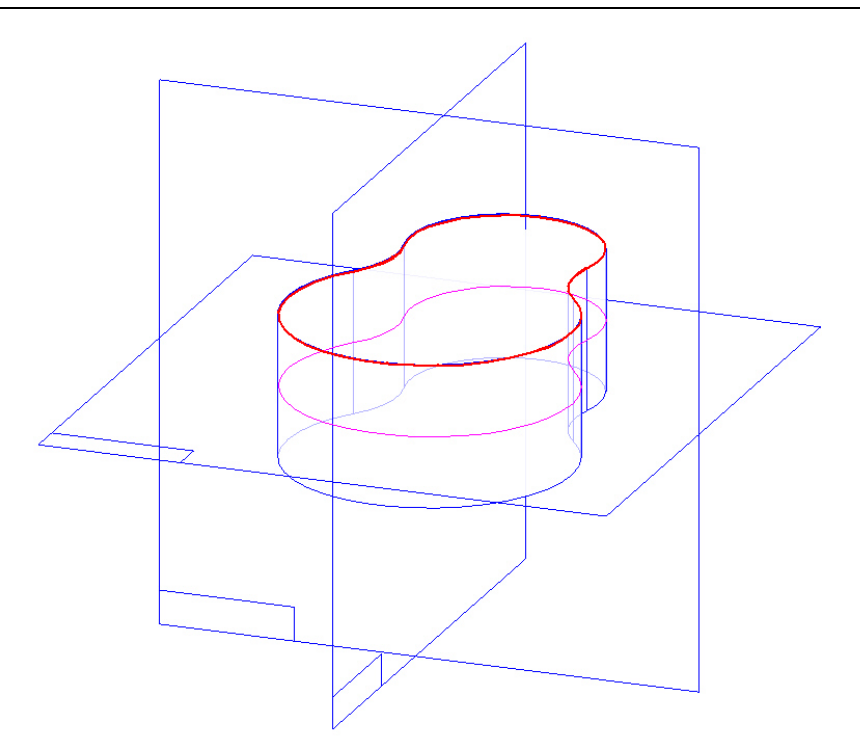

26. Selecione o *Check Mark* na *Barra de Fita* para aceitar a face escolhida. Você também pode pressionar *Enter* no teclado.

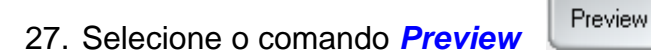

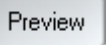

28. Selecione o comando *Finish*.

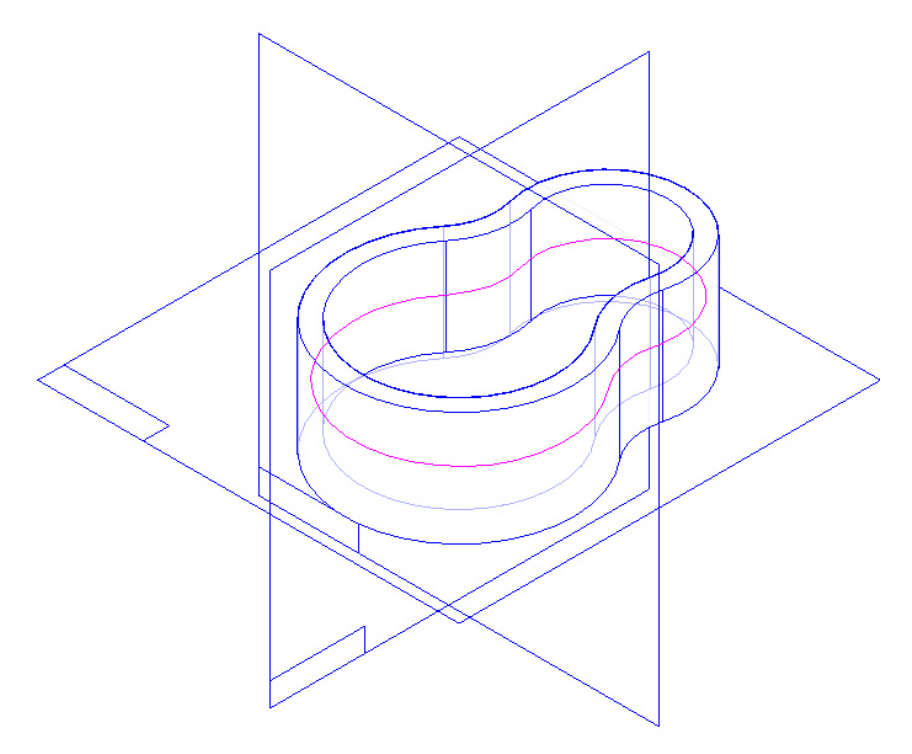

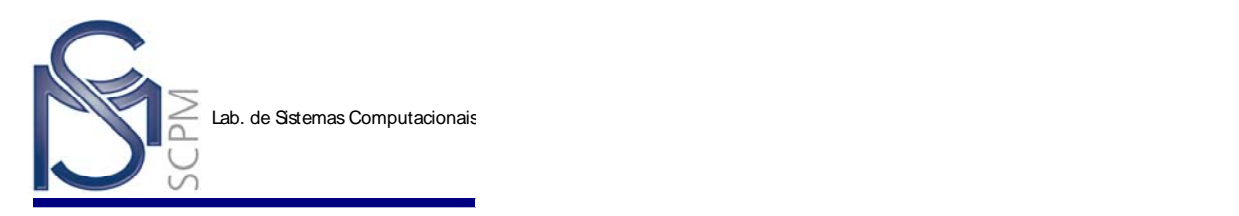

29. *Salve* a peça com o nome *Recipiente.par* na raiz D:\Usuario.

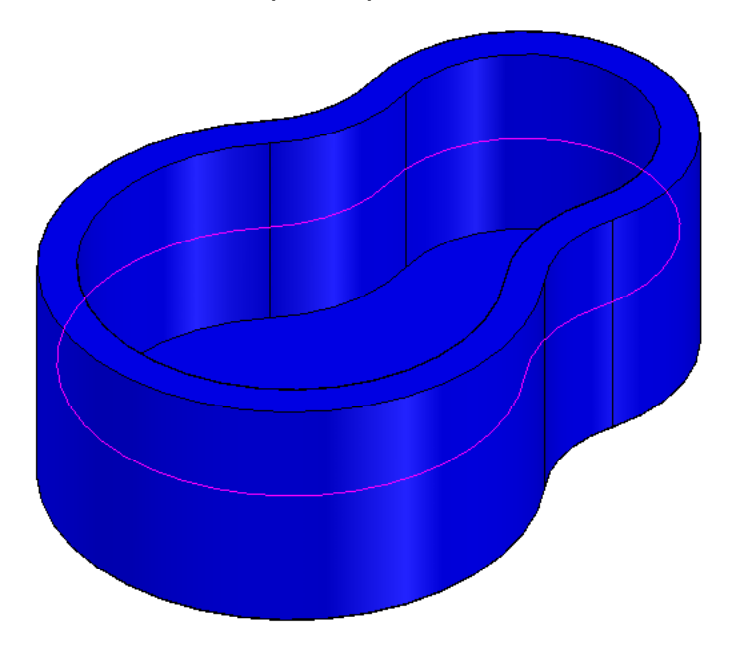

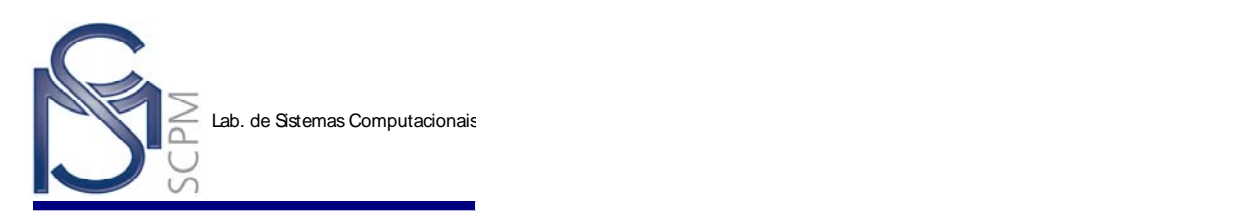

## **Exercício:**

Modelar a peça abaixo.

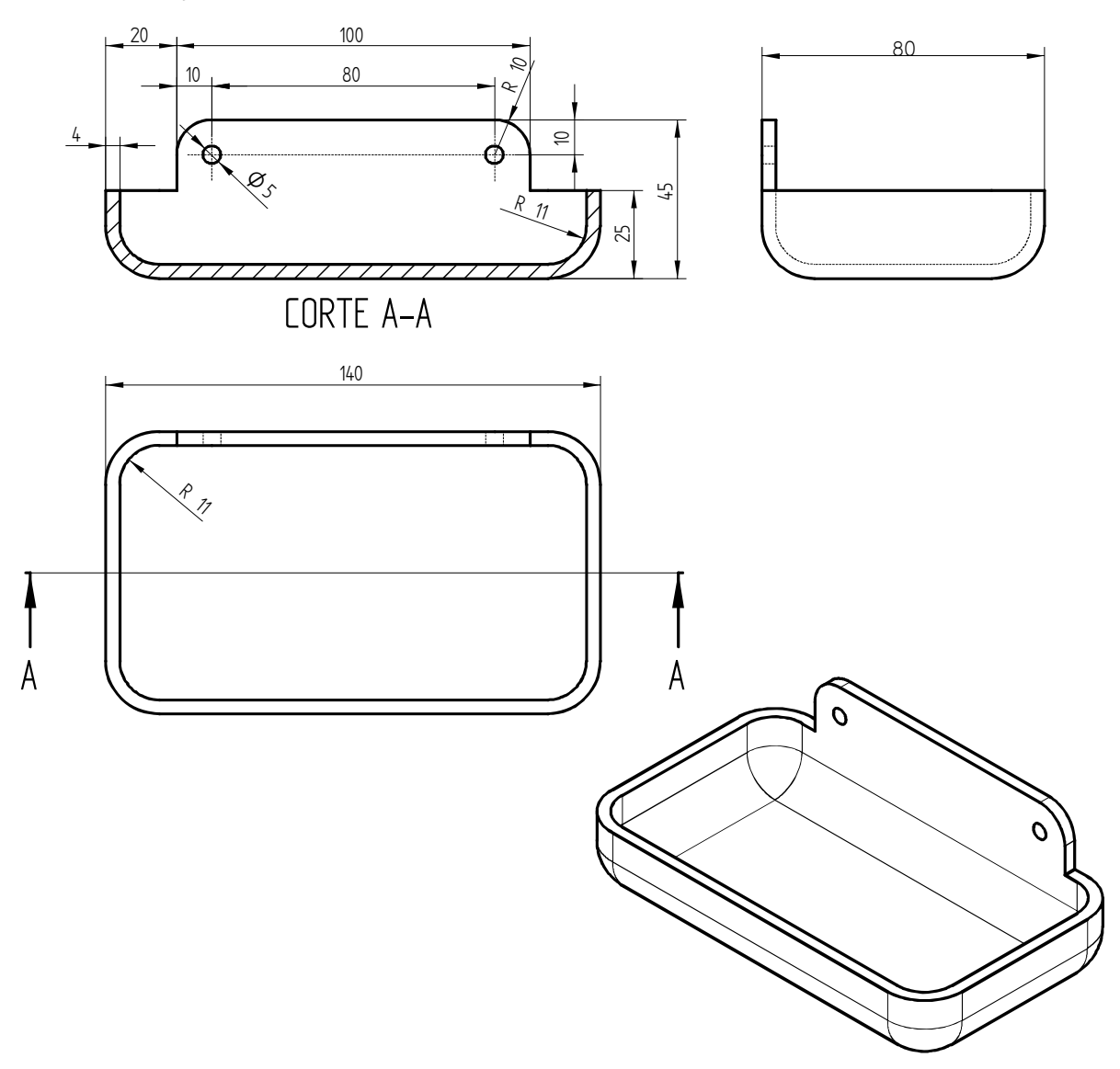

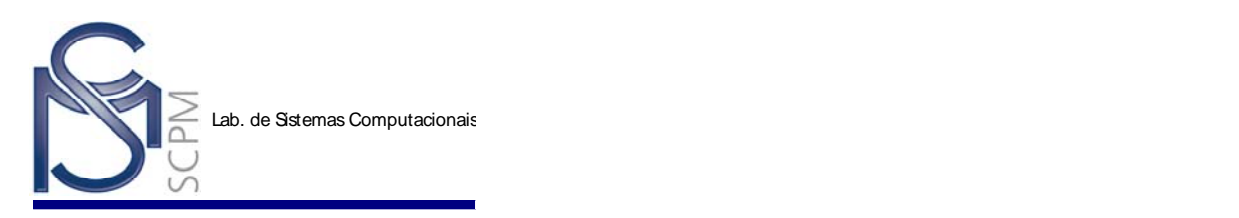

#### **6 Usando Elementos de Construção em Perfis**

Nesta atividade você estará utilizando os comandos *Cutout*, *Protrusion* e *Chamfer* para construir um Soquete Sextavado de 19 mm, como mostra a figura abaixo.

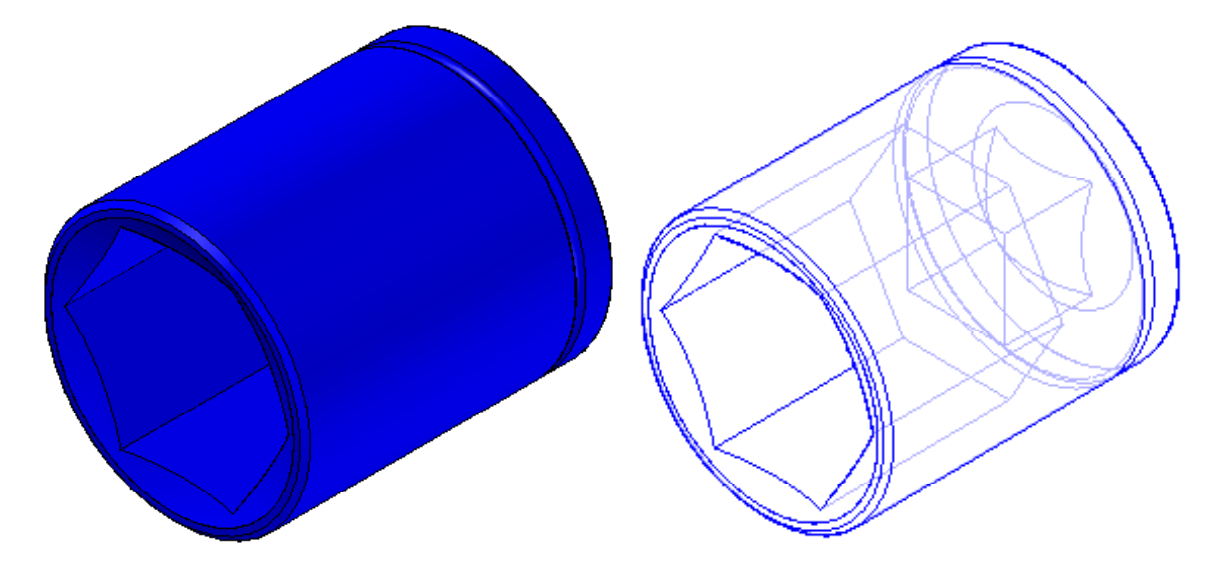

- 1. Abra o ambiente *Solid Edge Part*.
- $\mathbf{G}$ 2. Na *Barra de Feature*, selecione o comando *Protrusion* .
- 3. Mova o cursor sobre os planos de referência na janela *Part* e clique no plano de referência *x - z plane* quando ele for destacado.

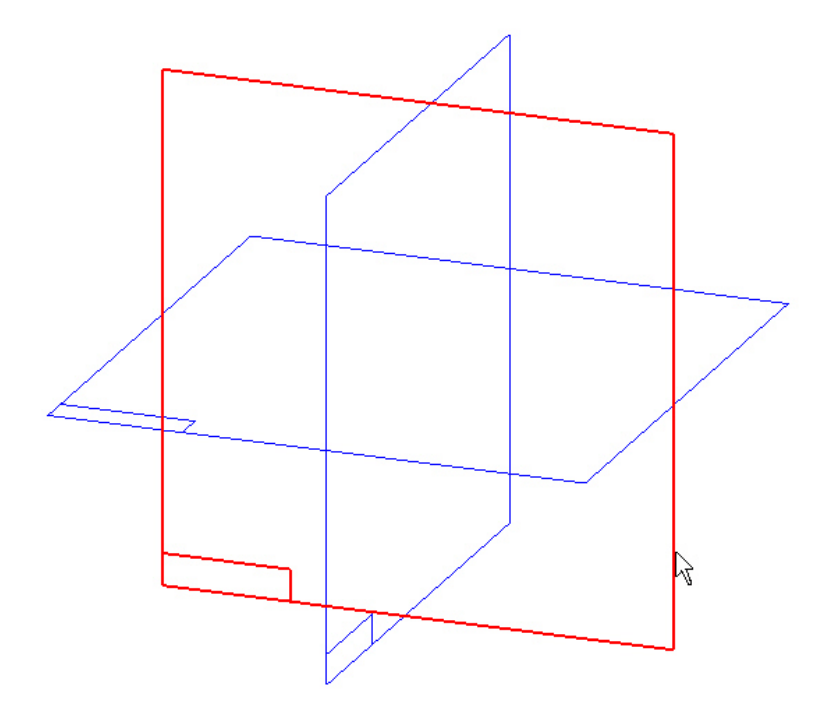

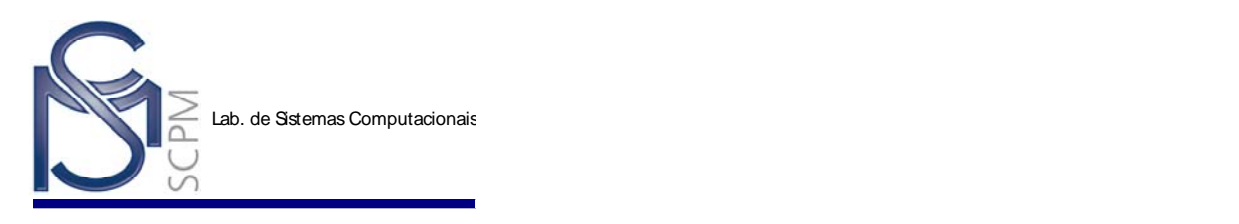

4. Selecione o comando *Circle by Center* e desenhe uma circulo de 26 mm de diâmetro, fora dos planos de referência, como mostra a figura.

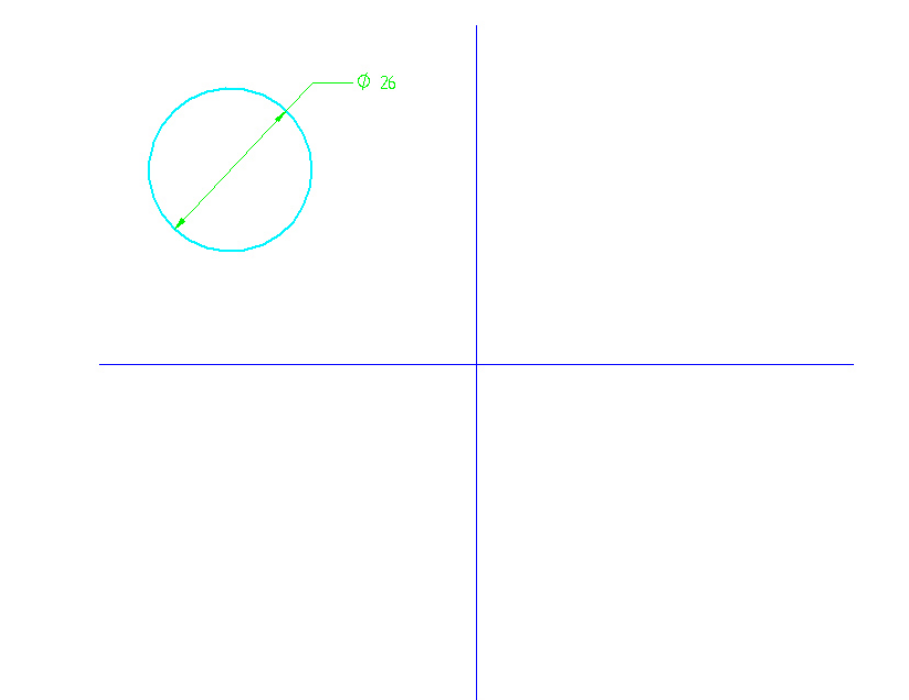

r 5. Com o comando *Connect* selecione o centro do circulo e o centro do plano de referência, posicionando o círculo no centro dos planos de referência.

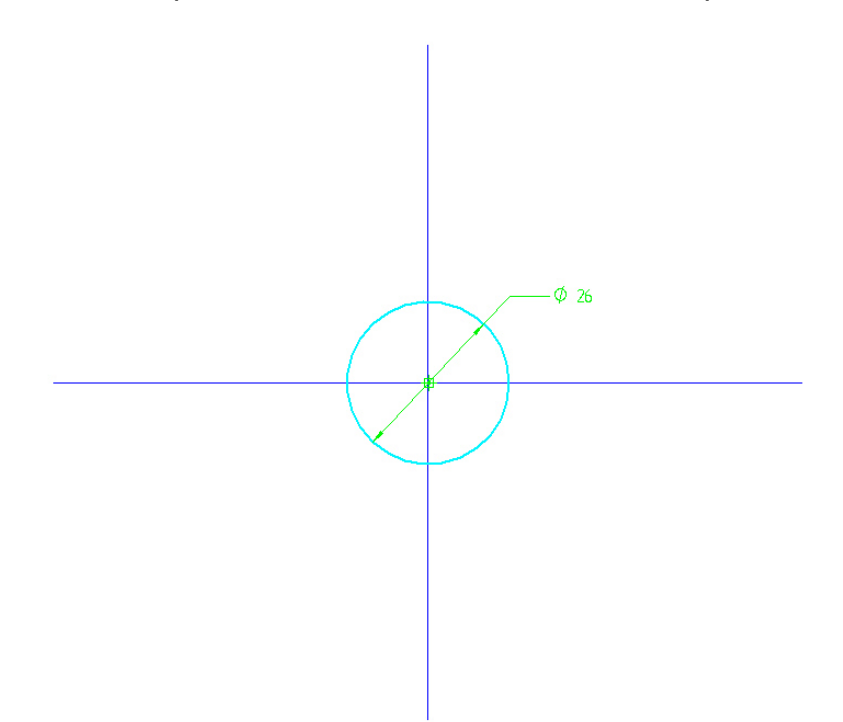

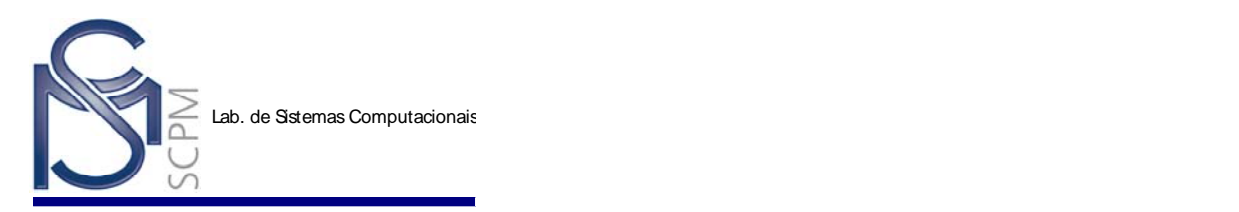

6. Selecione o comando *Return* (Return , no campo *Distance* digite 30 mm e selecione *Enter*, levar o cursor para trás do perfil e confirme.

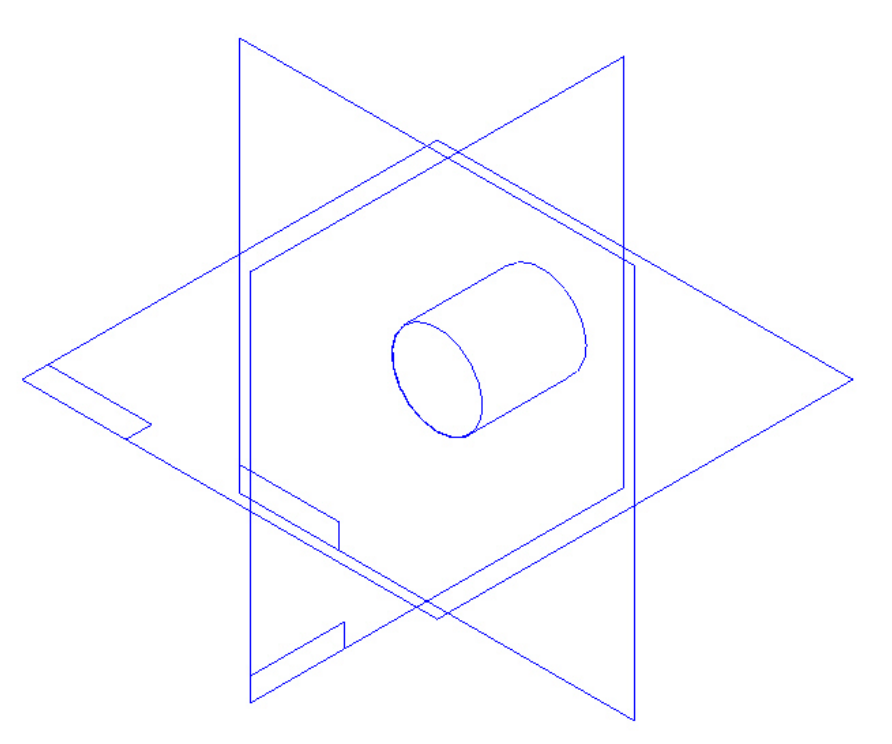

7. Selecione o comando *Cutout* **U** e clique no plano de referencia *x - z plane*.

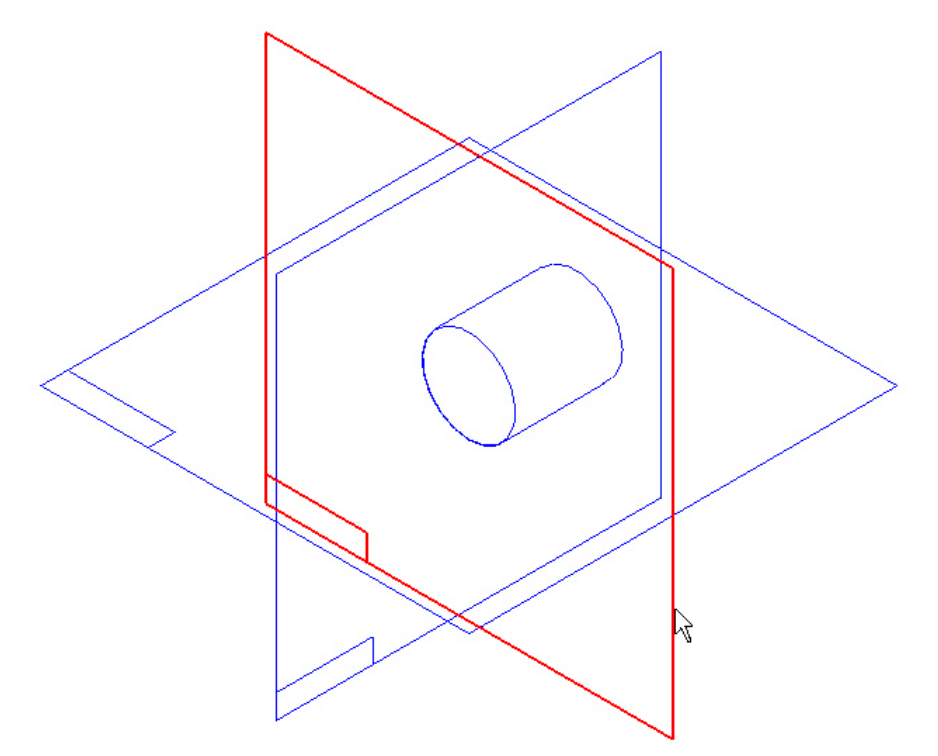

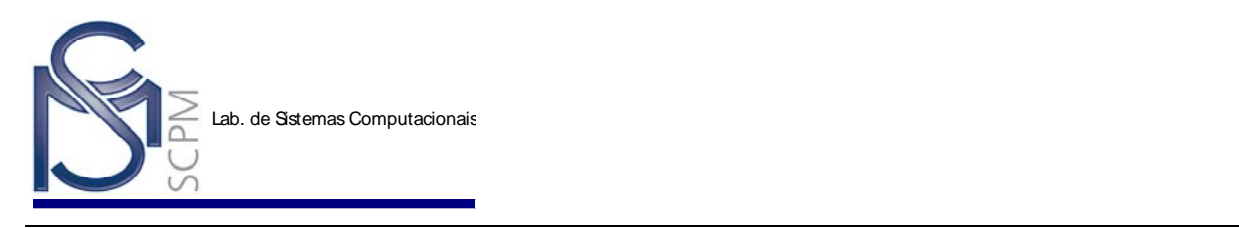

 $\odot$ 8. Selecione o comando *Circle by Center* Circle | e desenhe um circulo com diâmetro de 22 mm, não se esquecendo de conectar o centro do circulo e o centro do plano de referência. Defina a cota de trabalho "22 mm" para impedir modificações de construção no diâmetro do círculo.

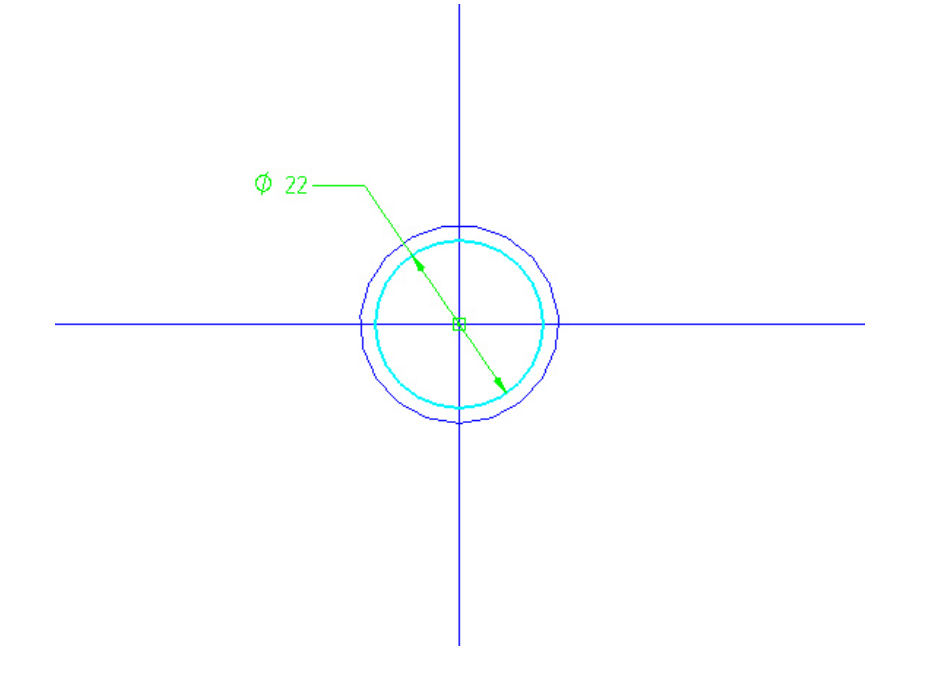

9. Dentro deste circulo desenhe um hexágono usando o comando *Line* **1988** sem se preocupar com as dimensões.

**Nota:** observe que dois cantos opostos estejam posicionados no eixo horizontal.

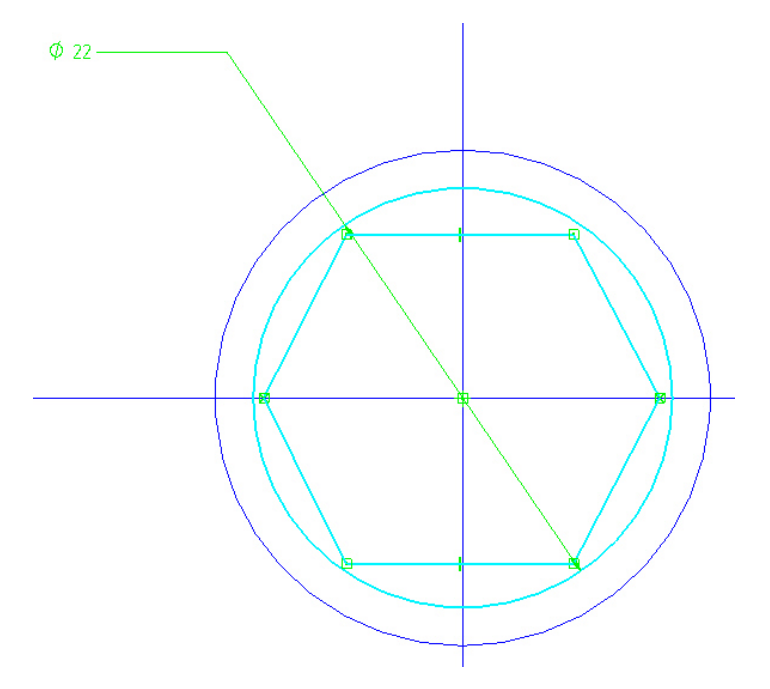

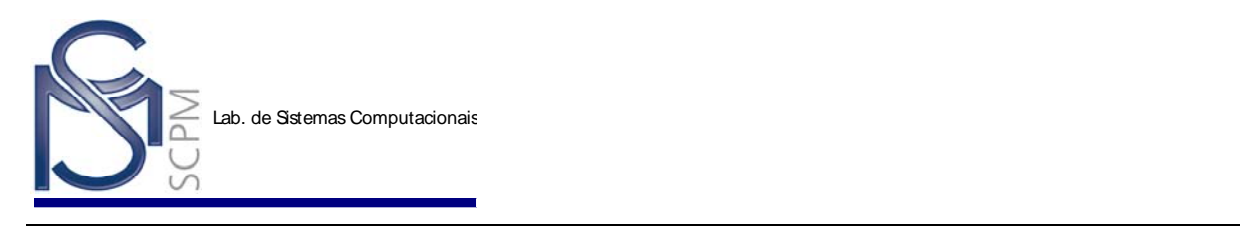

10. Usando o comando **Connect to the Connect** conecte os pontos finais de cada

segmento com o circulo. Com o comando **Equal** imponha que dois lados devam ser iguais a um previamente escolhido. O resultado é o hexágono abaixo.

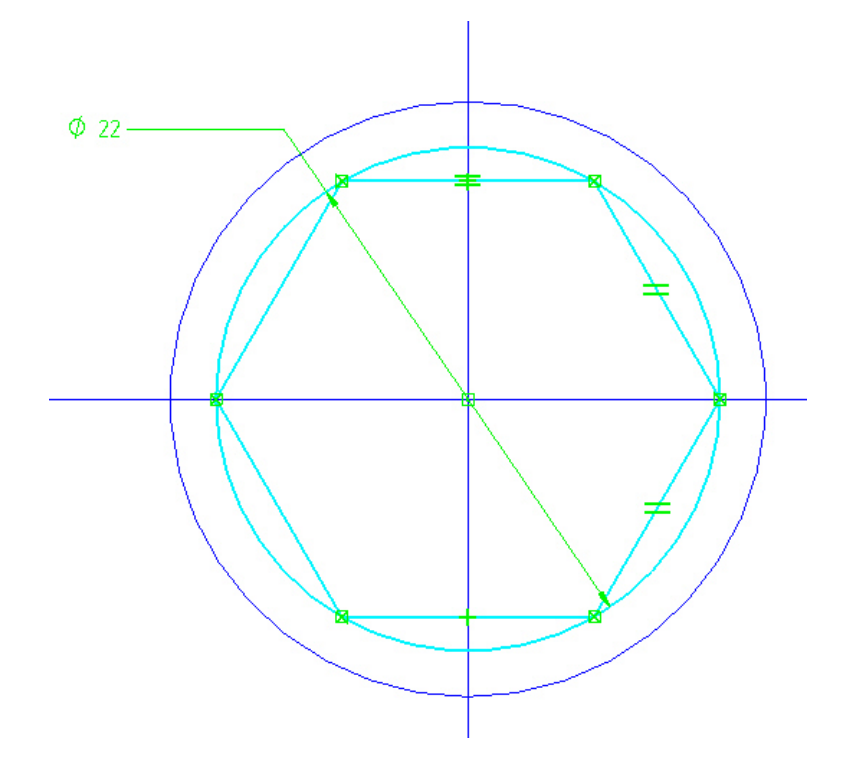

围

11. Com o comando *Construction* Construction selecione o circulo na qual está conectado o hexágono.

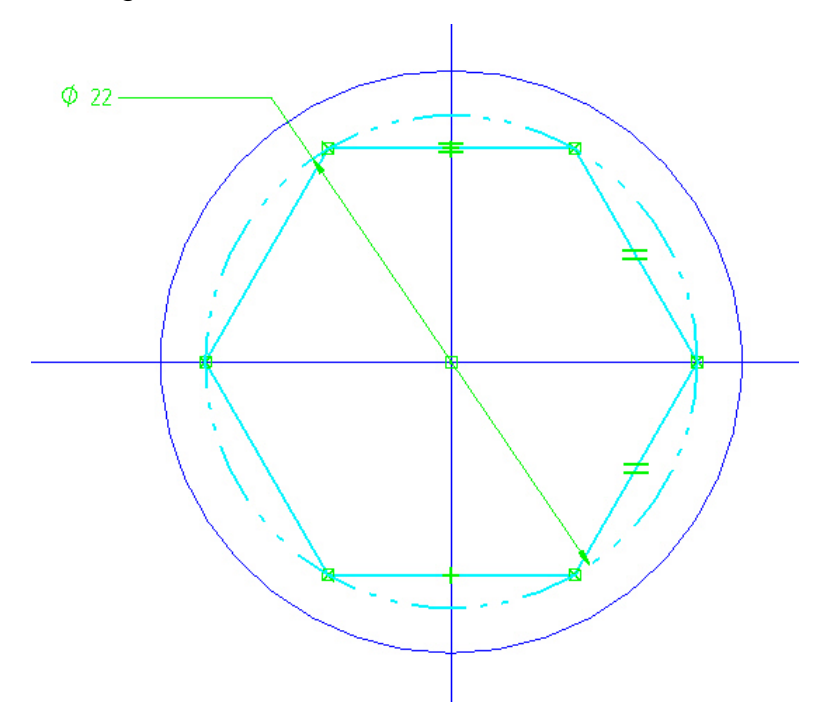

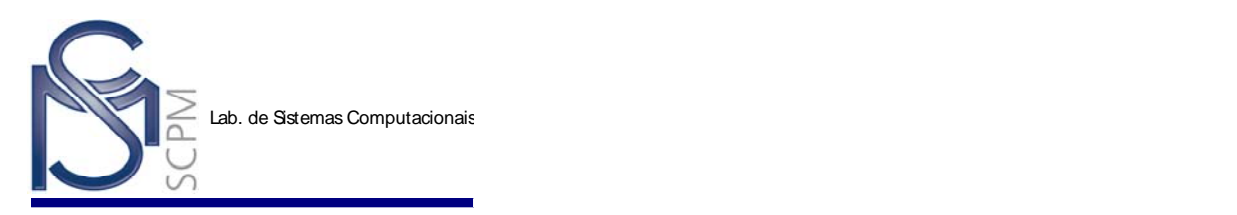

Parallel Plane

- 12. Selecione o comando **Return Election** e digite 20 mm no campo **Distance** e selecione *Enter*, levar o cursor para trás e confirme.
- 13. Selecione o comando *Finish* para completar.

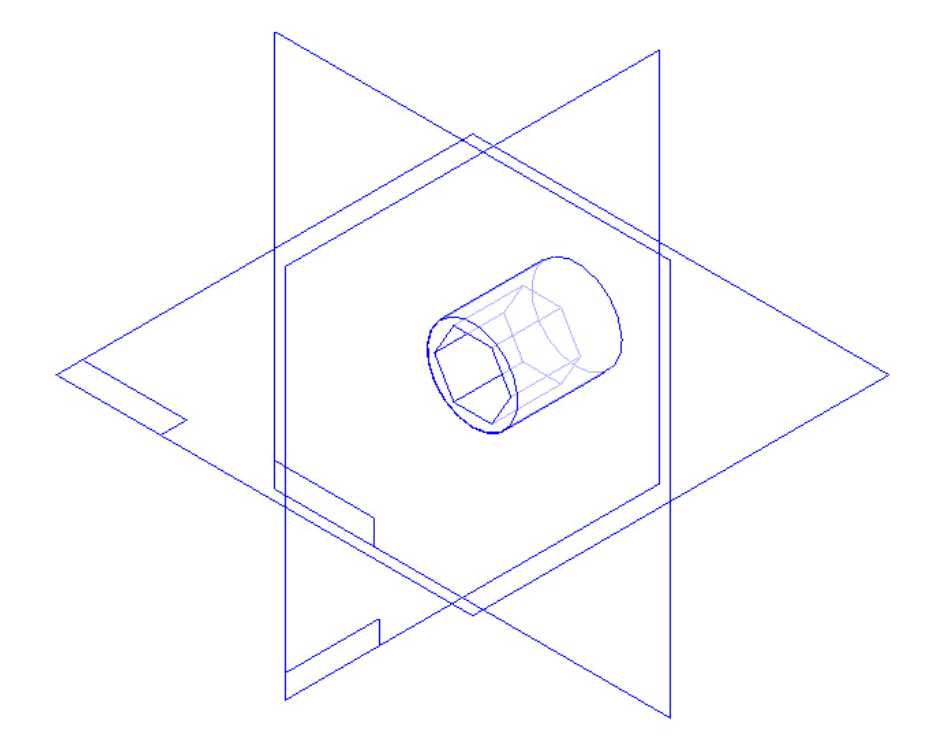

ø 14. Selecione o comando *Cutout* , selecione o comando *Parallel Plane* Coincident Plane  $\blacktriangledown$ Coincident Plane

, a seguir selecione o plano de referencia **x - z plane**

e posicione o plano paralelo no ponto final de um dos segmentos laterais do *cutout 1* conforme indicado na figura abaixo.

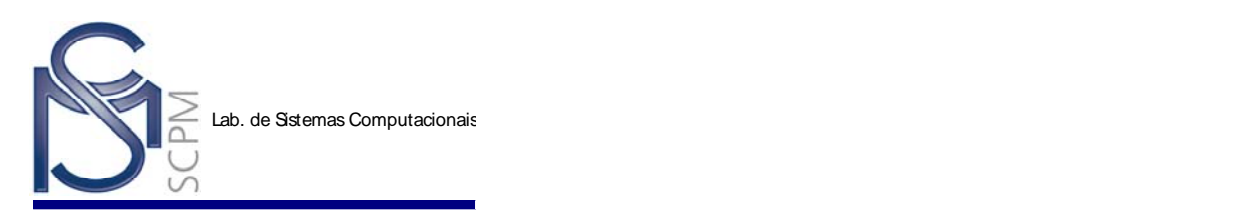

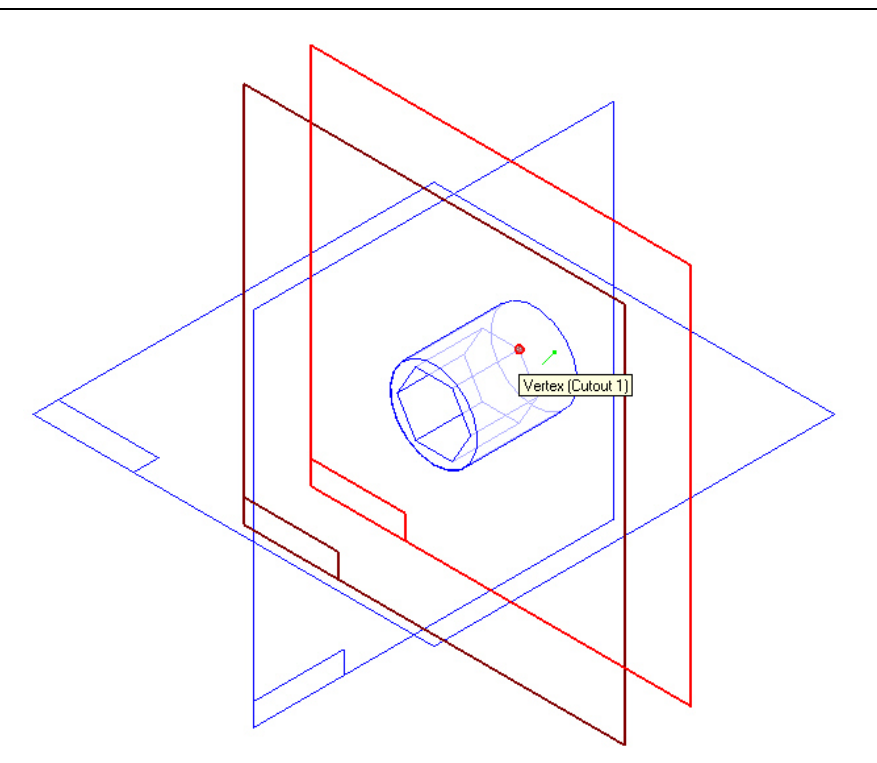

15. Com o comando *Line* Line construa um quadrado com lados de 10 mm. Conecte os lados médios dos lados do quadrado com os eixos dos planos de referência com o comando *Connect* e imponha que dois lados conexos sejam  $\equiv$ iguais **Equal**, como mostra a figura.

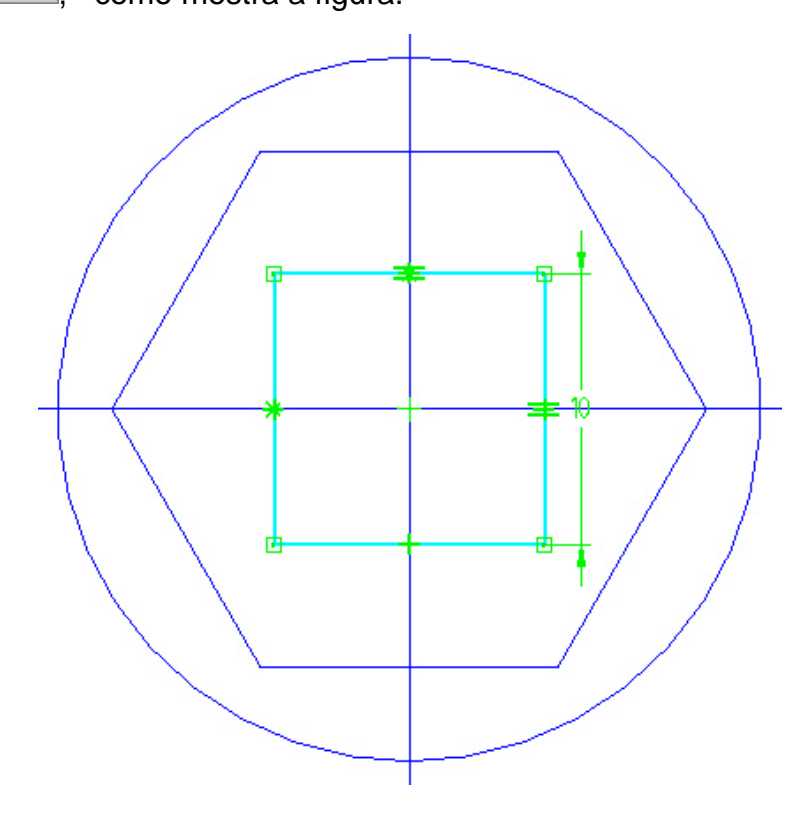

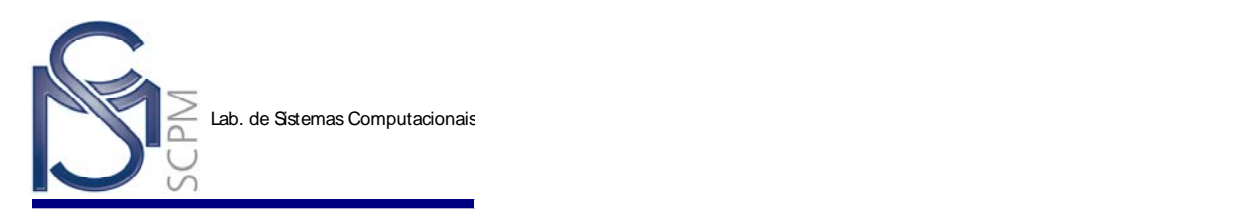

- 16. Selecione o comando *Return* e *Through Next* **FU**, posicione o cursor na parte traseira da peça e confirme.
- 17. Selecione o comando *Finish*.

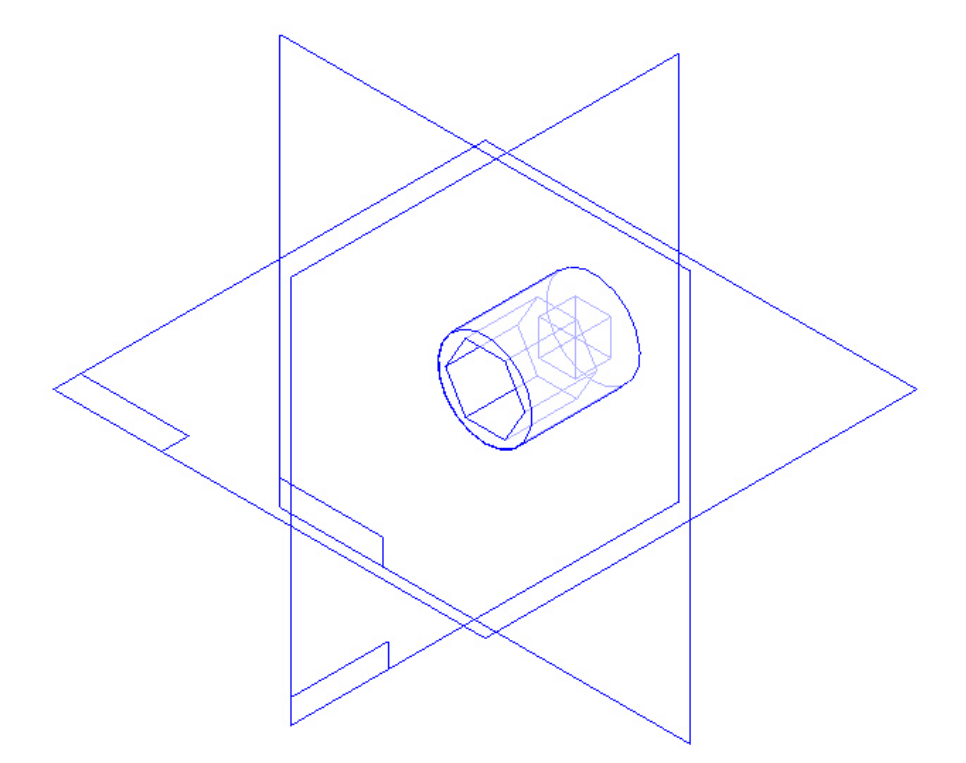

18. Selecione o comando **Revolved Cutout** e o plano de referencia *x - y plane*.

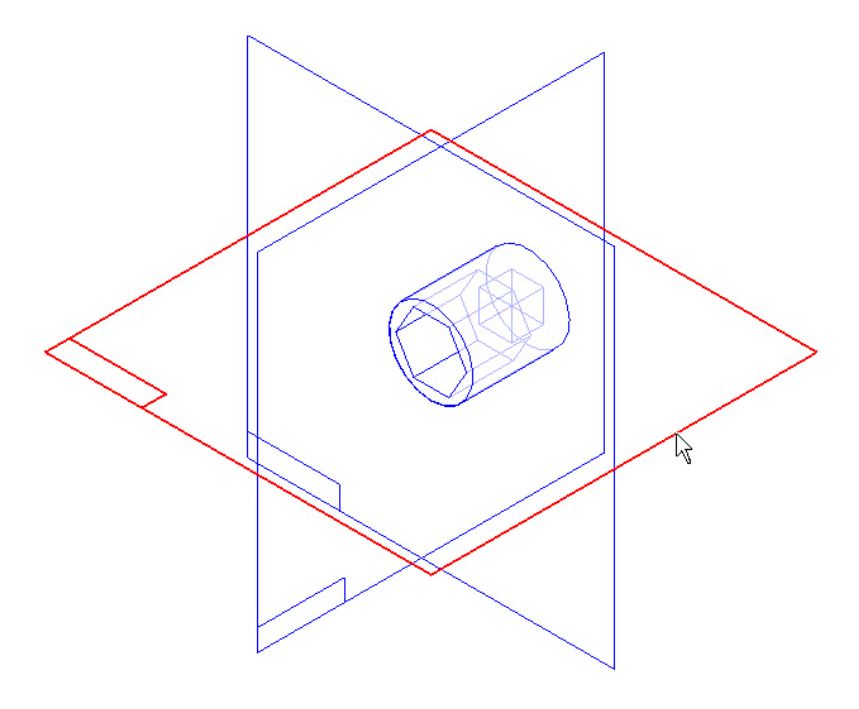

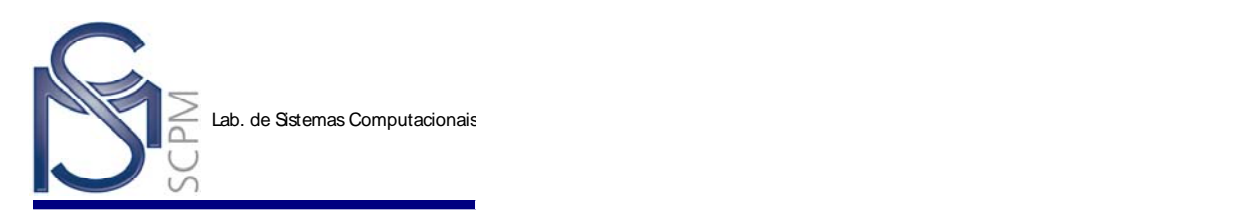

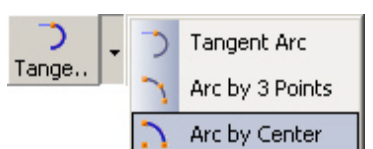

协

19. Com o comando *Arc by Center* **come that the Center** desenhe um arco e

conecte o centro do arco com o plano de referencia. Coloque as dimensões indicadas.

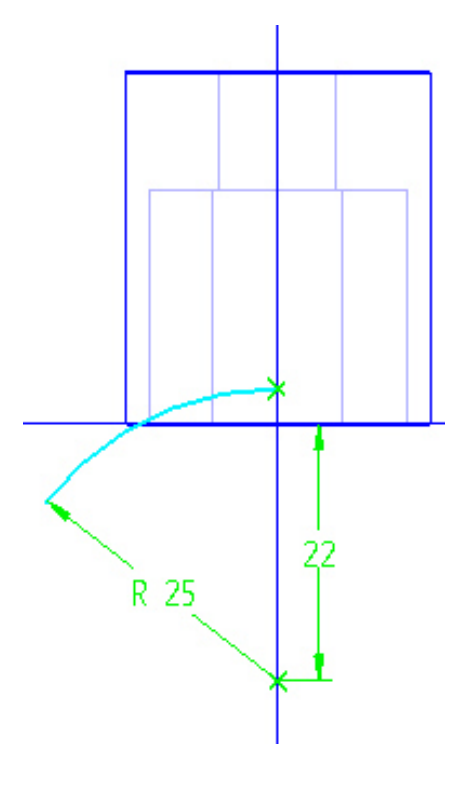

20. Selecione o comando *Axis of Revolution* Axis of e selecione a linha vertical do plano de referência.

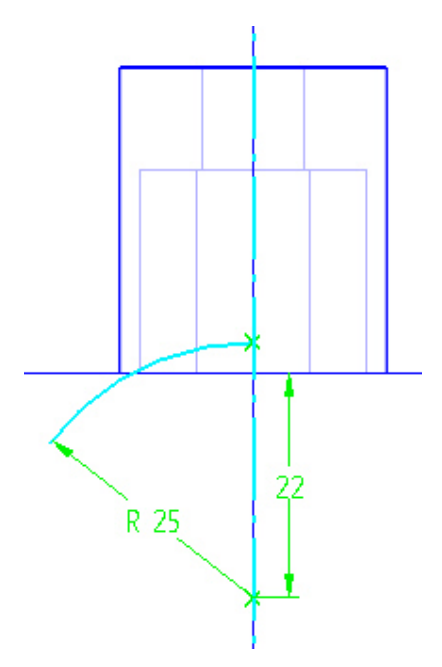

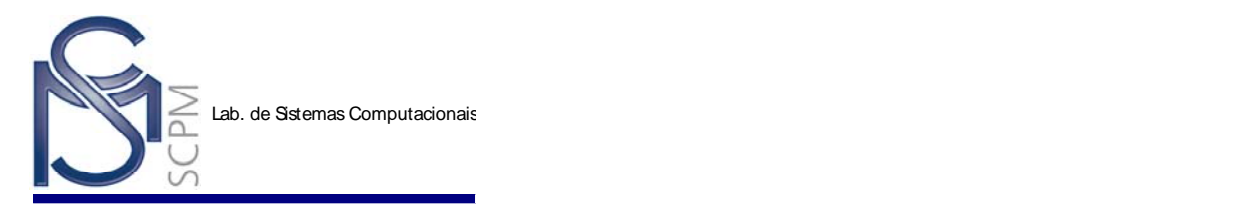

21. Selecione o comando **Return Example 21.** 

22. Posicione o cursor de tal maneira que a seta esteja indicando conforme a figura e confirme.

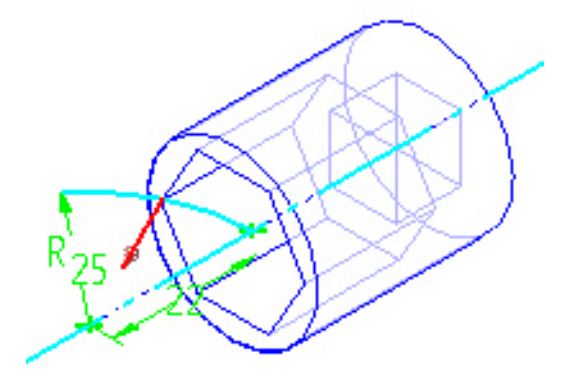

23. Selecione na *Barra de Fita* o comando *Revolve 360°* **e** selecione comando *Finish*.

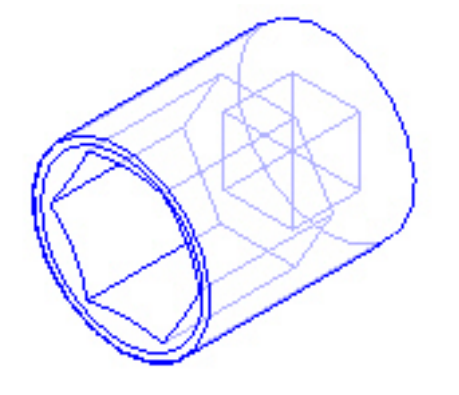

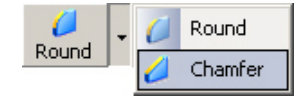

- 
- 24. Selecione o comando *Chamfer* **Example 1** Chamfer **e** selecione o canto circular externo indicado na figura.

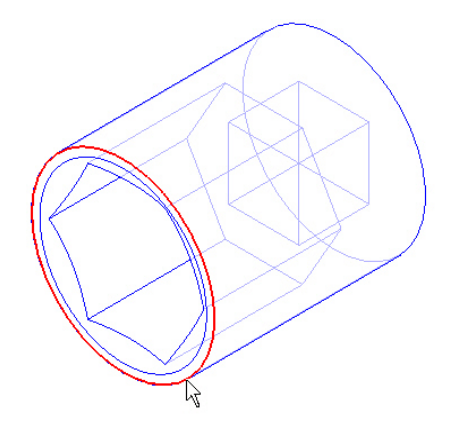

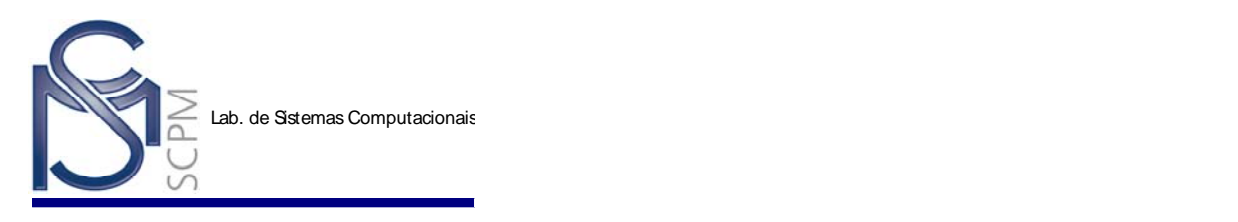

25. Digite 0,5 mm no campo *Setback* e **Accept para aceitar.** 

26. Selecione o comando *Finish*.

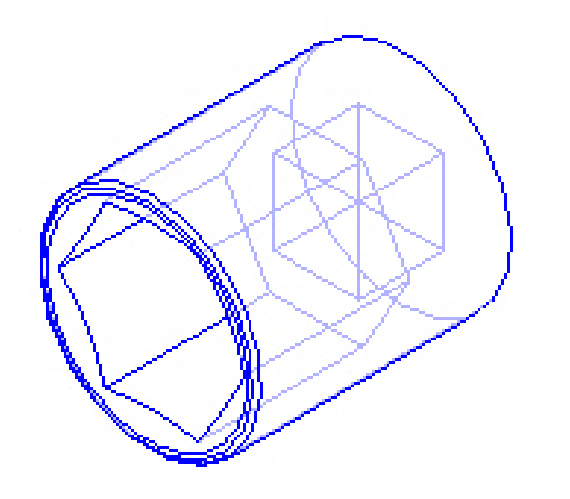

š 27. Selecione o comando *Revolved Cutout* Revol.<sup>1</sup> e o plano de referencia *y - z plane*.

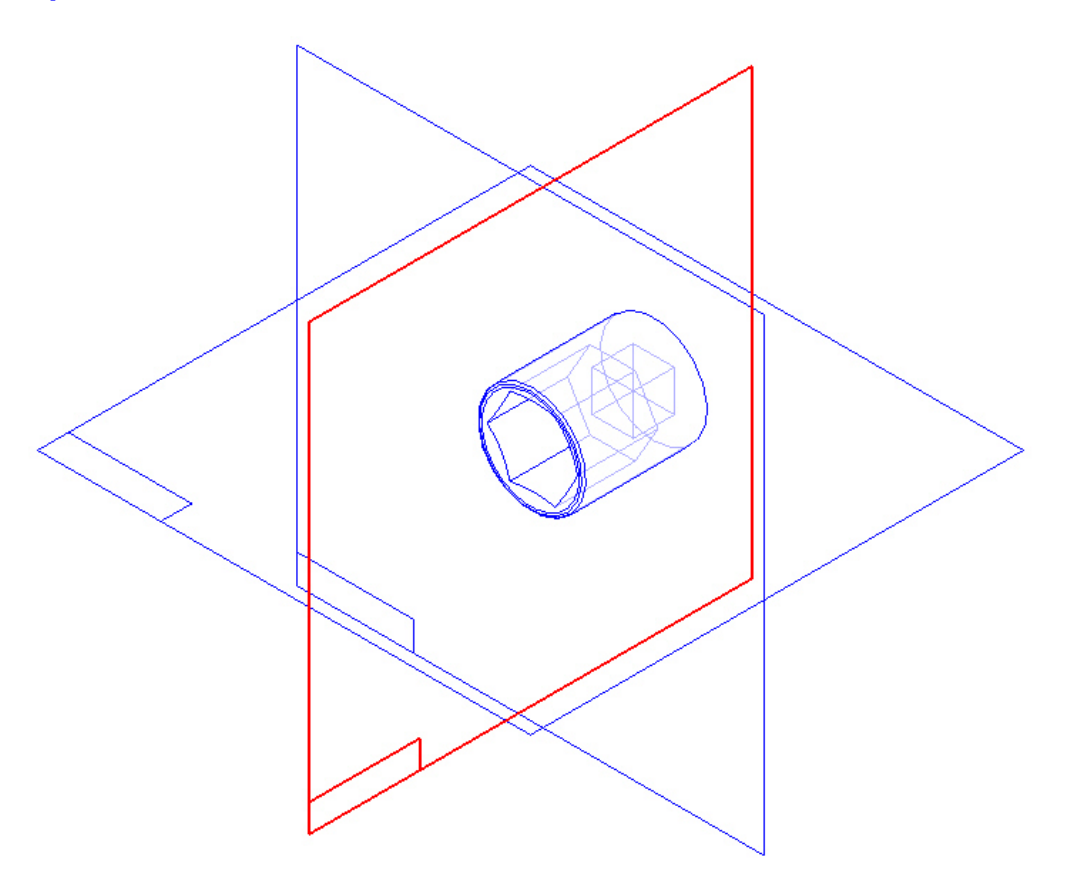

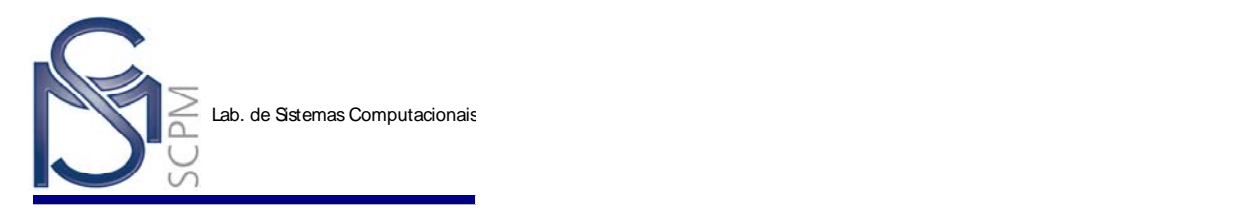

28. Construa um arco com o raio de 0,5 mm numa distancia de 3 mm do canto lateral direito da peça.

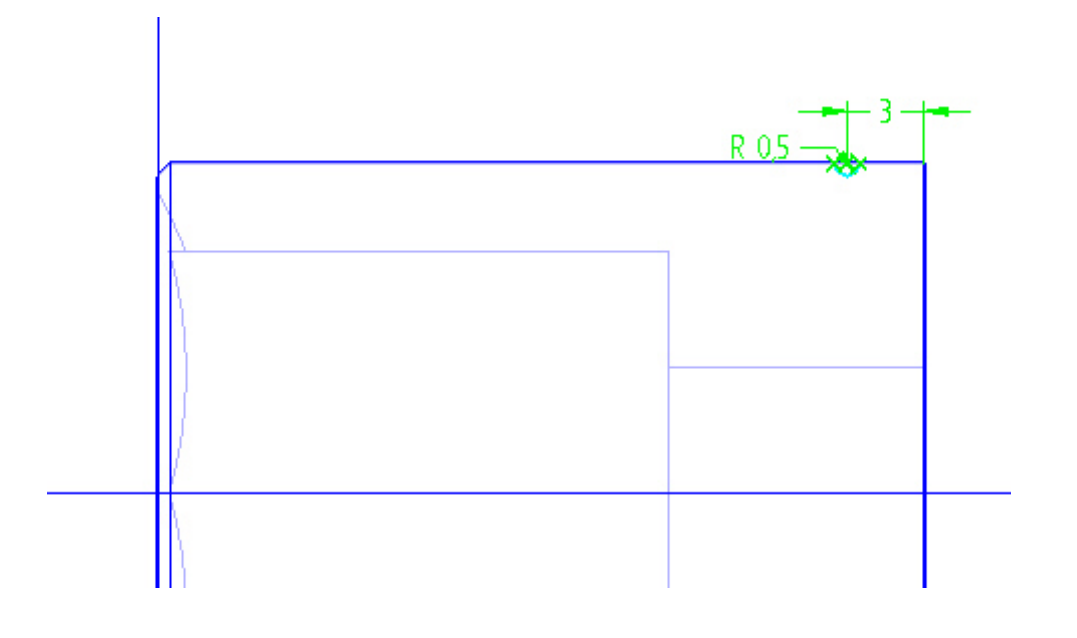

协 29. Selecione o comando *Axis of Revolution* Axis of... e a linha horizontal do plano de referencia como eixo de revolução.

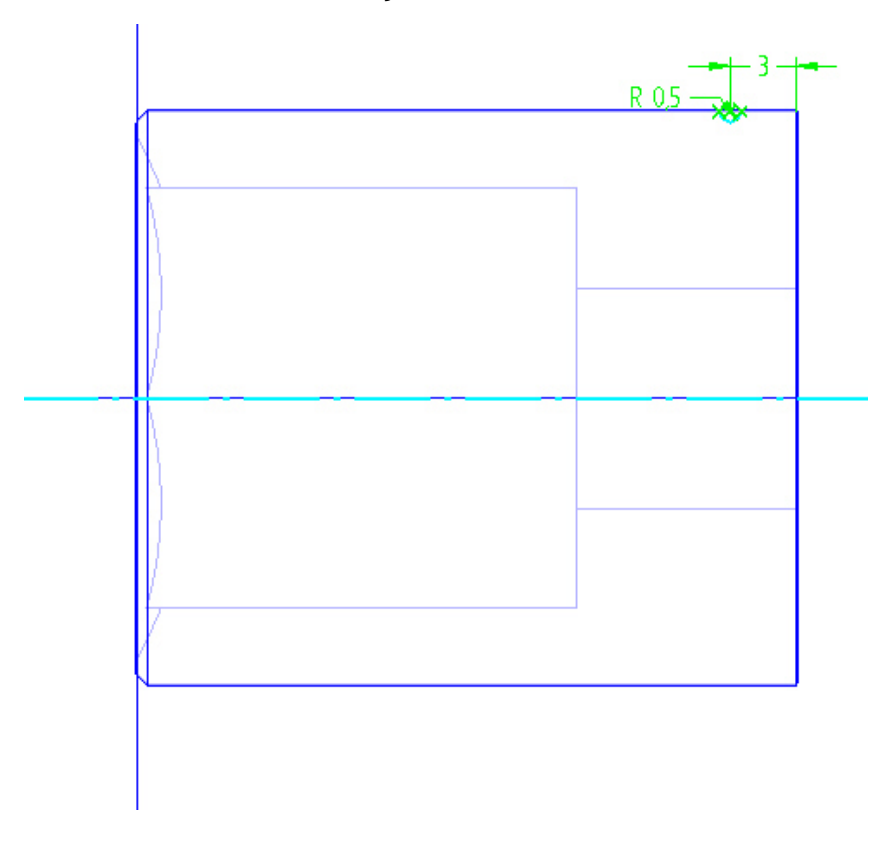

30. Selecione o comando *Return*, direcione a seta para fora da peça e confirme.

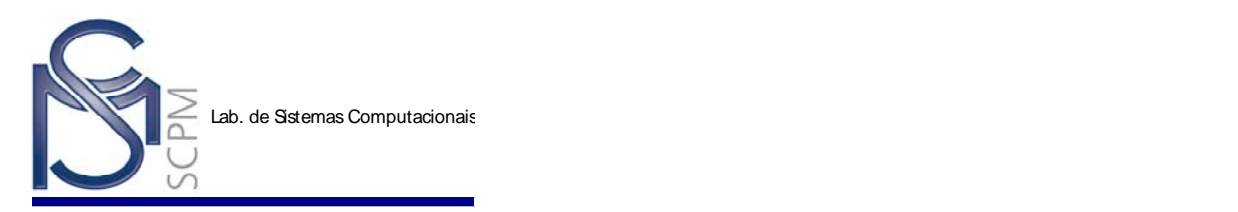

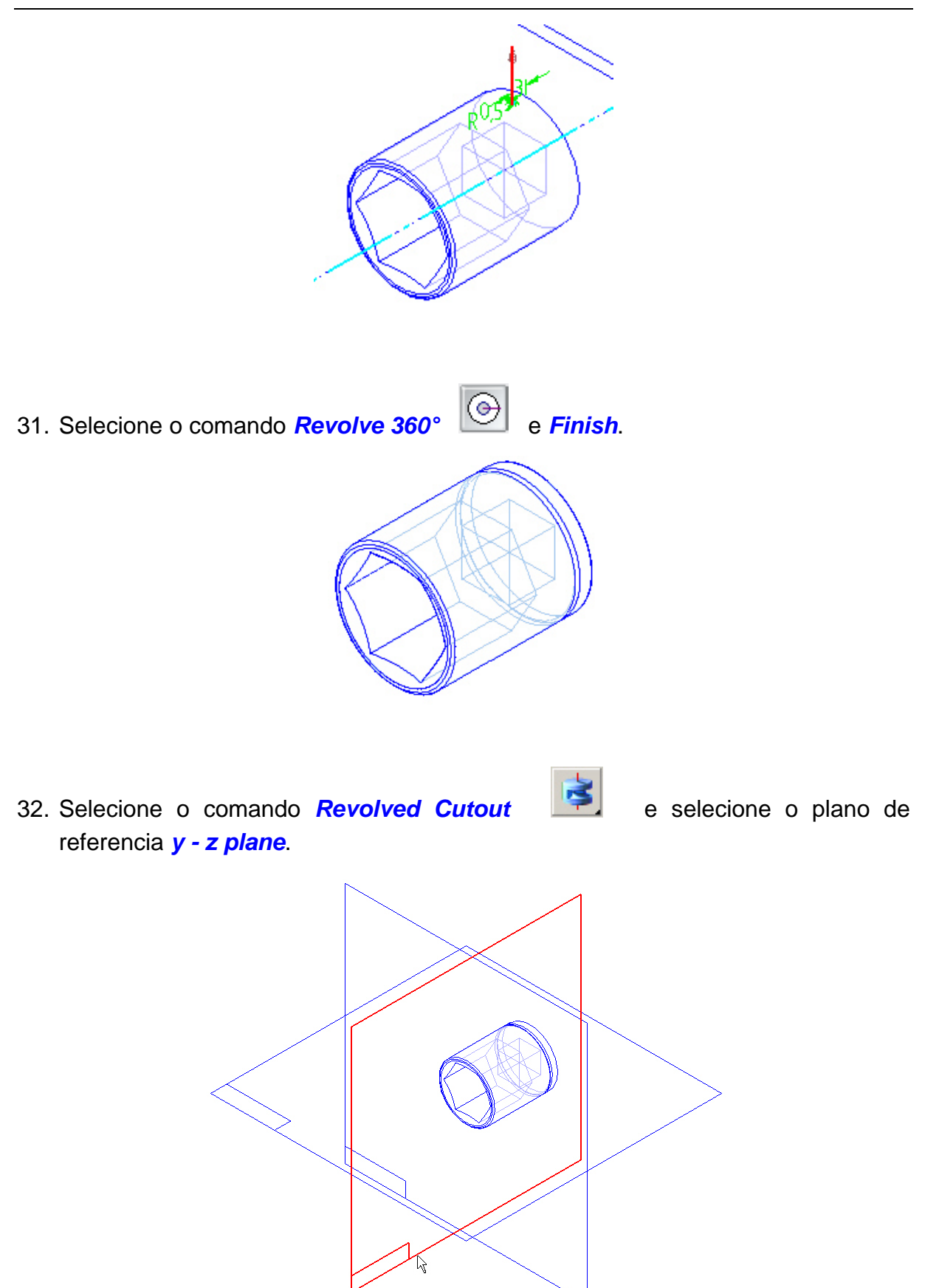

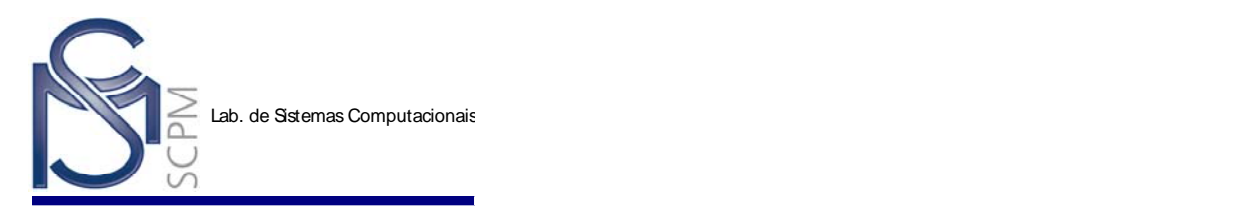

33. Construa um arco de raio 13 mm a uma distancia de 10 mm. O centro do arco deve estar posicionado sobre o eixo horizontal, não esquecendo o comando 协

Axis of Revolution **Axis of..** na linha horizontal do plano.

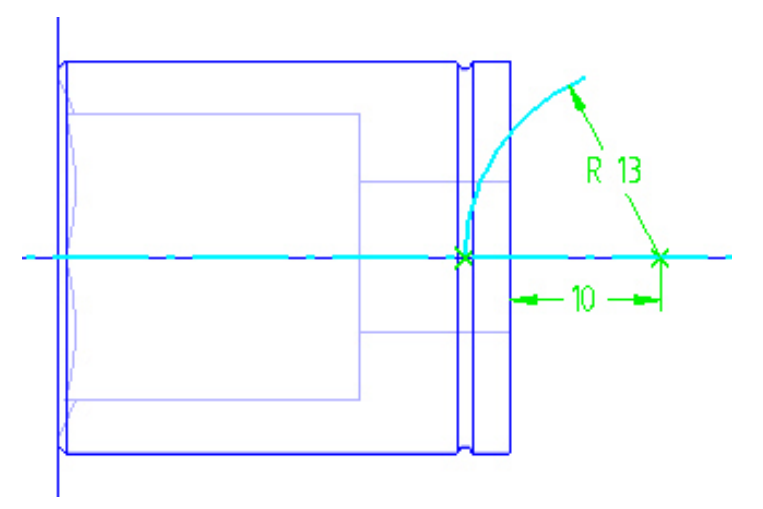

34. Repita os passos 21 a 23.

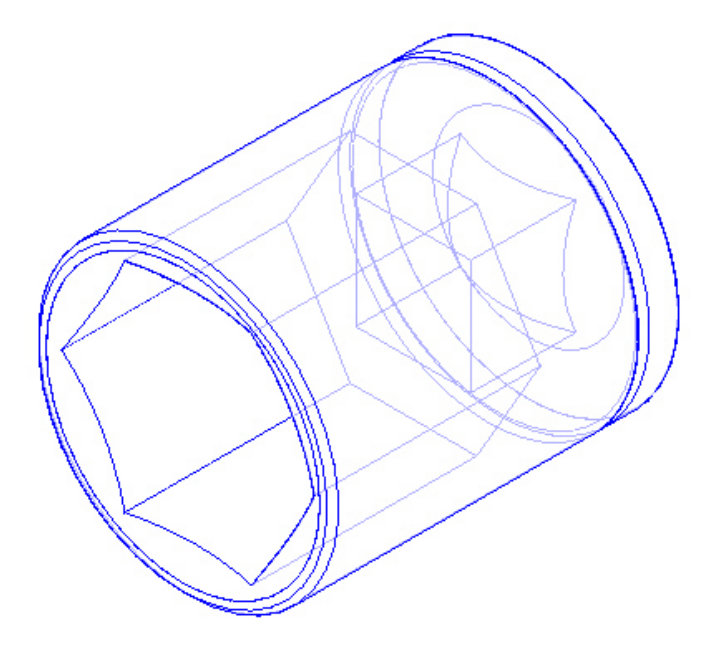

35. Salve a peça com o nome de SoqueteSextavado em sua área no disco U:/.